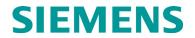

INSTALLATION AND INSTRUCTION

# VITAL INTERFACE UNIT 16 INPUT (VIU-16I) P/N 80555 & VITAL INTERFACE UNIT 8 INPUT (VIU-8I) P/N 80550

NOVEMBER 2012 (REVISED OCTOBER 2019)

DOCUMENT NO. SIG-00-09-11 VERSION C.2

Siemens Mobility, Inc. 700 East Waterfront Drive Munhall, Pennsylvania 15120 1-800-793-SAFE www.usa.siemens.com/rail-manuals

Copyright © 2012 - 2019 Siemens Mobility, Inc. All rights reserved

PRINTED IN U.S.A.

#### **PROPRIETARY INFORMATION**

Siemens Mobility, Inc. has a proprietary interest in the information contained herein and, in some instances, has patent rights in the systems and components described. It is requested that you distribute this information only to those responsible people within your organization who have an official interest.

This document or the information disclosed herein, shall not be reproduced or transferred to other documents or used or disclosed for manufacturing or for any other purpose except as specifically authorized in writing by **Siemens Mobility, Inc**.

#### TRANSLATIONS

The manuals and product information of Siemens Mobility, Inc. are intended to be produced and read in English. Any translation of the manuals and product information are unofficial and can be imprecise and inaccurate in whole or in part. Siemens Mobility, Inc. does not warrant the accuracy, reliability, or timeliness of any information contained in any translation of manual or product information from its original official released version in English and shall not be liable for any losses caused by such reliance on the accuracy, reliability, or timeliness of such information. Any person or entity that relies on translated information does so at his or her own risk.

#### WARRANTY INFORMATION

Siemens Mobility, Inc. warranty policy is as stated in the current Terms and Conditions of Sale document. Warranty adjustments will not be allowed for products or components which have been subjected to abuse, alteration, improper handling or installation, or which have not been operated in accordance with Seller's instructions. Alteration or removal of any serial number or identification mark voids the warranty.

#### SALES AND SERVICE LOCATIONS

Technical assistance and sales information on **Siemens Mobility**, **Inc.** products may be obtained at the following locations:

SIEMENS MOBILITY, INC. RAIL AUTOMATION 2400 NELSON MILLER PARKWAY LOUISVILLE, KENTUCKY 40223 TELEPHONE: (502) 618-8800 FAX: (502) 618-8810 SALES & SERVICE: (800) 626-2710 WEB SITE: http://www.rail-automation.com/

#### FCC RULES COMPLIANCE

 SIEMENS MOBILITY, INC. RAIL AUTOMATION

 939 S. MAIN STREET

 MARION, KENTUCKY 42064

 TELEPHONE:
 (270) 918-7800

 CUSTOMER SERVICE:
 (800) 626-2710

 TECHNICAL SUPPORT:
 (800) 793-7233

 FAX:
 (270) 918-7830

The equipment covered in this manual has been tested and found to comply with the limits for a Class A digital device, pursuant to part 15 of the FCC Rules. These limits are designed to provide reasonable protection against harmful interference when the equipment is operated in a commercial environment. This equipment generates, uses, and can radiate radio frequency energy and, if not installed and used in accordance with the instruction manual, may cause harmful interference to radio communications. Operation of this equipment in a residential area is likely to cause harmful interference in which case the user will be required to correct the interference at his/her own expense.

# **DOCUMENT HISTORY**

| Version | Release<br>Date | Sections<br>Changed | Details of Change                              |
|---------|-----------------|---------------------|------------------------------------------------|
| 1       | Apr 2011        |                     | INITIAL REVIEW COPY                            |
| A       | Aug 2011        |                     | Version A per VS2-F267                         |
| В       | Nov 2011        | ALL                 |                                                |
| С       | Nov 2012        | ALL                 |                                                |
| C.1     | Apr 2014        | ALL                 | Convert to Siemens Format                      |
| C.2     | Oct 2019        | 2, 5, and 7         | Added additional Cautions, Warnings, and Notes |
|         |                 |                     |                                                |
|         |                 |                     |                                                |
|         |                 |                     |                                                |
|         |                 |                     |                                                |
|         |                 |                     |                                                |

# Table of Contents

| Section            | Title                                                      | Page |
|--------------------|------------------------------------------------------------|------|
|                    | PROPRIETARY INFORMATION                                    | ii   |
|                    | TRANSLATIONS                                               | ii   |
|                    | WARRANTY INFORMATION                                       | ii   |
|                    | SALES AND SERVICE LOCATIONS                                |      |
|                    | FCC RULES COMPLIANCE                                       | ii   |
|                    | DOCUMENT HISTORY                                           | iii  |
|                    | NOTES, CAUTIONS, AND WARNINGS                              | xv   |
|                    | ELECTROSTATIC DISCHARGE (ESD) PRECAUTIONS                  |      |
| 1.0                | INTRODUCTION                                               |      |
| 1.1                | General                                                    | 1-1  |
| 1.2                | APPLICATIONS                                               | 1-2  |
| 1.2.1<br>1.3       | Wayside Interface Unit Application<br>System Data Logs     |      |
| 1.3.1              | Event Log                                                  | 1-5  |
| 1.3.2<br>1.3.3     | Diagnostic Log<br>Status, Summary, and Maintenance Logs    |      |
| 1.3.4              | Consolidated Logging                                       | 1-6  |
| 1.4                | Hardware Description                                       |      |
| 1.4.1<br>1.4.2     | User Interface & Connectors<br>Keypad Operations           |      |
| 1.4.3              | Front Panel Default Display                                | 1-10 |
| 1.4.4<br>1.4.4.    | VIU Main Menu                                              |      |
| 1.4.4.2            | 2 CDL Menu                                                 | 1-13 |
| 1.4.4.3<br>1.4.4.4 |                                                            |      |
| 1.4.4.             | 5 USB Menu                                                 | 1-16 |
| 1.4.4.0<br>1.4.5   | 6 USB Drive File Structure<br>Keypad Quick Access Keys     |      |
|                    | VIU 16I/-8I Specifications                                 |      |
| 1.6                | VIU-16I/8I Ordering Information                            | 1-23 |
| 1.6.1              | VIU-16I Assembly                                           |      |
| 1.6.2<br>1.6.3     | VIU-8i Assembly<br>VIU Accessories                         |      |
| 2.0                | INSTALLATION                                               |      |
| 2.1                | General                                                    | 2-1  |
| 2.1.1              | Mounting                                                   |      |
| 2.1.2<br>2.1.3     | Ventilation Requirements<br>Power Connection               |      |
| 2.1.3.             | 1 Power Conductor Wire Preparation                         | 2-3  |
| 2.1.3.2<br>2.1.4   | 2 Installing EMI Filter on Power Cable<br>Surge Protection |      |
|                    | -                                                          |      |

| 2.1.5                          | Vital Inputs                                                              |      |
|--------------------------------|---------------------------------------------------------------------------|------|
| 2.1.5. <sup>-</sup><br>2.1.5.  |                                                                           |      |
| 2.1.6                          | Serial Interfaces                                                         |      |
| 2.1.6.                         |                                                                           |      |
| 2.1.6.2                        |                                                                           |      |
| 2.1.7<br>2.1.8                 | Ethernet Interfaces<br>GPS Port                                           |      |
| 2.1.9                          | GPS Antenna                                                               |      |
| 2.1.10                         | USB Interface                                                             |      |
| 3.0                            | BASIC VIU OPERATION                                                       |      |
| 3.1                            | POWER-UP                                                                  |      |
| 3.1.1<br>3.1.2                 | VIU Real-Time Clock<br>Front Panel Boot Display Sequence                  |      |
| 3.1.2                          | Transferring Files to the VIU                                             |      |
| 3.2.1                          | USB Drive File Structure                                                  |      |
| 3.2.2                          | File Transfer Options                                                     |      |
| 3.2.2.                         | 1 Download Reports from VIU Into USB Drive                                | 3-5  |
| 3.2.2.2                        |                                                                           |      |
| 3.2.2.3<br>3.2.3               | 3 Upload Files from USB Drive Into VIU<br>Exiting the USB Drive           |      |
| 3.3                            | VIU Configuration                                                         |      |
| 3.4                            | VIU Operating States                                                      | 3-7  |
| 3.5                            | Configuration Verification At Startup                                     | 3-8  |
| 3.6                            | INTEROPERABLE Train Control Messaging (ITCH) System                       | 3-9  |
| 3.7                            | GPS TIME REFERENCE                                                        | 3-9  |
| 3.8                            | Multiple VIUS In A System                                                 | 3-9  |
| 4.0                            | VIU SETUP                                                                 | 4-1  |
| 4.1                            | Introduction                                                              | 4-1  |
| 4.2                            | Software Load And Configuration Sequence                                  | 4-2  |
| 4.3                            | How Equipment Is Mapped to Vital Inputs/Outputs                           | 4-4  |
| 4.3.1                          | Voltage and Current Sensor Options                                        |      |
| 4.3.1. <sup>-</sup><br>4.3.1.2 | 8 8 11                                                                    |      |
| 4.3.1.3                        | 3 Using Current Sensors in Voltage Sensing Applications                   |      |
| 4.3.2                          | Switch Application                                                        | 4-12 |
| 4.3.3                          | Hazard Detector Application                                               |      |
| 4.4<br>4.5                     | Sample Aspect Codes Decoded By VIU<br>Procedure For Calculating A New UCN |      |
|                                | C C                                                                       |      |
| 4.6                            | Configure A VIU-16I\-8I Via Browser And DT                                |      |
| 4.7                            | Configure A VIU-16I/-8I Using CDL Via USB Drive                           |      |
| 4.8                            | Configure A VIU-16I/-8I Using PTC CFG XML File Via USB Drive              |      |
| 4.9                            | Place A VIU-16I/-8I Into Operation                                        |      |
| 5.0                            | WAYSIDE INTERFACE UNIT APPLICATION                                        |      |
| 5.1                            | Introduction                                                              |      |
| 5.2                            | Wayside Interface Unit                                                    | 5-2  |

| 5.2.1<br>5.2.1.1<br>5.2.1.2 |                                                                                | 5-2  |
|-----------------------------|--------------------------------------------------------------------------------|------|
| 5.2.1.2                     | 5 1                                                                            |      |
| 5.2.2                       | Interoperable Train Communications Messaging (ITCM)                            |      |
| 5.2.3                       | Train Management Computer (TMC).                                               |      |
| 5.2.4                       | Typical Wayside Interface System Interconnect Diagram (Single VIU)             |      |
| 5.2.5                       | Typical Wayside Interface System Interconnect Diagram (Multiple VIUs)          |      |
| 6.0                         | DIAGNOSTIC TERMINAL (DT) SOFTWARE                                              | 6-1  |
| 6.1                         | Introduction                                                                   |      |
| 6.2                         | DT to VIU Interface                                                            | 6-1  |
| 6.3                         | Program Startup                                                                | 6-2  |
| 6.3.1                       | Startup Sequence                                                               |      |
| 6.4                         | Input Status Overview Screen For VIU                                           | 6-4  |
| 6.5                         | COMM (Communications) Button Menu                                              | 6-7  |
| 6.5.1                       | Port Setup                                                                     | 6-7  |
| 6.6                         | View Button Menu                                                               | 6-8  |
| 6.6.1                       | On-Line Status                                                                 | 6-9  |
| 6.6.2                       | System States                                                                  |      |
| 6.6.2.1                     | 5 1 5                                                                          |      |
| 6.6.2.2                     |                                                                                |      |
| 6.6.3<br>6.7                | Software Information<br>PROG (Program) Button Menu                             |      |
| ••••                        |                                                                                |      |
| 6.7.1<br>6.7.2              | Online and Offline Display Screens<br>Changing Locked Configuration Parameters |      |
| 6.7.2                       | PHYSICAL Configuration                                                         |      |
| 6.7.3.1                     |                                                                                |      |
| 6.7.3.2                     |                                                                                |      |
| 6.7.3.3                     | 0                                                                              |      |
| 6.7.3.4                     |                                                                                |      |
| 6.7.3.5<br>6.7.3.6          | 8                                                                              |      |
| 6.7.4                       | LOGICAL Configuration                                                          |      |
| 6.7.4.1                     |                                                                                |      |
| 6.7.4.2                     |                                                                                |      |
|                             | SITE Configuration                                                             |      |
| 6.7.5.1<br>6.7.5.2          |                                                                                |      |
| 6.7.5.3                     | J                                                                              |      |
| 6.8                         | Logs / History Buttons                                                         |      |
| 6.8.1                       | Maintenance Log                                                                | 6-35 |
| 6.8.2                       | Status Log                                                                     |      |
| 6.8.3                       | Summary Log                                                                    | 6-37 |
| 6.9                         | Diag (Diagnostics) Button                                                      | 6-37 |
| 6.10                        | VIU-16I\-8I XML File                                                           | 6-37 |
| 7.0                         | VIU WEB BROWSER USER INTERFACE                                                 | 7-1  |
| 7.1                         | INTRODUCTION                                                                   | 7-1  |
| 7.2                         | LAUNCHING THE VIU WEB BROWSER                                                  | 7-1  |
| 7.2.1<br>7.2.2              | Web Browser Icons                                                              |      |

| 7.3                | ACCESSING NON-VITAL CONFIGURATION PARAMETERS | 7-6  |
|--------------------|----------------------------------------------|------|
| 7.3.1              | ACSES II Network                             | 7-8  |
| 7.3.1.1            |                                              |      |
| 7.3.1.2            |                                              |      |
| 7.3.1.3            | RRP Multicast Group                          | 7-8  |
| 7.3.2              | ATCS Router Configuration                    |      |
| 7.3.2.1            | Route Timeout                                | 7-8  |
| 7.3.3              | CDL Log                                      | 7-9  |
| 7.3.4              | Diagnostic Log Configuration                 | 7-10 |
| 7.3.4.1            | Server IP                                    | 7-10 |
| 7.3.4.2            |                                              |      |
|                    | EMP – WIU Configuration                      |      |
| 7.3.5.1            | WIU Address                                  |      |
| 7.3.5.2            | Encrypted HMAC Key                           |      |
| 7.3.5.3            | RC2 Key                                      |      |
| 7.3.5.4            | Message Version                              |      |
| 7.3.5.5            | EMP Header Source Address                    |      |
| 7.3.5.6            | EMP Header Destination Address               |      |
| 7.3.5.7            | EMP Timed Beacon TTL                         |      |
| 7.3.5.8            | EMP WIU Status Response TTL                  |      |
| 7.3.5.9            | EMP Timed Beacon QOS                         |      |
| 7.3.5.10           |                                              |      |
| 7.3.5.1            |                                              |      |
| 7.3.5.12           |                                              |      |
| 7.3.5.13           |                                              |      |
| 7.3.5.14           | 0                                            |      |
| 7.3.5.1            |                                              |      |
| 7.3.5.10           |                                              |      |
| 7.3.5.1            |                                              |      |
| 7.3.5.18           |                                              |      |
| 7.3.5.19           |                                              |      |
| 7.3.5.2            |                                              |      |
| 7.3.5.2            |                                              |      |
| 7.3.5.2<br>7.3.5.2 |                                              |      |
| 7.3.5.2            |                                              |      |
|                    | Ethernet Configuration                       |      |
| 7.3.6.1            | DHCP Configuration (Laptop Tab)              |      |
|                    | Laptop IP (Laptop Tab)                       |      |
| 7.3.6.3            | Laptop Gateway (Laptop Tab)                  |      |
| 7.3.6.4            | Laptop Network Mask (Laptop Tab)             |      |
| 7.3.6.5            | DHCP Configuration (Port 1)                  |      |
| 7.3.6.6            | IP (Port 1)                                  |      |
| 7.3.6.7            | Gateway (Port 1)                             |      |
| 7.3.6.8            | Network Mask (Port 1)                        |      |
| 7.3.6.9            | DHCP Configuration (Port 2)                  |      |
| 7.3.6.10           |                                              |      |
| 7.3.6.1            |                                              |      |
| 7.3.6.12           |                                              |      |
| 7.3.7              | Event Log Configuration                      |      |
| 7.3.7.1            | Server IP                                    |      |
| 7.3.8              | GPS Configuration                            |      |
| 7.3.8.1            | Internal GPS Enabled                         |      |
| 7.3.8.2            | Receive Timeout (secs)                       |      |
| 7.3.8.3            | Time Message Deviation (secs)                | 7-22 |

| 7.3.8.4 | Consolidated Time Server (checkbox)              | 7-22  |
|---------|--------------------------------------------------|-------|
| 7.3.8.5 | Max Time Change Within Minutes (min)             | 7-22  |
| 7.3.8.6 | Max Secs Time Change (sec)                       | 7-22  |
| 7.3.8.7 |                                                  |       |
| 7.3.8.8 |                                                  |       |
| 7.3.8.9 |                                                  |       |
| 7.3.8.1 | 0 No Time Sync Msg (min)                         | 7-23  |
| 7.3.9   | High Availability (Connection 1 – Connection 12) | 7-24  |
| 7.3.10  | Serial Port Configuration                        | 7-24  |
| 7.3.10  |                                                  |       |
| 7.3.10  |                                                  |       |
| 7.3.10  |                                                  |       |
| 7.3.10  |                                                  |       |
| 7.3.10  |                                                  |       |
| 7.3.10  |                                                  |       |
| 7.3.10  |                                                  | 7-27  |
| 7.3.10  |                                                  |       |
| 7.3.10  |                                                  |       |
| 7.3.10  |                                                  |       |
| 7.3.10  |                                                  |       |
| 7.3.10  |                                                  |       |
| 7.3.11  | Site Info Configuration                          |       |
| 7.3.11  |                                                  |       |
| 7.3.11  |                                                  |       |
| 7.3.11  |                                                  |       |
| 7.3.11  |                                                  |       |
| 7.3.11  |                                                  |       |
| 7.3.11  |                                                  |       |
| 7.3.11  |                                                  |       |
| 7.3.12  | SNMP                                             |       |
| 7.3.13  | SNTP                                             |       |
| 7.3.13  |                                                  |       |
| 7.3.13  |                                                  |       |
| 7.3.13  |                                                  |       |
| 7.3.13  |                                                  |       |
| 7.3.13  |                                                  |       |
| 7.3.13  | 0                                                |       |
| 7.3.13  |                                                  |       |
| 7.3.14  | TCP Port Configuration                           |       |
| 7.3.14  |                                                  |       |
| 7.3.14  |                                                  |       |
| 7.3.14  |                                                  |       |
| 7.3.14  |                                                  |       |
| 7.3.14  | 8                                                |       |
| 7.3.14  |                                                  |       |
| 7.3.14  |                                                  |       |
| 7.3.14  |                                                  |       |
| 7.3.14  |                                                  |       |
| 7.3.15  |                                                  |       |
| 7.4     | VIEWING LOGS                                     | 1-35  |
| 7.4.1   | Diagnostic Log                                   | 7-36  |
| 7.4.2   | Event Log                                        |       |
| 7.4.3   | CDL Log                                          |       |
| 7.5     | MAINTENANCE                                      |       |
| 7.5.1   | Class D Tests                                    | 7 1 1 |
| 7.5.1   | 01030 1 000                                      | /-4/  |

| 7.5.1.1 | Test Server IP Address                                            | 7-41 |
|---------|-------------------------------------------------------------------|------|
| 7.5.1.2 | 2 Test Server Port Number                                         | 7-41 |
| 7.5.1.3 | B Test Frame Count                                                | 7-41 |
| 7.5.1.4 | Delay Between Test Frames (msec)                                  | 7-41 |
| 7.5.1.5 | 5 ITC Class D Starting Comm ID                                    | 7-41 |
| 7.5.2   | System Time                                                       | 7-42 |
| 7.5.2.1 | Set Time Button                                                   | 7-43 |
| 7.5.2.2 |                                                                   | 7-43 |
| 7.5.2.3 |                                                                   |      |
| 7.6     | STATUS                                                            | 7-44 |
| 7.6.1   | GPS                                                               | 7-44 |
| 7.6.2   | Health                                                            |      |
| 7.6.3   | Reports                                                           |      |
| 7.6.4   | Config Report                                                     |      |
| 7.6.5   | Version Report                                                    |      |
| 7.6.6   | Application                                                       |      |
| 7.6.6.1 | Site Setup                                                        | 7-49 |
| 7.6.6.2 | 2 Upload CDL                                                      | 7-51 |
| 7.6.6.3 |                                                                   |      |
| 8.0     | MAINTENANCE AND TROUBLESHOOTING                                   | 8-1  |
| 8.1     | MAINTENANCE                                                       | 8-1  |
| 8.1.1   | Battery Maintenance                                               | 8-1  |
| 8.1.2   | Uploading Software to the VIU from a USB Drive                    |      |
| 8.1.3   | Downloading Event and Diagnostic Logs from the VIU to a USB Drive |      |
| 8.2     | TROUBLESHOOTING                                                   |      |
| 8.2.1   | Status LEDs                                                       | 8-3  |
| 8.2.2   | LED Activity at Power-Up                                          |      |
| 8.2.3   | Possible System Problems                                          |      |
| 8.2.4   | Using DT Diagnostic Tools                                         |      |
| 8.2.4.1 |                                                                   |      |
| 8.2.4.2 |                                                                   |      |
| 8.2.5   | Other Useful Tools                                                |      |
| 9.0     | DEFINING VIU CONFIGURATION PARAMETERS                             |      |
| 9.1     | Introduction                                                      | 9-1  |
| 9.2     | GCS Software and VIU Configurable Parameters                      | 9-1  |
|         | -                                                                 |      |

# LIST OF FIGURES

| Section     | Title                                                                 | Page |
|-------------|-----------------------------------------------------------------------|------|
| Figure 1-1  | Vital Interface Unit (VIU-16i)                                        | 1-1  |
| •           | VIU-16i/8i Applications                                               |      |
|             | VIU Used in Wayside Interface Unit Application                        |      |
|             | VIU 16i User Interface & Connector Locations                          |      |
|             | Keypad Quick Access Keys                                              |      |
| Figure 1-6  | Main Menu Navigation                                                  | 1-11 |
|             | SITE SETUP Menu                                                       |      |
| Figure 1-8  | CDL Menu                                                              | 1-14 |
| Figure 1-9  | PTC Monitor Menu                                                      | 1-15 |
| Figure 1-10 | Maintainer On Site (MAINTAIN SITE) Menu                               | 1-16 |
|             | Event Reporting Process Screens                                       |      |
| Figure 1-12 | Downloading MCF or Configuration File Process                         | 1-17 |
| Figure 1-13 | Uploading Vital MCF File Process                                      | 1-18 |
| Figure 1-14 | USB Menu Map                                                          | 1-19 |
| Figure 1-15 | Example USB Drive File Structure                                      | 1-20 |
| Figure 1-16 | VIU-16i and Accessory Ordering Information                            | 1-23 |
| Figure 1-17 | VIU-8i and Accessory Ordering Information                             | 1-23 |
| Figure 1-18 | VIU Accessory Ordering Information                                    | 1-24 |
| Figure 2-1  | Rack or Wall-Mount Plate, D39619                                      | 2-2  |
| Figure 2-2  | Shelf-Mount Stabilizing Plate, D39620                                 | 2-2  |
|             | Power & ECD Connector                                                 |      |
| Figure 2-4  | Inserting Wire in Cage Clamp Type Connector                           | 2-3  |
| Figure 2-5  | Clamp-on EMI Filter (Open)                                            | 2-4  |
| Figure 2-6  | EMI Filter Installation (Showing Wire Loops)                          | 2-5  |
| Figure 2-7  | EMI Filter Installed                                                  | 2-5  |
| Figure 3-1  | VIU Initial Boot Process Screens                                      | 3-2  |
| Figure 3-2  | VIU Start Screen                                                      | 3-3  |
| Figure 3-3  | VIU Default Top Level Screen                                          | 3-3  |
| Figure 3-4  | Example USE File Structure                                            | 3-4  |
| Figure 4-1  | Example USB Drive File Structure                                      | 4-2  |
| Figure 4-2  | VIU Software Load & Configuration Sequence                            | 4-3  |
| Figure 4-3  | Voltage Sensing Wiring Diagram                                        | 4-5  |
| Figure 4-4  | Example Voltage Sensing Menus                                         | 4-6  |
| Figure 4-5  | Current Sensor Wiring Diagram                                         | 4-7  |
| Figure 4-6  | Example Current Sensor Application                                    | 4-8  |
| Figure 4-7  | Current Sensor Wiring in Voltage Sensing Application                  | 4-10 |
| Figure 4-8  | Example Current Sensor Used in Voltage Sensing Application            |      |
| Figure 4-9  | Switch Application Programming                                        | 4-13 |
|             | Hazard Detector Application Programming                               |      |
| Figure 5-1  | VIU Monitoring Switches and Signals in an Interlocking                | 5-1  |
| Figure 5-2  | Typical Wayside Interface System Interconnect Diagram (Single VIU)    | 5-4  |
| Figure 5-3  | Typical Wayside Interface System Interconnect Diagram (Multiple VIUs) |      |
| Figure 6-1  | VIU16i Front Panel Laptop PC Interface Connectors                     | 6-1  |
| Figure 6-2  | DT Start-Up Screens                                                   | 6-3  |
| Figure 6-3  | COMM Drop Down Menu                                                   |      |
| Figure 6-4  | DT Input Status Overview Screen for VIU                               | 6-4  |
| Figure 6-5  | VIU-16i\-8i DT Top Level                                              |      |
| Figure 6-6  | Input Status Screen Indicator Descriptions                            |      |
| Figure 6-7  | DT Status Screen Indicators to Physical Connectors                    | 6-6  |
| Figure 6-8  | Module Drop-Down Menu                                                 | 6-6  |
| Figure 6-9  | COMM Pull-Down Menu                                                   | 6-7  |
| Figure 6-10 | DT Communications Settings Dialog Box                                 | 6-7  |

| Eiguro 6 11 | List of Networked VIU Devices                                       | 6 9  |
|-------------|---------------------------------------------------------------------|------|
| Figure 6-11 | View Button Pull-Down Menu                                          |      |
| Figure 6-13 | Real-Time View of VIU Status Log                                    |      |
| Figure 6-14 | Viewing Input States Using System States Function                   |      |
| Figure 6-15 | Logic State Select Range Dialog Box                                 |      |
| Figure 6-16 | Input Logic States Display                                          |      |
| Figure 6-17 | Software Information Screen                                         |      |
| Figure 6-18 | The Program (Prog) Button                                           |      |
| Figure 6-19 | MAIN PROGRAM Menu Screen                                            |      |
| Figure 6-20 | Edit Button Location                                                |      |
| Figure 6-21 | Unlock Configuration Parameters Prompt                              |      |
| Figure 6-22 | Main Program Menu Window                                            |      |
| Figure 6-23 | PHYSICAL Configuration Screens                                      |      |
| Figure 6-24 | MODULE Configuration Screen                                         |      |
| Figure 6-25 | (A) SLOT 1:sl1 (VIU_BRIO), & (B) SLOT 1:sl1 (VIU_BRIO) Cont Screens |      |
| Figure 6-26 | SLOT 2:sl2 (BRIO) Screen                                            |      |
| Figure 6-27 | Typical Module Configuration Set Parameter Screens                  |      |
| Figure 6-28 | Password Enabled                                                    |      |
| Figure 6-29 | Password – Set Parameter Dialog Box                                 |      |
| Figure 6-30 | CONNECTION: Main/r1 Screen                                          |      |
| Figure 6-31 | CONNECTION: Main/r1 Screen                                          |      |
| Figure 6-32 | Typical Connection Links Parameter Screens                          |      |
| Figure 6-33 | WIU CHANNEL Configuration Screen                                    | 6-25 |
| Figure 6-34 | Set Parameters to Default Prompt                                    |      |
| Figure 6-35 | The MAIN PROGRAM Menu Window                                        |      |
| Figure 6-36 | LOGICAL Configuration Screen                                        |      |
| Figure 6-37 | Logical Layout Selection Screen                                     |      |
| Figure 6-38 | OBJECT Configuration Screens                                        |      |
| Figure 6-39 | Sig01 Menu                                                          |      |
| Figure 6-40 | Sig01 Head A Layout Menu                                            |      |
| Figure 6-41 | Example Lamp 3 Head A on Slave 1 Menu                               |      |
| Figure 6-42 | (A) Switch 1 (SW01) and (B) Hazard Detector 1 (BF01) Menus          |      |
| Figure 6-43 | SITE Configuration Screens                                          |      |
| Figure 6-44 | Location Editor                                                     |      |
| Figure 6-45 | Object Name Editor                                                  |      |
| Figure 6-46 | Card Name Editor                                                    |      |
| Figure 6-47 | Logs Pull-Down Menu                                                 |      |
| Figure 6-48 | Maintenance Log Screen                                              |      |
| Figure 6-49 | Status Log Screen                                                   |      |
|             | Summary Log Screen                                                  |      |
| Figure 6-51 | VIU OCE Window with VIU XML File Selected                           | 6-38 |
| Figure 6-52 | VIU-16i\-8i XML File Window                                         | 6-38 |
| Figure 6-53 | Generic VIU-16i\8i Application Diagram                              | 6-38 |
| Figure 6-54 | VIU-16i\8i XML File Window                                          |      |
| Figure 6-55 | VIU-16i\-8i Device Information Window                               | 6-41 |
| Figure 7-1  | Establishing Web U/I Setup Parameters                               | 7-1  |
| Figure 7-2  | Internet Explorer URL Line                                          | 7-2  |
|             | VIU Web Browser Login Screen                                        |      |
|             | Web Browser Login Dialog Box                                        |      |
| Figure 7-5  | Web Browser Welcome Screen                                          | 7-3  |
|             | Welcome Screen and Login Status                                     |      |
|             | Status Icons                                                        |      |
|             | lcon Definitions                                                    |      |
|             | Standard VIU Non-Vital Parameter Update Buttons                     |      |
| Figure 7-10 | Standard VIU Non-Vital Parameter Update Confirmation Buttons        | 7-4  |
| Figure 7-11 | Standard VIU Vital Parameter Update Buttons                         | 7-5  |
|             |                                                                     |      |

| <b>E</b> :   | Edit Mada Dahast Indiastan                                          | 7 6  |
|--------------|---------------------------------------------------------------------|------|
|              | Edit Mode Reboot Indicator                                          |      |
|              | Value Change Pending Indicator                                      |      |
|              | Invalid Entry Highlighted                                           |      |
| Figure 7-15  | Invalid Entry Explanation Window                                    |      |
| Figure 7-16  | Non-Vital Configuration Menu Selection                              |      |
| Figure 7-17  | Non-Vital Configuration Parameters                                  |      |
| Figure 7-18  | ACSES II Network Configuration Menu                                 |      |
| Figure 7-19  | CDL Log Configuration Screen                                        |      |
| Figure 7-20  | Diagnostic Log Configuration Screen                                 |      |
| Figure 7-21  | Diagnostic Log Verbosity Levels                                     |      |
| Figure 7-22  | EMP – WIU Configuration Screen                                      |      |
| Figure 7-23  | Ethernet Configuration Screen (Laptop Tab)                          |      |
| Figure 7-24  | Ethernet Configuration Screen (Port 1 Tab)                          |      |
| Figure 7-25  | Ethernet Configuration Screen (Port 2)                              |      |
| Figure 7-26  | Event Log Configuration Screen                                      |      |
| Figure 7-27  | GPS Configuration Screen                                            |      |
| Figure 7-28  | GPS Time Source Selection Menu                                      |      |
| Figure 7-29  | High Availability (Enabled) Configuration Menu                      |      |
| Figure 7-30  | Serial Port Configuration Menu – Laptop Tab                         |      |
| Figure 7-31  | Serial Port Configuration Menu – Port 1 Tab                         | 7-26 |
| Figure 7-32  | Site Info Configuration Screen – Edit Mode Locked                   |      |
| Figure 7-33  | Site Info Configuration Screen – Edit Mode Unlocked w/Reboot Prompt | 7-28 |
| Figure 7-34  | SNMP Configuration Screen                                           | 7-30 |
| Figure 7-35  | SNTP Configuration Screen                                           | 7-31 |
| Figure 7-36  | TCP Port Configuration Screen                                       | 7-33 |
| Figure 7-37  | Time Source (Enabled) Configuration Window                          |      |
| Figure 7-38  | Logs Screen                                                         | 7-35 |
| Figure 7-39  | Diagnostic Log – Basic View                                         | 7-36 |
| Figure 7-40  | File Download Prompt                                                |      |
| Figure 7-41  | File Save Screen                                                    |      |
| Figure 7-42  | File Opened in Notepad                                              | 7-37 |
| Figure 7-43  | Log View Drop Down Menu                                             |      |
| Figure 7-44  | Diagnostic Log – Advanced View                                      |      |
| Figure 7-45  | Diagnostic Log - Advanced Settings                                  |      |
| Figure 7-46  | Diagnostic Log – Trace Events View                                  |      |
| Figure 7-47  | Event Log Screen                                                    |      |
| Figure 7-48  | CDL File Screen                                                     |      |
| Figure 7-49  | Maintenance Screen                                                  |      |
| Figure 7-50  | Class D Tests Screen                                                |      |
| Figure 7-51  | System Time Screen                                                  |      |
| Figure 7-52  | Date Field with Calendar Displayed                                  |      |
| Figure 7-53  | Time Field with Drop Down List of Times                             |      |
| Figure 7-54  | Status Screen                                                       |      |
| Figure 7-55  | GPS Status Screen                                                   |      |
| Figure 7-56  | Health Status Screen                                                |      |
| Figure 7-57  | Reports Screen                                                      |      |
| Figure 7-58  | Typical Configuration Report                                        |      |
| Figure 7-59  | Report Download Prompt                                              |      |
| Figure 7-60  | Report Save Screen                                                  |      |
| Figure 7-61  | Typical Version Report Screen                                       |      |
| Figure 7-62  | Application Top Level Menu                                          |      |
| Figure 7-63  | Site Setup Start Button                                             |      |
| Figure 7-64  | Site Setup Menu (Setup Complete by Selecting Finish)                |      |
| Figure 7-65  | Upload CDL Menu                                                     |      |
| Figure 7-66  | Upload CDL Menu (CDL Transferred Successfully)                      |      |
| Figure 7-67  | Operational Parameters                                              |      |
| . 19410 / 0/ |                                                                     |      |

| Figure 8-1 | Example USB Drive File Structure | .8-2 |
|------------|----------------------------------|------|
| Figure 8-2 | Diag Button Menu                 | .8-6 |
|            | DT Statistics Screen             |      |
|            | Statistics Type Drop-Down Menu   |      |
|            | Sniffer Screen                   |      |

# LIST OF TABLES

# Section

# Title

| Table 1-1 | Control, Indicator, and Connector Functions          |      |
|-----------|------------------------------------------------------|------|
| Table 2-1 | Ethernet Port Descriptions                           | 2-8  |
| Table 2-2 | Special ESSR Ethernet Port Connector Pin-outs (RJ45) | 2-9  |
| Table 2-3 | GPS Port Connector Pin-outs                          | 2-9  |
| Table 4-1 | Aspect Codes Decoded By VIU                          | 4-15 |
| Table 6-1 | VIU-16i\-8i XML File Automatically Populated Fields  | 6-40 |
|           | VIU-16i\-8i XML File Mandatory Fields                |      |
| Table 6-3 | VIU-16i\-8i XML File Optional Fields                 | 6-41 |
| Table 6-4 | Example VIU-16i\-8 XML WIU Configuration Report      | 6-42 |
| Table 8-1 | VIU Status LED Indications                           | 8-3  |
| Table 8-2 | Possible VIU System Problems                         | 8-5  |
| Table 9-1 | WIU GCS Configurable Parameters                      |      |
|           | VPF GCS Configurable Parameters                      |      |
|           | VIU GCS Configurable Parameters                      |      |
|           |                                                      |      |

#### NOTES, CAUTIONS, AND WARNINGS

Throughout this manual, notes, cautions, and warnings are frequently used to direct the reader's attention to specific information. Use of the three terms is defined as follows:

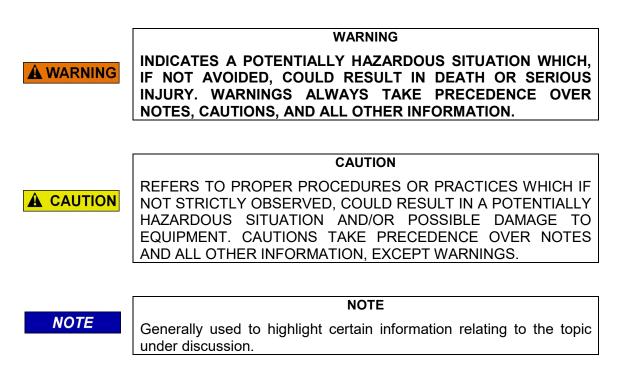

If there are any questions, contact Siemens Mobility, Inc. Application Engineering.

#### **ELECTROSTATIC DISCHARGE (ESD) PRECAUTIONS**

Static electricity can damage electronic circuitry, particularly low voltage components such as the integrated circuits commonly used throughout the electronics industry. Therefore, procedures have been adopted industry-wide which make it possible to avoid the sometimes invisible damage caused by electrostatic discharge (ESD) during the handling, shipping, and storage of electronic modules and components. Siemens Mobility, Inc. has instituted these practices at its manufacturing facility and encourages its customers to adopt them as well to lessen the likelihood of equipment damage in the field due to ESD. Some of the basic protective practices include the following:

- •Ground yourself before touching card cages, assemblies, modules, or components.
- •Remove power from card cages and assemblies before removing or installing modules.
- •Remove circuit boards (modules) from card cages by the ejector lever only. If an ejector lever is not provided, grasp the edge of the circuit board but avoid touching circuit traces or components.
- •Handle circuit boards by the edges only.
- •Never physically touch circuit board or connector contact fingers or allow these fingers to come in contact with an insulator (e.g., plastic, rubber, etc.).
- •When not in use, place circuit boards in approved static-shielding bags, contact fingers first. Remove circuit boards from static-shielding bags by grasping the ejector lever or the edge of the board only. Each bag should include a caution label on the outside indicating static-sensitive contents.
- •Cover workbench surfaces used for repair of electronic equipment with static dissipative workbench matting.
- •Use integrated circuit extractor/inserter tools designed to remove and install electrostatic-sensitive integrated circuit devices such as PROM's (OK Industries, Inc., Model EX-2 Extractor and Model MOS-40 Inserter (or equivalent) are highly recommended).
- •Utilize only anti-static cushioning material in equipment shipping and storage containers.

For information concerning ESD material applications, please contact the Technical Support Staff at 1-800-793-7233. ESD Awareness Classes and additional ESD product information are also available through the Technical Support Staff.

| GLOSSARY |
|----------|
|          |

| TERM                  | DESCRIPTION                                                                                                    |  |  |  |
|-----------------------|----------------------------------------------------------------------------------------------------|--|--|--|
| AAR                   | Association of American Railroads – An organization that establishes uniformity and standardization among different railroad systems.                                                                                                    |  |  |  |
| ACSES                 | Advanced Civil Speed Enforcement System                                                                                                    |  |  |  |
| Aspect                | (Signal Aspect) The appearance of a fixed signal conveying an indication as viewed from the direction of an approaching train. A cab signal conveying an indication as viewed by an observer in the cab.                                                                                                    |  |  |  |
| ATCS                  | Advanced Train Control System – A set of standards compiled by the AAR for controlling all aspects of train operation.                                                                                                    |  |  |  |
| BCP                   | Base Communication Package, or Base Station                                                                                                    |  |  |  |
| CDL                   | Component Definition Language.                                                                                                    |  |  |  |
| CETC                  | Centralized Electrification & Train Control                                                                                                    |  |  |  |
| CDMA                  | <u>Code Division Multiple Access</u> . This is a form of spread spectrum signaling using different codes on one or more channels.                                                                                                    |  |  |  |
| Checksum              | A simple way to protect the integrity of data by detecting errors in data that are sent through space (telecommunications) or time (storage). It works by adding up the basic components of a message, typically the asserted bits, and storing the resulting value. Anyone can later perform the same operation on the data, compare the result to the authentic checksum and (assuming that the sums match) conclude that the message was most likely not corrupted.                                  |  |  |  |
| Configuration<br>File | When changes are made to the default settings in the MCF (Master Configuration File), the custom settings are maintained in the configuration file.                                                                                                    |  |  |  |
| CRC                   | <u>Cyclic Redundancy Check</u> . A type of function that takes an input of data stream of<br>any length and produces as output a value of a certain fixed size. The term CRC is<br>often used to denote either the function or the function's output. A CRC can be used<br>as a checksum to detect alteration of data during transmission or storage. CRCs are<br>particularly good at detecting common errors caused by noise in transmission<br>channels.                                             |  |  |  |
| DSU                   | Data Service Unit                                                                                                    |  |  |  |
| DT                    | Diagnostic Terminal. Siemens Mobility, Inc's PC-based diagnostic software.                                                                                                    |  |  |  |
| ECD                   | External Configuration Device. A serial EEPROM (Flash Memory) device used to store site-specific configuration data (MCF, SIN, UCN, etc.) for the VIU.                                                                                                    |  |  |  |
| EEPROM                | <u>Electrically Erasable Programmable Read-Only Memory</u> . A type of non-volatile memory used in computers and other electronic devices to store small amounts of data that must be saved when power is removed. When larger amounts of static data are to be stored, a specific type of EEPROM called a flash memory is used.                                                                                                    |  |  |  |
| ELS                   | Serial Link extenSion board.                                                                                                    |  |  |  |
| EMP                   | Edge Messaging Protocol. A common message format used for edge integration.<br>Examples of integration edges are wireless transports and various messaging<br>systems that may be used by the various railroads (e.g., using EMP to communicate<br>between mobile applications and back office applications using wireless<br>communications). EMP defines the message format, header, and operating rules<br>which facilitate interoperable message transmission, reception, decoding, and<br>routing. |  |  |  |
| ESSR                  | Ethernet Spread Spectrum Radio.                                                                                                    |  |  |  |

| TERM | DESCRIPTION                                                                                                    |  |  |  |
|------|----------------------------------------------------------------------------------------------------|--|--|--|
| FRA  | <u>Federal Railroad Administration</u> . The purpose of FRA is to: promulgate and enforce rail safety regulations; administer railroad assistance programs; conduct research and development in support of improved railroad safety and national rail transportation policy; and consolidate government support of rail transportation activities.                                                                                                    |  |  |  |
| GCP  | Grade Crossing Predictor.                                                                                                    |  |  |  |
| GCS  | Geographic Configuration Suite. Used to program the VIU MCF.                                                                                                    |  |  |  |
| GMT  | The time as measured on the prime meridian running through Greenwich, England:<br>used in England and as a standard of calculation elsewhere. Also called <u>Greenwich</u><br><u>Mean Time</u> , Greenwich Civil Time, Universal Time                                                                                                    |  |  |  |
| GOL  | Geographic Object Library                                                                                                    |  |  |  |
| GPS  | Global Positioning System.                                                                                                    |  |  |  |
| HMAC | Keyed- <u>Hash Message Authentication Code</u> . A type of message authentication code (MAC) calculated using a specific algorithm involving a cryptographic hash function in combination with a secret key.                                                                                                    |  |  |  |
| HS   | Home Signal.                                                                                                    |  |  |  |
| ITC  | Interoperable Train Control                                                                                                    |  |  |  |
| ITCM | Interoperable Train Control Message.                                                                                                    |  |  |  |
| LD   | Line Driver                                                                                                    |  |  |  |
| LED  | Light Emitting Diode.                                                                                                    |  |  |  |
| LoMA | Limits of Movement Authority                                                                                                    |  |  |  |
| MCF  | Module Configuration File. Application specific configuration file. Defines how the VIU will operate in a specific application such as the Office Monitoring or Wayside Interface applications. Contains default settings for configurable parameters.                                                                                                    |  |  |  |
| MCP  | Mobile Communications Package                                                                                                    |  |  |  |
| MEF  | Module Executable File. The VIU executive software. Defines the general operation of the VIU.                                                                                                    |  |  |  |
| NMEA | <u>National Marine Electronics Association.</u> NMEA 0183 (or NMEA for short) is a combined electrical and data specification for communication between marine electronic devices such as echo sounder, sonar, Anemometer (winds speed and direction), gyrocompass, autopilot, GPS receivers and many other types of instruments. It has been defined by, and is controlled by, the US-based National Marine Electronics Association.                                                                               |  |  |  |
|      | The NMEA 0183 standard uses a simple ASCII, serial communications protocol that defines how data is transmitted in a "sentence" from one "talker" to one "listener" at a time. Through the use of intermediate expanders, a talker can have a unidirectional conversation with multiple listeners, and using multiplexers, multiple sensors can talk to a single computer port. Third-party switches are available that can establish a primary and secondary talker, with automatic failover if the primary fails. |  |  |  |
| NTP  | <u>Network Time Protocol</u> . The NTP is a protocol used to synchronize the clocks in millions of servers, workstations and PCs of the public internet and private networks.                                                                                                    |  |  |  |
| OCG  | Office Communication Gateway                                                                                                    |  |  |  |

| TERM           | DESCRIPTION                                                                                                    |  |  |  |
|----------------|----------------------------------------------------------------------------------------------------|--|--|--|
| OSI            | Open Systems Interconnection. A layered, abstract description for communications<br>and computer network protocol design. It is sometimes known as the OSI seven<br>layer model. From top to bottom, the OSI Model consists of the Application,<br>Presentation, Session, Transport, Network, Data Link, and Physical layers. A layer<br>is a collection of related functions that provides services to the layer above it and<br>receives service from the layer below it.                                                                                                    |  |  |  |
| PTC            | Positive Train Control. An automated control system for railways that ensures the safe operation of rail vehicles using data communication between various control entities that make up the system.                                                                                                    |  |  |  |
| SIN            | Site Identification Number. The 12-digit ATCS address for the VIU equipment<br>entered via the Web interface and stored in the ECD. The SIN has the form<br>7.RRR.LLL.GGG.SS stored in binary coded decimal, with each digit in one nibble.<br>The digit 0 is represented by "A" and 0 is used as a null byte.                                                                                                    |  |  |  |
| SMA            | Sub-Miniature version A.                                                                                                    |  |  |  |
| SNMP           | Simple Network Management Protocol. SNMP is an Internet-standard protocol for managing devices on IP networks.                                                                                                    |  |  |  |
| SNTP           | Simple Network Time Protocol. A simplified version of NTP where storage of state data is not required                                                                                                    |  |  |  |
| SSH            | Secure Shell. SSH is a network protocol for secure data communication and remote command execution                                                                                                    |  |  |  |
| TCP/IP Network | <u>Transmission Control Protocol / Internet Protocol</u> . The suite of communications protocols used to connect hosts on the Internet. TCP/IP uses several protocols, the two main ones being TCP and IP. TCP/IP is built into the UNIX operating system and is used by the Internet, making it the de facto standard for transmitting data over networks.                                                                                                    |  |  |  |
| TSR            | Temporary Speed Restriction                                                                                                    |  |  |  |
| UCN            | <u>Unique Check Number</u> . A 32-bit CRC calculated over the MCF, SIN and vital configuration parameters. Used to verify that the configuration is correct. It is stored in the ECD to detect file corruption.                                                                                                    |  |  |  |
| UDP            | <u>User Datagram Protocol</u> . One of the core protocols of the Internet protocol suite.<br>Using UDP, programs on networked computers can send short messages<br>sometimes known as <i>datagrams</i> (using Datagram Sockets) to one another.                                                                                                    |  |  |  |
| UNS            | Unified Numbering System.                                                                                                    |  |  |  |
| USB            | <u>Universal Serial Bus</u> . A serial bus standard to interface devices. USB was designed<br>to allow many peripherals to be connected using a single standardized interface<br>socket and to improve the plug-and-play capabilities by allowing devices to be<br>connected and disconnected without rebooting the computer (hot swapping). Other<br>convenient features include providing power to low-consumption devices without the<br>need for an external power supply and allowing many devices to be used without<br>requiring manufacturer specific, individual device drivers to be installed. |  |  |  |
| UTC            | Coordinated Universal Time.                                                                                                    |  |  |  |
| VIU            | Vital Interface Unit. A device that monitors switch positions and signal aspects and then generates vital status messages reflecting the current state of the monitored equipment.                                                                                                    |  |  |  |
| VLAN           | Virtual Local Area Network                                                                                                    |  |  |  |
| VPF            | <u>Vital Parallel Flashing (VPF) input circuit</u> . The VIU Master I/O circuit with 10 vital inputs that runs appliance model logic and detects steady and flashing inputs.<br>Identical Slave circuits provide10 additional vital inputs with similar functionality.                                                                                                    |  |  |  |

| TERM | DESCRIPTION                                                                                                    |  |  |
|------|----------------------------------------------------------------------------------------------------|--|--|
| VTP  | <u>Virtual Local Area Network (VLAN) Trunk Protocol</u> . A Cisco proprietary Layer 2 messaging protocol that manages the addition, deletion, and renaming of VLANs a network-wide basis. VTP reduces administration in a switched network. When y configure a new VLAN on one VTP server, the VLAN is distributed through all switches in the domain. This reduces the need to configure the same VLAN everywhere. |  |  |
| WIU  | Wayside Interface Unit. Term used to refer to the VIU in PTC applications.                                                                                                    |  |  |
| WSM  | <u>Wayside Status Messages</u> . Messages in EMP format reflecting the status of vital functions at a wayside location. These vital functions include signal aspects and switch positions. These messages are generated by the VIU and are sent to the WIU for transmission.                                                                                                    |  |  |

# SECTION 1 INTRODUCTION

#### 1.0 INTRODUCTION

1.1 GENERAL

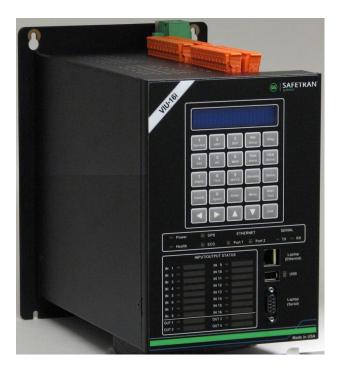

Figure 1-1 Vital Interface Unit (VIU-16i)

This document describes the installation, configuration and operation of the 16i/8i version of the Siemens Vital Interface Unit, part numbers 80555 (16i) & 80550 (8i).

The VIU is a general purpose programmable logic controller that can monitor the state of its inputs, control vital outputs, perform logic functions and generate vital communications messages to report its status or the status of devices connected to it.

Each VIU unit has the ability to control sixteen (16i), or eight (8i) vital inputs, and four (16i) or two (8i) vital outputs. If additional vital I/O is required, multiple VIU Units can be cascaded using up to four units, one main (Master) unit and three auxiliary (Slave) units. In this case, the auxiliary VIU-16i/-8i units communicate with the main VIU-16i/-8i unit using vital Advanced Train Control System (ATCS) message protocols. The main VIU-16i/-8i unit consolidates the message(s) and creates one central message. Each VIU provides event recording capability.

The primary purpose of the VIU-16i/8i is to control wayside signal lamps using current sensors (e.g., Siemens CS3) or controlling the lamp voltage (AC or DC).

The VIU supports the standard Positive Train Control (PTC) protocols and Wayside Interface Unit functionality as defined by the Interoperative Train Control (ITC) Committee. The VIU utilizes the Interoperative Train Control Messaging (ITCM) and the vital Advanced Train Control System (ATCS) communication systems to generate Wayside Status Messages that are passed to trains.

# WARNING

THE VIU IS CAPABLE OF BROADCASTING VITAL EMP STATUS MESSAGES. THE USE OF THE VIU IN A LARGER SYSTEM WITH OTHER COMPONENTS SHOULD BE CONSIDERED CAREFULLY SO AS NOT TO INADVERTENTLY COMPROMISE THE VITALITY OF THE WSM PROTOCOL.

The ATCS protocol also supports remote configuration and control of selected non-UCN protected VIU operational parameters.

#### 1.2 **APPLICATIONS**

Application specific functions performed by the VIU are controlled by a Module Configuration File (MCF). The MCF is programmed using the Siemens Geographic Configuration Suite (GCS).

The VIU utilizes application specific MCFs. In this document, a generic application is presented and is described briefly in the following paragraphs. An expanded description is provided as indicated in later sections of this document.

#### WARNING

**A** WARNING

PLEASE REVIEW THIS USER MANUAL CAREFULLY TO ENSURE CORRECT APPLICATION AND MAINTENANCE OF THE VITAL INTERFACE UNIT (VIU). INCORRECT APPLICATION MAY **RESULT IN UNSAFE OPERATION.** 

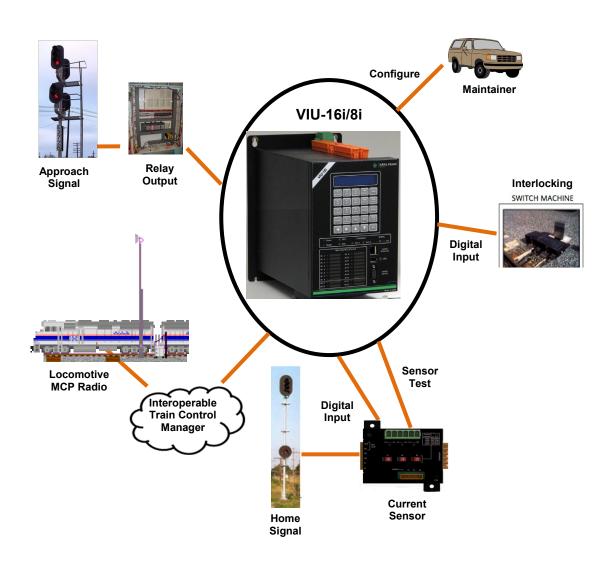

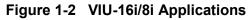

# 1.2.1 Wayside Interface Unit Application

In the Wayside Interface Unit application (Figure 1-3), the VIU can monitor switch positions and signal aspects controlled by other equipment in an interlocking and send the signal aspect and switch position information to an on-board system. Signal aspects can be monitored by:

- Current monitoring
- Voltage monitoring
- Current sensor used in voltage sensing application

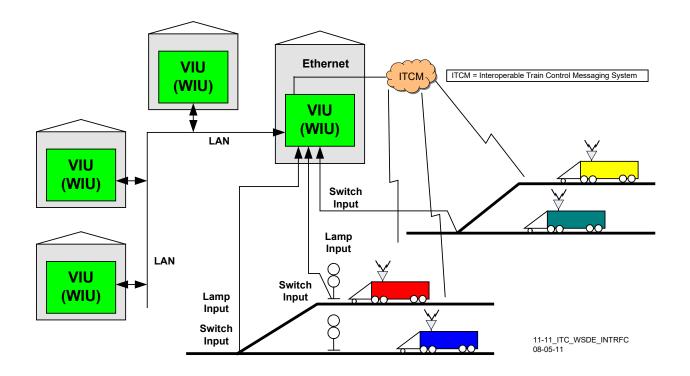

Figure 1-3 VIU Used in Wayside Interface Unit Application

# 1.3 SYSTEM DATA LOGS

The VIU maintains several data logs as described in the following paragraphs.

# 1.3.1 Event Log

The Event Log is maintained by the non-vital side of the VIU. Entries in this log show application level events describing VIU system operations. This log does not contain detailed diagnostic events pertaining to the internal operation of the VIU or associated system. A separate Diagnostic Log maintains these more detailed diagnostic events (paragraph 1.3.2). Although the Event Log is stored/managed by the non-vital side of the unit; events from the vital side are stored in the log as well.

- Event Log is stored in flash memory to prevent data loss when power is removed from the VIU. It does not require a back-up battery.
- The number of events that can be stored in the Event Log is 100,000.
- Events stored in the Event Log are time stamped to the hundredth of a second.
- The log is structured as a circular buffer in that once the log is full, the newest event will overwrite the oldest recorded event.
- The entire Event Log can be downloaded to a USB drive.
- The Event Log is accessible using the web browser user interface. It can be viewed by date/time range and can be downloaded to a PC.
- The Event Log can be viewed using any of the following user interface systems:
  - ○A web browser over a TCP/IP network.
  - oA web browser directly connected to a free Ethernet port on the VIU.
- Events can be viewed as they are recorded and logged into the Event Log via the **Trace Events** function on the web browser user interface.

# 1.3.2 Diagnostic Log

The diagnostic log is maintained by the non-vital side of the VIU. It contains low level diagnostic entries that detail the internal operation of the system that might otherwise clutter the event log. This data is useful for troubleshooting problems related to internal system operation.

•Diagnostic Log can contain five entry types (listed below in lowest to highest verbosity level):

- •BASIC entries that cannot be classified as another type or that need to be visible regardless of the VERBOSITY setting of the log (e.g. "diagnostic log initialized").
- •ERROR critical system errors such as hardware failures the system cannot heal or recover from.
- •WARNING system errors that could indicate a problem but the system can continue operating under this condition.
- •INFORMATION potentially useful information but does not represent a failure or fault in the system. This verbosity level is at the default setting.
- •DEBUG information that may be useful to a software or hardware engineer in understanding the internal operation of the system but is not normally useful for anyone else.
- •Diagnostic Log is stored in flash memory to prevent data loss when power is removed from the VIU. It does not require a back-up battery.
- •The number of entries that can be stored in the Diagnostic Log is 10,000.
- •Events stored in the Diagnostic Log are time stamped to the hundredth of a second.
- •The log is structured as a circular buffer in that once the log is full, the newest event will overwrite the oldest recorded event.

- •The entire Diagnostic Log can be downloaded to a USB drive.
- The Diagnostic Log is accessible using the web browser user interface. It can be viewed by date/time range and can be downloaded to a PC.
- •Diagnostic Log can be viewed using any of the following user interface systems:
  - •A web browser over a TCP/IP network.
  - •A web browser directly connected to a free Ethernet port on the VIU.
- •Entries can be viewed as they are recorded and logged into the Diagnostic Log via the **Trace Events** function on the web browser user interface.

# 1.3.3 Status, Summary, and Maintenance Logs

The Status and Summary logs are maintained on the vital side of the VIU. Most of the events logged in these logs are also logged in the Event and Diagnostic logs, respectively. The Maintenance Log is maintained in the DT installation directory on the PC that is running the DT software. Each of these logs is accessible using the DT software. Please refer to Section 7 for details on viewing these logs.

The Status and Summary logs are lost when power is removed from the VIU.

#### 1.3.4 Consolidated Logging

When one or more VIUs are operating on a network, each VIU can be configured to forward all events over the network to a "consolidated logger". The logger will maintain all of the events for every reporting VIU. Each VIU retains a copy of its own log even if it sends a copy to a consolidator Logger. The logger can be another VIU.

To configure the VIUs to send the Event and/or Diagnostic Log entries to the logger, open the web browser user interface, select either Diagnostic Log or Event Log (or do both), enter the IP address of the logger in the Server IP dialog box. Refer to Section 8 for details.

#### 1.4 HARDWARE DESCRIPTION

The Siemens VIU-16i/8i is a compact fully enclosed unit with no field-replaceable components.

# 1.4.1 User Interface & Connectors

The VIU user interface and connectors are located on two adjacent faces of the unit, the top and the front. Refer to Figure 1-4 and Table 1-1 for locations and descriptions of the connectors and the various elements of the user interface.

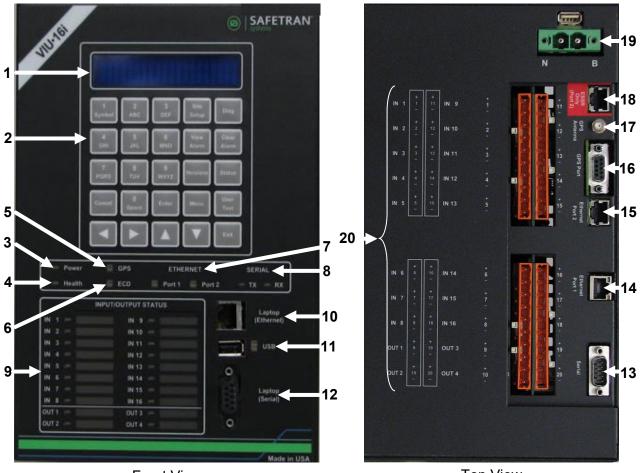

Front View

**Top View** 

Figure 1-4 VIU 16i User Interface & Connector Locations

| ITEM NO.<br>ON FIG.<br>1-4 | PHYSICAL<br>DESCRIPTION                             | FRONT-PANEL<br>NOMENCLATURE                 | FUNCTION                                                                                                    |
|----------------------------|-----------------------------------------------------|---------------------------------------------|----------------------------------------------------------------------------------------------------|
| 1                          | 2-line X 20-char<br>display                         | Display                                     | Displays site configuration settings, error messages, log contents and system status.                                                                                                    |
| 2                          | Embossed keypad<br>with tactile/audible<br>feedback | 25 keys with<br>individual function<br>text | Used to navigate through menu system.                                                                                                    |
| 3                          | Status LED                                          | Power                                       | Green LED lights when power is applied.                                                                                                    |
| 4                          | Status LED                                          | Health                                      | Yellow LED indicates VIU health as follows:<br>Slow flash (0.5 Hz) – VIU is healthy and<br>communicating with vital CPU.<br>Fast flash (2 Hz) – VIU is unhealthy.                                                                                                    |
| 5                          | Status LEDs                                         | GPS                                         | Yellow and green LEDs are associated with GPS<br>connector on top of unit. LEDs indicate the<br>following:<br>Green on steady = looking for GPS satellites<br>Green flashing = found satellite and generating<br>timing pulse<br>Green off = GPS failure or not used<br>Yellow on steady = GPS health OK<br>Yellow off = GPS health problem                                                              |
| 6                          | Status LEDs                                         | ECD                                         | Show TX (green) & RX (red) activity between ECD located on the power connector and the internal CPU.                                                                                                    |
| 7                          | Status LEDs                                         | ETHERNET<br>Port 1 Port 2                   | Yellow and green LEDs are associated with<br>Ethernet ports 1 and 2 on top of unit. LEDs<br>indicate the following:<br>Yellow not lit = 10 Mbps link rate<br>Yellow lit = 100 Mbps link rate<br>Green flashing = Link-up and message activity.<br>NOTE: Port 2 indicators apply to either Ethernet<br>Port 2 or ESSR only (Port 2), depending on which<br>is in use. Both cannot be used simultaneously. |
| 8                          | Status LEDs                                         | SERIAL<br>TX RX                             | Show TX (green) & RX (red) activity on serial connector located on top of VIU.                                                                                                    |
| 9                          | Status LEDs                                         | INPUT STATUS                                | 20 red LEDs. Indicate status of 16 vital inputs and 4 vital outputs.                                                                                                    |
| 10                         | RJ-45 Ethernet<br>Interface                         | Laptop (Ethernet)                           | 10/100 Base-T Ethernet port. Yellow and green<br>LEDs adjacent to the port indicate the following:<br>Yellow not lit = 10 Mbps link rate<br>Yellow lit = 100 Mbps link rate<br>Green flashing = Link-up and message activity.                                                                                                    |

 Table 1-1
 Control, Indicator, and Connector Functions

| ITEM NO.<br>ON FIG.<br>1-4 | PHYSICAL<br>DESCRIPTION     | FRONT-PANEL<br>NOMENCLATURE | FUNCTION                                                                                                    |
|----------------------------|-----------------------------|-----------------------------|----------------------------------------------------------------------------------------------------|
| 11                         | USB Interface               | USB                         | USB 2.0 interface. Used to connect to a USB flash<br>drive. The VIU can store logs and reports on the<br>flash drive and receive software updates from the<br>flash drive. The 3 LEDs (red, yellow, and green)<br>adjacent to the USB port indicate the following:<br>Green on steady = USB drive is inserted and it is<br>safe to remove the USB drive.<br>Yellow flashing = file transfer in progress, do not<br>remove USB drive.<br>Red flashing = USB drive read or write error<br>detected. |
| 12                         | Serial Interface            | Laptop<br>(Serial)          | Female RS-232 diagnostic serial port used to<br>connect to a PC using a standard RS-232 cable.<br>Use this port when running PC-based DT software<br>or HyperTerminal to access the VIU.                                                                                                    |
| 13                         | Serial Interface            | Serial                      | Dedicated male RS-232 asynchronous serial port<br>used primarily to connect VIU to an external GPS<br>receiver. May also be used as a general purpose<br>communications port.                                                                                                    |
| 14                         | RJ-45 Ethernet<br>Interface | Ethernet Port 1             | Standard 10/100 Base-T Ethernet port.                                                                                                    |
| 15                         | RJ-45 Ethernet<br>Interface | Ethernet Port 2             | Standard 10/100 Base-T Ethernet port.                                                                                                    |
| 16                         | Serial Interface            | GPS Port                    | Dedicated serial port for GPS signal output.                                                                                                    |
| 17                         | SMA Connector               | GPS Antenna                 | Female SMA connector (1/4-36 UNS threaded coupling) for GPS antenna interface.                                                                                                    |
| 18                         | RJ-45 Ethernet<br>Interface | ESSR Only<br>(Port 2)       | Dedicated 10/100 Base-T Ethernet port. Use to<br>interface with a Siemens Mobility, Inc Ethernet<br>Spread Spectrum Radio (ESSR) only. Provides<br>radio power as well as Ethernet connectivity.                                                                                                    |
| 19                         | Power / ECD<br>Connection   |                             | Two terminal power connector with External<br>Configuration Device (ECD) attached. Allows VIU<br>to be swapped out without reconfiguration. VIU<br>configuration is stored in the ECD.                                                                                                    |
| 20                         | Discrete Vital I/O          |                             | Vital I/O connectors. Provide pairs of terminals (+ and -).                                                                                                    |

# 1.4.2 Keypad Operations

The front panel has a 2-line, 20-character vacuum florescent display, a 25-key keypad, and a beeper. Menus are navigated with the arrow keys ( $\blacktriangleleft$ ,  $\triangleright$ ,  $\blacktriangle$  and  $\checkmark$ ), the **Enter**, **Cancel** and **Exit** keys. Text and numbers can easily be entered using the cell phone style number/letter keys. There are also special function keys for quick access to VIU settings and information (see Figure 1-5).

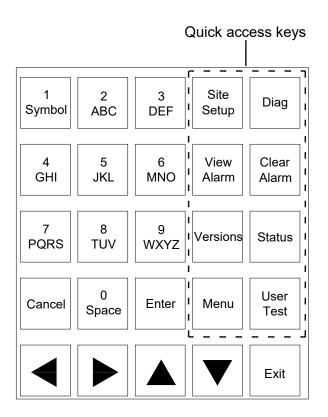

Figure 1-5 Keypad Quick Access Keys

# 1.4.3 Front Panel Default Display

The VIU default display shows the date and time on the first line of the display and system information on the second line. Important messages will also be displayed here.

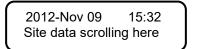

Use the left  $(\blacktriangleleft)$  and right  $(\triangleright)$  arrow keys to scroll through the system information on the second line of the display or wait for the information to scroll automatically.

#### NOTE

NOTE

If there is no activity on the front panel keypad for five minutes, it will automatically return to this default display.

### 1.4.4 VIU Main Menu

The VIU provides a main menu that can be viewed on the front panel display. The main menu consists of two items:

- SITE SETUPEnter Site ID Number, MCF CRC and UCN
- CDL Enter CDL file
- PTC MONITORINGEnter PTC configuration date
- MAINTAIN SITEEnter amount of on-site time
- USB DRIVEUpload/download information to/from a USB

With the default display showing, press the **Menu** key to access the main menu. The first item in the menu is displayed.

The character appearing after the first menu item name is a right arrow symbol (►) indicating the key to press to scroll to the next menu item as shown in Figure 1-6.

Press the left (<) arrow key to scroll back to the first menu item.

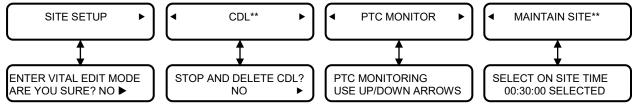

\*\* MENU VISIBLE ONLY WHEN CDL IS LOADED

#### Figure 1-6 Main Menu Navigation

Press the **Cancel**, **Exit** or up ( $\blacktriangle$ ) arrow key to return to the default display from the main menu.

To select a main menu item, scroll to the desired menu item and press **Enter** or the down ( $\mathbf{v}$ ) arrow key.

#### 1.4.4.1 SITE SETUP Menu

When SITE SETUP is selected from the main menu, the user is prompted to enter the vital edit mode. Use the right ( $\triangleright$ ) arrow key to display **YES**, then press **Enter** or the down ( $\checkmark$ ) arrow key to select the vital edit mode. Navigate the menu and change menu entries as indicated in Figure 1-7.

NOTE

NOTE

If the vital edit mode is selected (even if no data is changed), VIU must be rebooted to return the system to normal operation.

#### •Data Entry Using Keypad

The Site ID Number, MCF CRC and UCN can be changed from the front panel keypad. Position the underline cursor and save data entries as follows:

- •Left (◄) and right (►) arrow keys: Move underline cursor left or right in the data string.
- •Enter key: After entering or editing data, press this key to permanently store the changed data in memory.
- •Entering Numbers and Letters: The number/letter keys on the keypad are used like cell phone keys. When entering data in an alphanumeric field, each consecutive press of a numbered key will produce the characters printed on the key. For example, pressing the #2 key repeatedly produces 2, A, B and C, and then the sequence is repeated. After entering a character, the cursor will move to the next character position approximately one second after the last key press.
  - •If the data field is numeric only, each press of a numbered key will produce only the specific number as shown on the key.
  - •If the data field is alphabetical only, then no numbers will be shown.
- •Saving Data: Changes are saved automatically when the Enter key is pressed.

#### WARNING

**A** WARNING

ENTERING THE WRONG UCN WILL RENDER THE VIU16i INOPERABLE. DO NOT CHANGE THE UCN UNLESS REQUIRED BY SYSTEM CHANGES THAT HAVE BEEN APPROVED BY THE RAILROAD AND/OR AUTHORIZING AGENCY USING A UCN ASSIGNED TO THE SITE PLANS.

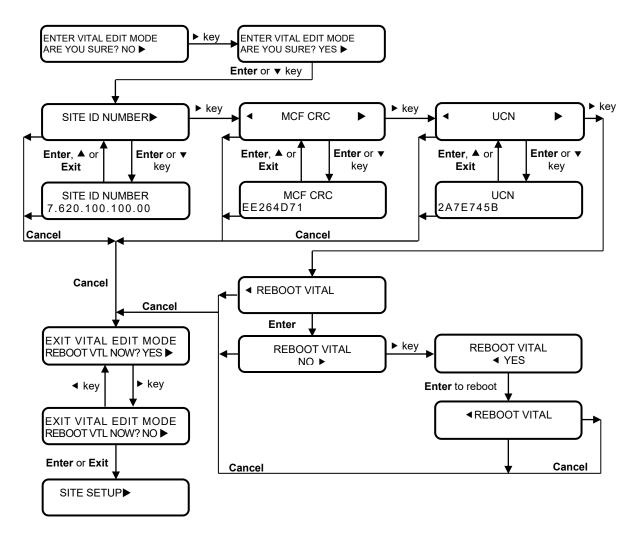

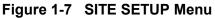

# 1.4.4.2 CDL Menu

When the CDL file is loaded, the CDL and MAINTAIN SITE menus are enabled. When CDL is selected from the main menu, the user can stop and delete the CDL from the VIU. Use the right ( $\triangleright$ ) arrow key to display **YES**, then press **Enter** or the down ( $\checkmark$ ) arrow key to begin the delete process. Navigate the menu as indicated in Figure 1-8.

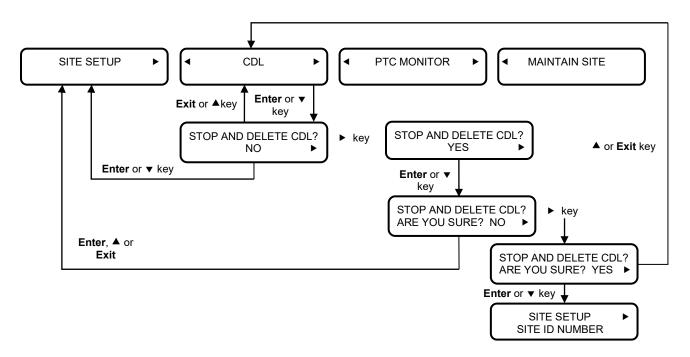

Figure 1-8 CDL Menu

# 1.4.4.3 PTC Monitor Menu

When PTC MONITOR is selected from the main menu, the user can view the status of PTC Monitoring. Press **Enter** or the down ( $\mathbf{v}$ ) arrow key to view the PTC monitoring instruction. Use the up ( $\mathbf{A}$ ) and down ( $\mathbf{v}$ ) arrow keys to scroll through the menu items. Selecting **Enter** or **Exit** returns the menu to the VIU top level display. Navigate the menu as indicated in Figure 1-9.

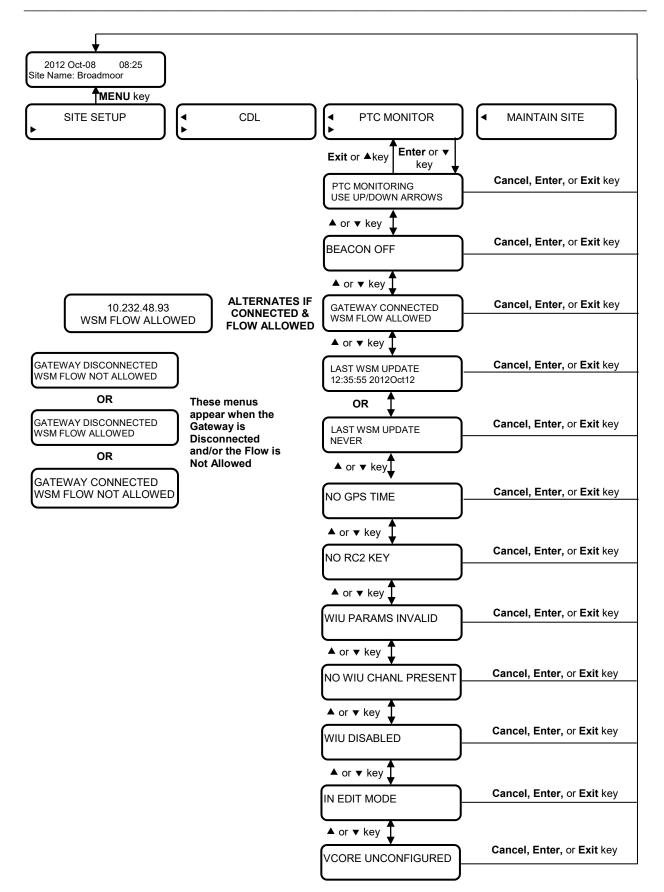

# Figure 1-9 PTC Monitor Menu

# 1.4.4.4 Maintainer On Site (MAINTAIN SITE) Menu

When the CDL file is loaded, the CDL and MAINTAIN SITE menus are enabled. When MAINTAIN SITE is selected from the main menu, the user can select how much time the maintainer will be performing maintenance. The Maintainer On Site feature allows the maintainer to perform testing and maintenance without triggering false alarms. The maintainer can set the Maintainer On Site feature using the keypad on the VIU front panel and following the procedure outlined in Figure 1-10. The maintainer can set the time up to three hours. If additional time is required the maintainer will be required to add more time to the timer. The timer defaults at 30 minutes but can be decreased in 10 minute intervals using the arrow keys. When the time expires the VIU will resume sending alarms. To cancel the Maintainer On Site feature the maintainer can zero out the time remaining using the DOWN ARROW key then press ENTER.

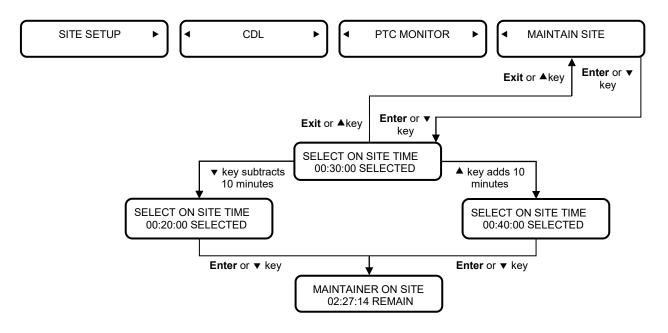

Figure 1-10 Maintainer On Site (MAINTAIN SITE) Menu

# 1.4.4.5 USB Menu

When USB is selected from the main menu or when a USB drive is initially installed in the USB port on the front of the VIU, the first item in the USB menu (Figure 1-14) is displayed. Use the up ( $\blacktriangle$ ) and down ( $\triangledown$ ) arrow keys to scroll through the menu items. Each item in this menu provides a YES or NO option. Use the left ( $\blacktriangleleft$ ) or right ( $\triangleright$ ) arrow button to display the desired option, then press the **Enter** or down ( $\triangledown$ ) arrow key to perform the selected operation.

NOTE

NOTE

To perform any of the operations listed in the USB menu, a USB drive must be installed in the USB port on the front of the VIU.

For report functions, the display will indicate the progress with a series of screens similar to the ones shown here.

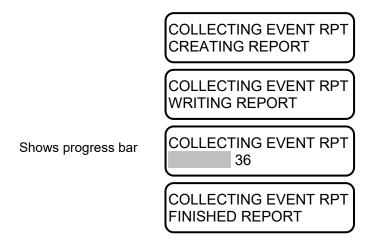

### Figure 1-11 Event Reporting Process Screens

When downloading MCF or configuration (CFG) files to the USB drive, the display will indicate the progress with a series of screens similar to the ones shown here.

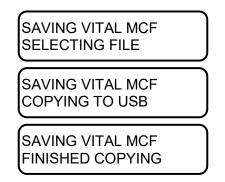

## Figure 1-12 Downloading MCF or Configuration File Process

When uploading MCF or configuration files to the VIU, the display indicates the progress with a series of screens similar to the ones shown here.

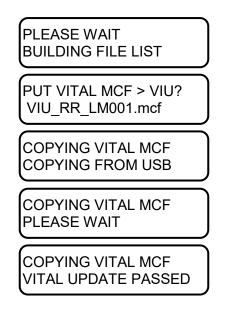

#### Figure 1-13 Uploading Vital MCF File Process

When the file name is displayed, press the ENTER key to continue. If the USB drive contains more than one of the file type selected, the right arrow symbol ( $\triangleright$ ) will appear to the right of the file name. Press the right ( $\triangleright$ ) arrow key to scroll through the list of available files. When the desired file name is displayed, press ENTER.

#### CAUTION

**A** CAUTION

DO NOT REMOVE POWER FROM THE UNIT WHEN THE MESSAGE "PLEASE WAIT. DO NOT REMOVE POWER FROM UNIT" APPEARS. IF POWER IS REMOVED BEFORE THE TRANSFER IS COMPLETE, THE UNIT WILL REMAIN UNCONFIGURED AND NOT RETURN TO OPERATION. DO NOT REMOVE REMOVE USB DRIVE BEFORE DOWNLOAD IS COMPLETE. IF POWER IS REMOVED BEFORE THE TRANSFER IS COMPLETE, THE UNIT WILL REMAIN UNCONFIGURED AND NOT RETURN TO OPERATION.

#### NOTE

#### NOTE

The non-vital executive software will take several minutes to load. No progress bar is displayed during this period.

The VIU will automatically and intentionally reboot when the USB drive is removed from the VIU front panel following a non-vital executive software upgrade.

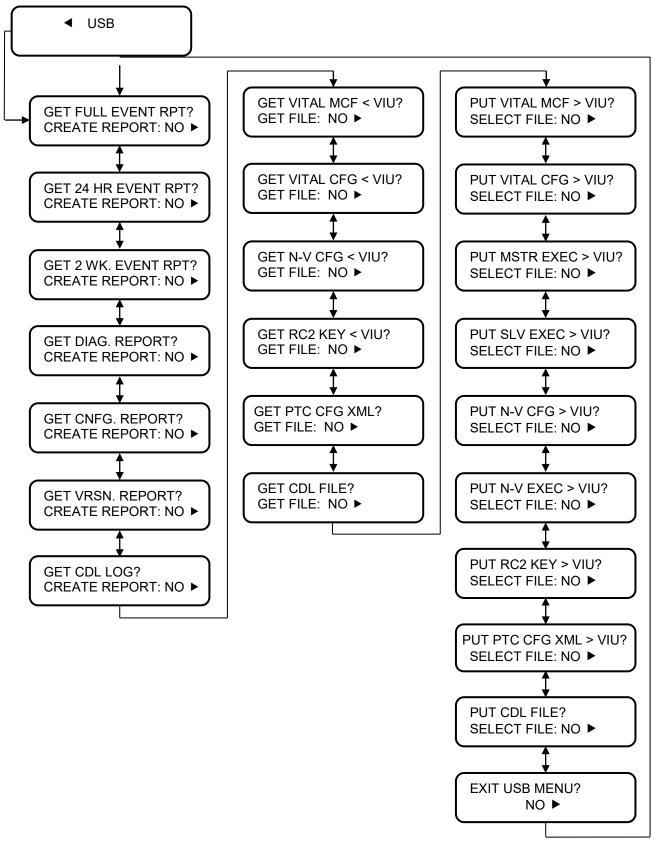

Figure 1-14 USB Menu Map

#### 1.4.4.6 USB Drive File Structure

The file structure on the USB drive must have the following format. The VIU will look in specific folders for each file type. Folder names and relationships are exact, file names shown are for example only.

|              | Safetran |
|--------------|----------|
|              | VIU      |
|              |          |
| M001.mcf)    |          |
| dl)          |          |
|              |          |
|              |          |
|              |          |
|              |          |
|              |          |
|              |          |
|              |          |
|              |          |
|              |          |
| O_01_40.MEF) |          |
| 1_10.MEF)    |          |
|              |          |
| tgz)         |          |
| 1_10.MEF)    |          |

#### Figure 1-15 Example USB Drive File Structure

#### 1.4.5 Keypad Quick Access Keys

Several 'quick keys' on the keypad provide shortcuts that go directly to a specific menu. Quick keys are located on the right-side of the keypad (see Figure 1-5). Descriptions of the quick keys are as follows:

- •Menu Displays first entry in main menu.
- •Site Setup Future use
- •Diag When errors are present on the display, DIAG will tell what that error is, e.g., \* UCN ERROR
- •View Alarm Future use
- •Clear Alarm Future use
- •Versions Future use
- •Status Provides status report
- •User Test Future use

## 1.5 VIU 16I/-8I SPECIFICATIONS

| Power:                                  |                                                                  |
|-----------------------------------------|------------------------------------------------------------------|
|                                         | 9.0-20.0 VDC                                                     |
| Input voltage:<br>Steady State Current: | 1.9 A at 9 VDC                                                   |
| Sleady State Current.                   | 1.2 A at 13.5 VDC                                                |
|                                         | 1 A at 16.5 VDC                                                  |
| Inrush current                          | At 9 VDC input - 11 A spike followed by 40 msec at 6.2 A         |
| initiasii cuitent                       | At 13.5 VDC input - 12 A spike followed by 40 msec at 6.4        |
|                                         | A                                                                |
|                                         | At 16.5 VDC input - 20 A spike followed by 40 msec at 6 A        |
| Input Isolation:                        | 2000 Vrms at 60 Hz                                               |
| Maximum Ripple:                         | 1.0 V (peak-to-peak)                                             |
|                                         |                                                                  |
| GPS Antenna Connector                   | Female SMA,1/4-36 UNS threaded coupling                          |
| Laptop Serial Port:                     |                                                                  |
| Baud rate                               | 9600 (default)                                                   |
| Data Bits                               | 8                                                                |
| Parity                                  | None                                                             |
| Stop Bits                               | 1                                                                |
| Flow Control                            | none                                                             |
| Isolation                               | Serial port to signal battery = 2000 Vrms                        |
|                                         | Serial port isolated from all other connectors except top        |
|                                         | panel serial port.                                               |
| Top Panel Serial Port                   |                                                                  |
| Baud rate                               | 4800 (default)                                                   |
| Data Bits                               | 8                                                                |
| Parity                                  | None                                                             |
| Stop Bits                               | 1                                                                |
| Flow Control                            | none                                                             |
| Isolation                               | Serial port to signal battery = 2000 Vrms                        |
|                                         | Serial port isolated from all other connectors except Laptop     |
|                                         | serial port.                                                     |
| Ethernet Ports:                         |                                                                  |
| Standards Compliance:                   | IEEE 802.3u Auto-Negotiation and Parallel Detection              |
|                                         | IEEE 802.3u ENDEC, 10BASE-T                                      |
|                                         | IEEE 802.3u PCS, 100BASE-TX                                      |
| Physical Configuration:                 | Ethernet RJ45                                                    |
| Isolation                               | All Ethernet ports to signal battery = 2000 Vrms                 |
|                                         | All Ethernet ports isolated from all other ports.                |
| Radio Ethernet Port Power:              | Nominal 18 VDC, 350 mA, 6 Watts                                  |
| USB Interface:                          |                                                                  |
| Standards Compliance:                   | Conforms to the USB 2.0 host specification in full speed         |
|                                         | mode.                                                            |
|                                         |                                                                  |
| Vital I/O:                              |                                                                  |
| Voltage Levels:                         | 8V to $20V$ = energized, $-2V$ to $4V$ = de-energized (4 to $6V$ |
|                                         | indeterminate)                                                   |
| Isolation:                              | 2000 Vrms at 60 Hz                                               |
| VIU Default IP Address:                 | 192.168.1.100                                                    |
| VIO DOIGUILII AGUIC33.                  | 1_21                                                             |

| Event Logging:        | 100,000 events                        |
|-----------------------|---------------------------------------|
|                       |                                       |
| Diagnostic Logging:   | 10,000 events                         |
|                       |                                       |
| Environmental:        |                                       |
| Operating Temperature | -40°F to +160°F (-40°C to +70°C)      |
| Range:                |                                       |
| Maximum Humidity::    | 90% non-condensing                    |
|                       |                                       |
| Physical:             |                                       |
| Dimensions:           | 8.80 inches high (22.35 centimeters)  |
|                       | 6 inches wide (15.24 centimeters)     |
|                       | 11.02 inches deep (27.99 centimeters) |
| Weight:               | 11 pounds (5 kilograms)               |

## 1.6 VIU-16I/8I ORDERING INFORMATION

The VIU is available in several configurations to meet specific application I/O requirements. Refer to the following figures for specific part numbers.

### 1.6.1 VIU-16I Assembly

Dash <u>No.</u> 1

|              | 8000-80555-0 0 <u>X X X</u> |
|--------------|-----------------------------|
| RESERV       | E                           |
| A80520 w/GPS |                             |
| 1            |                             |

| Dash<br>No. | RIO A80533-01 | RIO A80533-02 |
|-------------|---------------|---------------|
| 0           | 0             | 0             |
| 1           | 1             | 1             |

| Dash<br>No. | Mtg. Plate<br>D39619 | Right Angle<br>Mtg Plate<br>D39620 |
|-------------|----------------------|------------------------------------|
| 0           | 0                    | 0                                  |
| 1           | 1                    | 0                                  |
| 2           | 0                    | 1                                  |

## Figure 1-16 VIU-16i and Accessory Ordering Information

### 1.6.2 VIU-8i Assembly

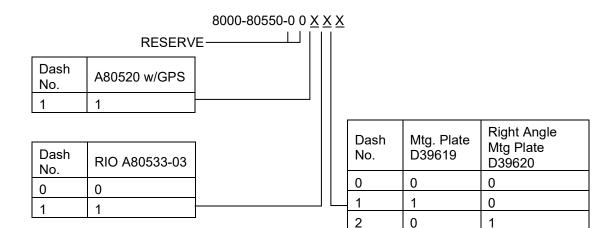

## Figure 1-17 VIU-8i and Accessory Ordering Information

#### 1.6.3 VIU Accessories

•EMI Filter for VIU Power Cable: Z590-00010-0001

•VIU Accessory Ordering Information (Listing from VIU Group Assembly, A80505)

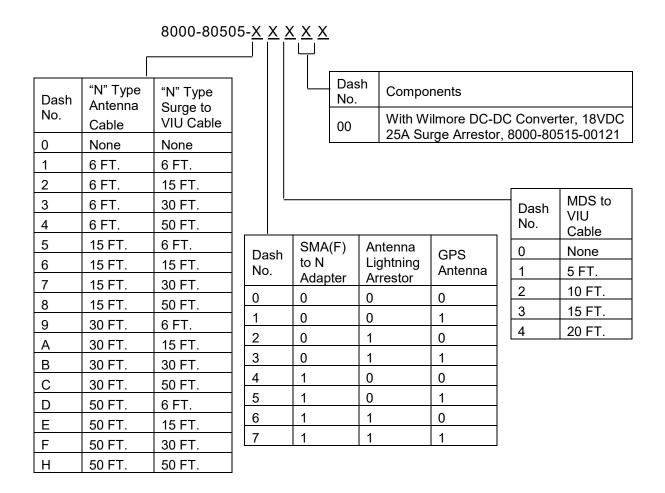

Figure 1-18 VIU Accessory Ordering Information

## SECTION 2 INSTALLATION

#### 2.0 INSTALLATION

#### WARNING RAILROADS OR AGENCIES ARE RESPONSIBLE FOR ENSURING ONLY PROPERLY TRAINED AND/OR AUTHORIZED PERSONNEL HAVE ACCESS TO THE VIU-16I/-8I. PROGRAM CHANGES MUST BE PERFORMED IN ACCORDANCE WITH RAILROAD PROCEDURES. VERIFY THAT VIU-16I/-8I HAS ALL PROPER COMPONENTS AND IS PROGRAMMED AS SPECIFIED BY THE RAILROAD'S OR AGENCY'S APPROVED WIRING OR INSTALLATION DIAGRAM. FAILURE TO DO SO MAY LEAD TO INCORRECT OR UNSAFE OPERATION OF THE SIGNAL SYSTEM. AFTER INSTALLATION OF A UNIT, OR WHENEVER A CHANGE IS MADE TO THE SOFTWARE (TO INCLUDE MOVING THE ECD FROM ONE UNIT TO ANOTHER) OR THE CONFIGURATION, THE INSTALLATION SHOULD BE FULLY OPERATIONALLY TESTED TO ENSURE SAFETY. SYSTEM OPERATION MUST BE VERIFIED PRIOR TO PLACING SYSTEM IN SERVICE OR FOLLOWING PROGRAMMING, HARDWARE CHANGES, WIRING OR CHANGES.

### 2.1 GENERAL

The VIU-16I/-8I is a compact unit that can be wall, rack or shelf mounted inside a signal case.

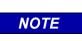

#### NOTE

For applications other than what are described in this manual, contact Siemens Mobility's Application Engineering.

### 2.1.1 Mounting

Two mounting plate configurations are available for installing the VIU.

- •The rack or wall mounting plate contains holes that are spaced such that the VIU can be mounted on relay rails (Figure 2-1).
- A right-angle stabilizing plate is available for shelf mounting (Figure 2-2).

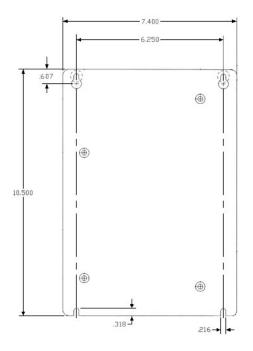

Figure 2-1 Rack or Wall-Mount Plate, D39619

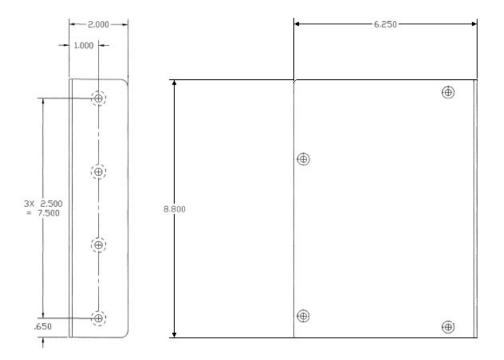

Figure 2-2 Shelf-Mount Stabilizing Plate, D39620

#### 2.1.2 Ventilation Requirements

The VIU units do not require forced ventilation and are rated for a temperature range of  $-40^{\circ}$ C to  $+70^{\circ}$ C ( $-40^{\circ}$ F to  $+160^{\circ}$ F).

#### 2.1.3 **Power Connection**

DC Power is supplied to each VIU unit via a 2-terminal cage clamp-type connector located at the back of the top panel. This connector (Figure 2-3) also hosts the External Configuration Device (ECD). The power connector and ECD can only be inserted into the corresponding connectors on the top panel in one direction. Battery polarity is indicated on the VIU top panel.

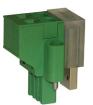

#### Figure 2-3 Power & ECD Connector

▲ CAUTION WHEN INSTALLING THE POWER / ECD CONNECTOR, FIRST ALIGN THE ECD CONNECTOR WITH THE RECEPTACLE IN THE VIU, THEN INSERT THE POWER CONNECTOR PORTION. DO NOT FORCE THE ECD CONNECTOR AS THE RECEPTACLE IN THE VIU MAY BECOME DAMAGED.

#### WARNING

CAUTION

THE ECD SHOULD NOT BE REMOVED OR REPLACED. IT CONTAINS VITAL SITE-SPECIFIC DATA REQUIRED FOR PROPER OPERATION OF THE SIGNALING SYSTEM. IF THE ECD IS SWAPPED, THE SYSTEM MUST BE RETESTED.

2.1.3.1 **Power Conductor Wire Preparation** 

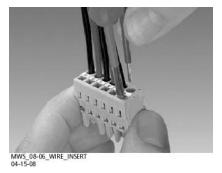

Figure 2-4 Inserting Wire in Cage Clamp Type Connector

Verify that "B" and "N" supply wires are installed in the power connector correctly before inserting the power connector into the mating connector on the top panel. Prepare the wires as follows:

- 1. If inserting the wire into the clamp, strip approximately 1/4 inch (6 mm) of insulation from the end of the wire. If opening the clamp, strip approximately ½ inch (12mm).
- 2.If required, verify the EMI filter is installed on cable per paragraph 2.1.3.2.
- 3.After either inserting a screwdriver and opening the clamp or by applying pressure on the wire, insert the stripped end into the wire receptor until it stops. Remove the screwdriver, if applicable. Repeat for the second wire.
- 4. Tighten the screw that connects the power connector to the VIU case to approximately 4.5 inch pounds (0.5 Newton meters).

#### WARNING

- A WARNING INCORRECT WIRING AND INSTALLATION WILL LEAD TO UNSAFE FUNCTIONING OF THE VIU SYSTEM. THE USER MUST FOLLOW CORRECT INSTALLATION PROCEDURES AND PERFORM INSTALLATION TESTING TO VERIFY CORRECTNESS OF THE WIRING AND OTHER CONFIGURATION PARAMETERS BEFORE PLACING THE VIU SYSTEM IN SERVICE.
- 2.1.3.2 Installing EMI Filter on Power Cable

#### CAUTION

**A** CAUTION

PRIOR TO PLACING A VIU-16I/-8I INTO OPERATION, VERIFY THE REVISION LEVEL OF THE 80516 BOARD ON THE SUB-ASSEMBLY PART LISTING LOCATED ON THE SIDE OF THE CASE. IF REVISION E OR EARLIER, USE THE EMI FILTER AS DESCRIBED BELOW; IF REVISION F OR LATER, THE EMI FILTER IS NOT REQUIRED.

In order to reduce radiated electromagnetic interference in the VIU power cable, a clamp-on EMI filter (part number Z590-00010-0001) must be installed as follows:

1. Open the clamp-on EMI filter as shown in Figure 2-5 Clamp-on EMI Filter (Open).

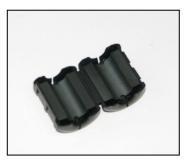

Figure 2-5 Clamp-on EMI Filter (Open)

- 2.Place the open EMI filter under the power cable approximately 1.5 inches from the stripped end of the wires.
- 3.Wrap the long end of the cable around the outer surface of the filter and back through the center of the filter one time (totaling two wire runs inside the filter see Figure 2-6 EMI Filter Installation (Showing Wire Loops).

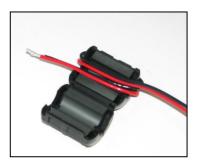

Figure 2-6 EMI Filter Installation (Showing Wire Loops)

4. Snap the filter closed (see Figure 2-7 EMI Filter Installed).

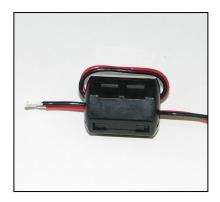

Figure 2-7 EMI Filter Installed

### 2.1.4 Surge Protection

The VIU unit provides internal secondary surge protection circuits on all vital inputs.

**A** CAUTION

## CAUTION ONGLY RECOMMENDS INSTALL

SIEMENS STRONGLY RECOMMENDS INSTALLING PRIMARY SURGE PROTECTION ON EXTERNAL LINES CONNECTING TO THE VIU.

#### 2.1.5 Vital Inputs

The VIU top panel provides four male, 10-pin, cage-clamp style connectors that provide a total of 16 or 8 discrete vital input pairs that can be monitored by the VIU. Discrete input wires are connected to mating female 10-pin connectors (supplied with the unit) which are then plugged into the appropriate connector on the VIU top panel.

#### WARNING

WARNING VIU INPUTS SHOULD NOT BE WIRED DIRECTLY TO VITAL OUTPUTS OF ANOTHER ELECTRONIC SYSTEM WITHOUT FIRST TESTING TO PROVE THAT THE VITALITY OF THE OUTPUTS OF THE ELECTRONIC SYSTEM ARE NOT COMPROMISED DUE TO THE ELECTRICAL CHARACTERISTICS OF VIU INPUTS. IN VOLTAGE SENSING APPLICATIONS, WHEN THE VIU UNIT'S VITAL INPUTS ARE USED TO MONITOR LAMP ENERGY AND

THE LAMP HAS AN OPEN FILAMENT, THE <u>VIU</u> WILL CONTINUE TO REPORT THE LAMP AS ILLUMINATED AS LONG AS THE SYSTEM CONTINUES TO APPLY ENERGY TO THE LAMP.

#### 2.1.5.1 Discrete Vital Input / Output Connections

Each discrete input and output on the I/O connectors has both a positive and a negative terminal connection. This allows for wiring of a larger variety of discrete I/O than using a common negative. It also prevents problems such as 'sneak paths' when adjacent inputs are wired. Polarity is marked on the case adjacent to each connector.

#### 2.1.5.2 Connector Wiring Procedure

The female connectors supplied with the VIU for the vital input connections will accept wire sizes in the range of #28 AWG to #14 AWG. The connectors contain spring-loaded cage-clamps for attachment of the wires. Each connector consists of a row of wire receptors and actuator spring holes to open and close the cage clamps. Wire each connector as follows:

- 1. Remove the supplied connector from the mating receptacle on the top of the VIU.
- 2. Select a proper gauge wire for the application (range is #28 to #14 AWG).
- 3. Strip approximately 5/16 inch (8 mm) of insulation from the end of the wire.
- 4.Insert the blade of a small screwdriver into the actuator spring hole associated with the wire hole. The screwdriver blade should be no more than 0.10 inches wide and 0.020 inches thick (2.5 mm x 0.5 mm).
- 5.Lever the wire cage clamp open by pressing straight down on the screwdriver. Visually note that the contactor receptacle has opened up sufficiently to insert stripped wire. Fully insert wire into receptacle, taking care not to insert wire jacket insulation into metal contactors.
- 6.Remove screwdriver. Gently tug on the just-inserted wire to ensure the receptacle properly retains the installed wire.
- 7. Repeat for each wire to be added to the connector.

#### 2.1.6 Serial Interfaces

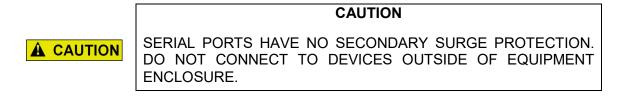

The VIU is equipped with two serial ports, one on the face of the unit and one on the top of the unit.

### 2.1.6.1 Laptop (Serial) Interface

The VIU front panel provides a standard RS232 interface connector labeled 'Laptop (Serial)' for communication with a Diagnostic Terminal (laptop PC). This interface is a Data Communications Equipment (DCE) port which uses a 9-pin female (DB-9) connector. The cable required to connect this interface is a standard RS232 (straight-through) cable terminated in a male 9-pin (DB-9) connector at the VIU end, and terminated in an applicable connector at the diagnostic terminal (laptop PC).

### 2.1.6.2 Serial Interface (Top Panel)

The VIU top panel provides an additional standard RS232 interface connector labeled 'Serial'. This is a general purpose communications port for connection to external devices such as a BCP or GPS receiver. This interface is a Data Terminal Equipment (DTE) port which uses a 9-pin male (DB-9) connector. When connecting to a PC via the Top Panel Serial Interface, this connection requires a reverse cable or a Null Modem Adapter to be inserted on one end of the straight through cable.

### 2.1.7 Ethernet Interfaces

The VIU is equipped with three standard Ethernet ports and one special powered Ethernet port. These ports are described in Table 2-1.

| CAUTION                                                                                                    |  |  |
|----------------------------------------------------------------------------------------------------|--|--|
| ETHERNET PORTS HAVE NO SECONDARY SURGE<br>PROTECTION. DO NOT CONNECT TO DEVICES OUTSIDE OF<br>EQUIPMENT ENCLOSURE.<br>DO NOT CONNECT ANY IP CONNECTED DEVICE TO THE<br>POWERED ETHERNET PORT OTHER THAN THE ETHERNET<br>SPREAD SPECTRUM RADIO (ESSR), AS THIS COULD CAUSE<br>DAMAGE TO EQUIPMENT AT THE OTHER END OF THE CABLE. |  |  |

| PORT<br>LOCATION | NOMENCLATURE          | INTENDED USE                                                                                                    | LED INDICATIONS                                                                                       |  |
|------------------|-----------------------|----------------------------------------------------------------------------------------------------|----------------------------------------------------------------------------------------------------|--|
| Front Panel      | Laptop<br>(Ethernet)  | Use as an Ethernet<br>interface to a local laptop or<br>desk top computer.                                                                                                    | Green:<br>Flashing = message activity.<br>Yellow:<br>Off = 10 MBPS bit rate<br>On = 100 MBPS bit rate |  |
| Top Panel        | Ethernet<br>Port 1    | Use for communication<br>between VIU and other<br>Ethernet equipped devices<br>or other VIU units.                                                                                                    | Green:<br>Flashing = message activity.<br>Yellow:<br>Off = 10 MBPS bit rate<br>On = 100 MBPS bit rate |  |
| Top Panel        | Ethernet<br>Port 2    | Use for communication<br>between VIU and other<br>Ethernet equipped devices<br>such as other VIU units or<br>Ethernet enabled BCP.<br>NOTE<br>This port is in parallel with<br>special <u>ESSR only (Port 2)</u> .<br>Do not use this port and<br>special ESSR port 2<br>simultaneously.                                                         | n/a                                                                                                   |  |
| Top Panel        | ESSR Only<br>(Port 2) | Special Ethernet port used<br>for connection to a<br>Siemens Mobility, Inc<br>Ethernet Spread Spectrum<br>Radio (53325) only.<br>CAUTION<br>This port is in parallel with<br>standard Ethernet Port 2.<br>Do not use this port and<br>standard Ethernet Port 2<br>simultaneously.<br>NOTE<br>This port also provides<br>power to the ESSR radio. | n/a                                                                                                   |  |

## Table 2-1 Ethernet Port Descriptions

| PIN NO. | SIGNAL NAME | ABBR.   | SIGNAL DESCRIPTION                  |
|---------|-------------|---------|-------------------------------------|
| 1       | Ethernet TX | Tx (+)  | Radio to Ethernet (Transmit data +) |
| 2       | Ethernet TX | Tx (-)  | Radio to Ethernet (Transmit data -) |
| 3       | Ethernet RX | Rx (+)  | Ethernet to Radio (Receive data +)  |
| 4       | VDC         | DCV (+) | Power to Radio                      |
| 5       | VDC         | DCV (+) | Power to Radio                      |
| 6       | Ethernet RX | Rx (-)  | Ethernet to Radio (Receive data -)  |
| 7       | Ground      | GND (-) | Power ground to Radio               |
| 8       | Ground      | GND (-) | Power ground to Radio               |

#### Table 2-2 Special ESSR Ethernet Port Connector Pin-outs (RJ45)

### 2.1.8 GPS Port

The GPS port is a female DB9 connector that provides the 1 pulse per second (pps) GPS signal output from the VIU. It also provides a National Marine Electronic Association (NMEA) 0183 output from the internal GPS receiver. This port is designed to connect to a Positive Train Control (PTC) providing an accurate time source for broadcasting of wayside status messages. Refer to Table 2-3 for connector pin outs.

| PIN NUMBER | SIGNAL      |
|------------|-------------|
| 1          | N/C         |
| 2          | GPS TX DATA |
| 3          | N/C         |
| 4          | N/C         |
| 5          | GPS GND     |
| 6          | N/C         |
| 7          | N/C         |
| 8          | GPS PPS-    |
| 9          | GPS PPS+    |

#### Table 2-3 GPS Port Connector Pin-outs

#### 2.1.9 GPS Antenna

The GPS antenna connector is a female SMA connector (1/4-36 UNS threaded coupling). Connect an external GPS antenna to this jack.

### 2.1.10 USB Interface

A standard USB 2.0 port is provided on the front panel for connecting a USB flash drive.

This Page Intentionally Left Blank

## SECTION 3 BASIC VIU OPERATION

#### 3.0 BASIC VIU OPERATION

| WARNING                                                                                       |
|-----------------------------------------------------------------------------------------------|
| RAILROADS OR AGENCIES ARE RESPONSIBLE FOR<br>ENSURING ONLY PROPERLY TRAINED AND/OR AUTHORIZED |
| PERSONNEL HAVE ACCESS TO THE VIU-16I/-8I.                                                     |
| PROGRAM CHANGES MUST BE PERFORMED IN ACCORDANCE                                               |
| WITH RAILROAD PROCEDURES.                                                                     |
| VERIFY THAT VIU-16I/-8I HAS ALL PROPER COMPONENTS AND                                         |
| IS PROGRAMMED AS SPECIFIED BY THE RAILROAD'S OR                                               |
| AGENCY'S APPROVED WIRING OR INSTALLATION DIAGRAM.                                             |
| FAILURE TO DO SO MAY LEAD TO INCORRECT OR UNSAFE                                              |
| OPERATION OF THE SIGNAL SYSTEM.                                                               |
| AFTER INSTALLATION OF A UNIT, OR WHENEVER A CHANGE                                            |
| IS MADE TO THE SOFTWARE (TO INCLUDE MOVING AND/OR                                             |
| COPYING THE ECD) OR THE CONFIGURATION, THE                                                    |
| INSTALLATION SHOULD BE FULLY OPERATIONALLY TESTED                                             |
| TO ENSURE SAFETY. SYSTEM OPERATION MUST BE VERIFIED                                           |
| PRIOR TO PLACING SYSTEM IN SERVICE OR FOLLOWING                                               |
| PROGRAMMING, HARDWARE CHANGES, OR WIRING                                                      |
| CHANGES.                                                                                      |

### 3.1 POWER-UP

When the VIU is first powered up, it performs various vital and non-vital software checks. During this period (approximately 1 minute), only the power LED is lit while the display shows "VIU SYSTEM BOOTING PLEASE WAIT."

Following the software checks the display turns on and the VIU loads various drivers (USB, Ethernet, etc.) before running the VIU executive (MEF). At approximately 1 minute, 30 seconds from power-up, the VIU lights all front panel LEDs to test for bad LEDs. At approximately 2 minutes from power-up, the VIU settles into normal operation, the input status LEDs show current input status and the health LED flashes at 0.5 Hz.

NOTE

NOTE

During power-up, the boot monitor checks the integrity of the MEF by performing a 32-bit CRC calculation. If the MEF is not valid, the Boot Monitor will not run it and the MEF must be reloaded.

#### 3.1.1 VIU Real-Time Clock

The real-time clock will likely contain invalid data when the VIU is powered up for the first time in the field. Therefore, date/time adjustments should be performed immediately following the initial power-up sequence in the field. For units equipped with a GPS receiver, the GPS will provide the time reference and no adjustment is needed. If the VIU is not equipped with GPS, the time and date are set via the Web browser interface or by the NTP if connected to a network (see Section 8).

The internal power storage supplies power to the real-time clock when power to the unit is off. Under normal circumstances, the real time clock will retain valid date/time information for at least 10 years with external power removed. The VIU uses a real-time clock chip with a built-in lithium ion cell, which is not field replaceable.

#### 3.1.2 Front Panel Boot Display Sequence

It is possible to monitor the VIU power-up process on the front panel display. The following examples show the normal boot sequence as it appears on the front panel display.

Multiple status screens briefly appear as the unit starts all of its processes. During this period the only LED that is lit is the Power LED. After all of the processes have run, the following message appears on the screen:

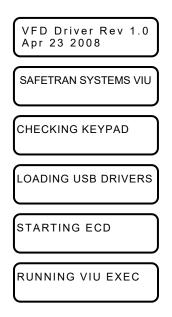

Figure 3-1 VIU Initial Boot Process Screens

All front panel LEDs are lit at this point to allow visual LED check. When the boot process is complete, a variation of the lower message appears.

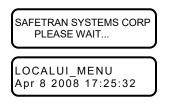

Figure 3-2 VIU Start Screen

Following a successful boot-up and launching of the MEF, the front panel display will automatically default to a date/time display similar to the one shown below:

| 2008-Apr-11 17:09 |  |
|-------------------|--|
| Site Name: Main   |  |
|                   |  |

### Figure 3-3 VIU Default Top Level Screen

The bottom row of the display will cycle through the following information:

- Site Name
- Milepost
- DOT # (Department of Transportation No.)
- Site ID Number (SIN) (ATCS address)
- MCF CRC
- Laptop Baud Rate
- Vital State
- Laptop IP Address
- Port 1 IP Address
- Port 2 IP Address
- Miscellaneous messages.

The left  $(\blacktriangleleft)$  or right  $(\blacktriangleright)$  arrow keys may be used to cycle through the above entries.

The site name, milepost and DOT # can be entered using the Web browser interface after uploading the MCF from the USB drive.

### 3.2 TRANSFERRING FILES TO THE VIU

The VIU comes from the factory with the MCF, MEFs and default configuration files installed. Following initial power up and successful boot up of the VIU, an application specific MCF can be uploaded via the USB port located on the front panel.

#### 3.2.1 USB Drive File Structure

The file structure on the USB drive must have the following format. The VIU will look in specific folders for each file type. Folder names and relationships are exact,

file names (those listed within the parenthesis with e.g.,) are for example only.

In the example below, the Archibald and Haven Railroad is placing a VIU unit into operation at the Broadmoor bungalow located at mile marker 432.1

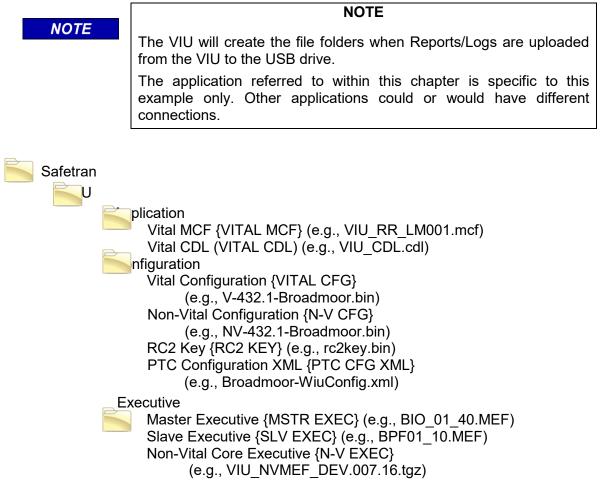

#### Figure 3-4 Example USE File Structure

#### 3.2.2 File Transfer Options

When a USB Drive is inserted into the front panel of the VIU, the user can scroll through the following options by toggling to either YES or NO then selecting ENTER (e.g., YES or NO can be selected by toggling the left ( $\triangleleft$ ) or right ( $\triangleright$ ) arrow key to display YES, then press the Enter key):

## 3.2.2.1 Download Reports from VIU Into USB Drive

To download (Get) reports, press ENTER until the desired report is shown, select YES, and the file will be generated and downloaded into the USB Drive.

- Get full Event Report? Create Report: No Yes
- Get 24 hour Event Report? Create Report: No Yes
- Get 2 week Event Report? Create Report: No Yes
- Get Diag. Report? Create Report: No Yes
- Get Cnfig. Report? Create Report: No Yes
- Get Vrsn. Report? Create Report: No Yes
- Get CDL Log? Create Report: No Yes

## 3.2.2.2 Download Files from VIU Into USB Drive

To download (Get) the desired file, press ENTER until the desired file is shown, select YES, and the file will be downloaded into the USB Drive.

- Get Vital MCF < VIU? Get File: No Yes
- Get Vital CFG < VIU? Get File: No Yes
- Get Non-Vital CFG < VIU? Get File: No Yes
- Get RC2 Key < VIU? Get File: No Yes
- Get PTC CFG XML < VIU? Get File: No Yes
- Get CDL File? Get File: No Yes

**A** CAUTION

## 3.2.2.3 Upload Files from USB Drive Into VIU

### CAUTION

DO NOT REMOVE POWER FROM THE UNIT WHEN THE MESSAGE "PLEASE WAIT. DO NOT REMOVE POWER FROM UNIT" APPEARS. IF POWER IS REMOVED BEFORE THE TRANSFER IS COMPLETE, THE UNIT WILL REMAIN UNCONFIGURED AND WILL NOT RETURN TO OPERATION.

To upload (Put) the desired file, press ENTER until the desired file is shown, select YES, and the file will be uploaded into the USB Drive.

- Put Vital MCF > VIU? Select File: No Yes
- Put Vital CFG > VIU? Select File: No Yes
- Put Mstr Exec > VIU? Select File: No Yes
- Put Slv Exec > VIU? Select File: No Yes
- Put N-V CFG > VIU? Select File: No Yes
- Put N-V Exec > VIU? Select File: No Yes
- Put RC2 Key > VIU? Select File: No Yes
- Put PTC CFG XML > VIU? Select File: No Yes
- Put CDL File? Put File: No Yes

### Example 1: Upload Vital MCF From USB Drive Into VIU

- 1. Insert the USB drive containing the Vital MCF into the front panel USB port.
- 2. The first item in the USB menu appears on the front panel display.
- 3.Using the up (▲) or down (▼) arrow key on the front panel keypad, scroll through the menu to PUT VITAL MCF > VIU?
- 4.Use the left (◄) or right (►) arrow key to display YES, then press the Enter key.
- 5. The operation will pause while the VIU builds the file list.
- 6.If the USB drive contains more than one of the file type selected, the right arrow symbol (►) will appear to the right of the file name. Press the right (►) arrow key to scroll through the list of available files until the desired file name is displayed.
- 7.Press the Enter key.
- 8. Following successful upload of the MCF, the menu will advance to the next item.
- 9.Scroll to EXIT USB MENU?
- 10.Select YES, then press Enter to exit the USB menu.

The procedure for uploading MEFs, configuration files, and the RC2 Key is similar to the one provided in Example 1.

### 3.2.3 Exiting the USB Drive

To exit the USB Drive functions, either scroll to Exit USB Menu? No Yes, select Yes and remove the USB Drive from the front panel or simply remove the USB Drive whenever the USB Drive LED is green. The unit will automatically reboot the vital side.

### 3.3 VIU CONFIGURATION

The VIU must be configured for the local installation. Vital configuration parameters are entered using the PC-based DT software while non-vital configuration parameters are entered through the VIU web browser interface, or the unit configuration can be uploaded to the unit and correct UCN entered via USB Drive and the unit will become operational. These configuration parameters and the method of configuration are discussed in section 6 AND section 7 of this manual.

### 3.4 VIU OPERATING STATES

The VIU operating states consist of the following:

- Initial State: This is the VIU initial power-up state during which the VIU performs its power-up self-test routine to validate the hardware, Executive software, Module Configuration File (MCF) and corresponding MCF CRC, and the vital configuration using the Unique Check Number (UCN). Once the power-up self-test has been successfully completed, the unit will transition to an Un-configured State if there is a problem with the configuration such as one of the following:
  - MCF CRC is incorrect
  - UCN is incorrect

**A** WARNING

- ATCS address for VIU is not set correctly
- VIU resets to default values

If each of the configuration items listed above passes validation, the VIU will transition to the Fully Operational state.

- Un-Configured State: In this state the VIU is installed but not configured correctly. It will
  successfully complete its power-up self tests but will not send out any vital messages or
  respond to any vital messages. It will respond, however, to input from the front panel
  keypad, messages from the VIU web browser interface and to messages from the
  Diagnostic Terminal (DT) program to allow for local configuration of operating parameters.
- Fully Operational State: In this state, the VIU vital parameters are configured in accordance with the office plan.

WARNING

FULLY OPERATION STATE DOES NOT GUARANTEE THAT THE CONFIGURATION PARAMETER VALUES ARE IN ACCORDANCE WITH THE OFFICE PLAN. FOR EXAMPLE, EVEN THOUGH THE TOP LEVEL MAY SAY "VTL STATE IN SESSION. CONFIGURED, SLV HLTH GOOD", FURTHER VALIDATION SHOULD STILL BE PERFORMED BEFORE PUTTING THE VIU UNIT IN SERVICE.

• <u>Shutdown State</u>: In this state, the VIU is not receiving or transmitting vital messages.

#### 3.5 CONFIGURATION VERIFICATION AT STARTUP

#### WARNING

WARNING VERIFY THAT VIU IS PROGRAMMED AS SPECIFIED BY THE RAILROAD'S OR AGENCY'S WITH THE CORRECT MCFCRC, UCN, ATCS SITE IDENTIFICATION NUMBER (SIN). FAILURE TO DO SO MAY LEAD TO INCORRECT OR UNSAFE INDICATIONS ON THE VIU UNIT. USER CONFIGURABLE ITEMS ARE UCN PROTECTED TO PROHIBIT UNAUTHORIZED CHANGES.

#### NOTE

NOTE

When vital configuration changes are made in the MCF, a new UCN must be calculated and entered into the VIU to validate the changes. The UCN is calculated using a special version of the DT software (see Section 4).

On startup, the VIU validates its configuration by verifying the following:

- The MCF is valid.
- The MCF CRC matches the MCF.
- The correct UCN is entered.

If the MCF is valid, has the correct CRC, the vital configuration parameters are set and the correct UCN is entered, then the VIU goes into the Fully Operational state. If any of these checks fail, the VIU goes into the Un-Configured state. This will be indicated by a vital status message scrolling on the bottom row of the front panel display.

#### NOTE

NOTE

The status message is refreshed with each complete cycle of the displayed information and may take approximately 2 minutes to cycle completely and update the message. If the status "UNCONFIGURED" and "SLV HEALTH BAD" displays, this may appear for a few cycles until the message updates.

When the VIU is in the Un-Configured state, it does not send out any VIU vital messages or respond to any VIU vital messages. It does, however, respond to input via the front panel keypad and to messages from the Diagnostic Terminal (DT) program.

### 3.6 INTEROPERABLE TRAIN CONTROL MESSAGING (ITCH) SYSTEM

When the VIU is used in a Wayside Interface Unit Application, it will monitor signal aspects and switch positions controlled by an existing interlocking, and/or defect detector status and send the signal aspect and switch status, and/or detector status information to the locomotive and/or the back office using Wayside Status Messages (WSMs). These WSMs and EMP messages are transferred into the ITCM system using the Class D protocol. The ITCM will deliver the WSMs to the locomotive.

WARNING THE APPLICATION LOGIC MUST INCORPORATE STABILIZATION LOGIC TO PREVENT UNSTABLE DATA BEING SENT FROM MONITORED SYSTEMS.

#### 3.7 GPS TIME REFERENCE

When equipped with a GPS receiver, the VIU synchronizes its time with the GPS receiver via the GPS Interface. This can be either the internal GPS receiver or an external GPS receiver connected to the serial port on the VIU top panel. Alternately, the time reference can be from Class C EMP messages or via NTP. In the absence of GPS time information the VIU is capable of maintaining its internal clock time so that the drift from GPS time does not exceed +/- 2000 ms within a 24 hour period.

#### 3.8 MULTIPLE VIUS IN A SYSTEM

In larger interlockings, multiple VIUs may be required to monitor all of the signal lamps, switches, and/or defect detectors. In this case, Auxiliary (Slave) VIUs will send vital ATCS messages to a Main (Master) VIU. All I/O data is consolidated by the Main VIU and it transmits the consolidated message to the on-board system.

Please refer to section 4 for details on setting up a multi-VIU system.

This Page Intentionally Left Blank

## SECTION 4 VIU SETUP

#### 4.0 VIU SETUP

| WARNING                                                                                                    |
|----------------------------------------------------------------------------------------------------|
| RAILROADS OR AGENCIES ARE RESPONSIBLE FOR<br>ENSURING ONLY PROPERLY TRAINED AND/OR AUTHORIZED<br>PERSONNEL HAVE ACCESS TO THE VIU-16I/-8I. |
| PROGRAM CHANGES MUST BE PERFORMED IN ACCORDANCE WITH RAILROAD PROCEDURES.                                                                  |
| VERIFY THAT VIU-16I/-8I HAS ALL PROPER COMPONENTS AND<br>IS PROGRAMMED AS SPECIFIED BY THE RAILROAD'S OR                                   |
| AGENCY'S APPROVED WIRING OR INSTALLATION DIAGRAM.                                                                                          |
| FAILURE TO DO SO MAY LEAD TO INCORRECT OR UNSAFE<br>OPERATION OF THE SIGNAL SYSTEM.                                                        |
| AFTER INSTALLATION OF A UNIT, OR WHENEVER A CHANGE<br>IS MADE TO THE SOFTWARE (TO INCLUDE MOVING AND/OR                                    |
| COPYING THE ECD) OR THE CONFIGURATION, THE INSTALLATION SHOULD BE FULLY OPERATIONALLY TESTED                                               |
| TO ENSURE SAFETY. SYSTEM OPERATION MUST BE VERIFIED                                                                                        |
| PRIOR TO PLACING SYSTEM IN SERVICE OR FOLLOWING<br>PROGRAMMING, HARDWARE CHANGES, OR WIRING                                                |
| CHANGES.                                                                                                    |

#### 4.1 INTRODUCTION

After a VIU or multiple VIUs are installed in the field, the unit(s) must be configured for the specific site. SSECTION 6 of this document covers the use of the DT software and SECTION 7 the VIU Web browser user interface for setting vital and non-vital parameters. This section provides general setup information plus typical procedures for system setup.

|           | WARNING                                                                                                    |
|-----------|----------------------------------------------------------------------------------------------------|
| A WARNING | INCORRECT ENTRY OF VITAL CONFIGURABLE PARAMETERS<br>WILL LEAD TO UNSAFE FUNCTIONING OF THE VIU UNIT. THE<br>VITAL FIELD CONFIGURABLE PARAMETERS MUST BE<br>VERIFIED FOR CORRECTNESS BEFORE THE EQUIPMENT IS                  |
|           | PLACED IN SERVICE.<br>VITAL FIELD CONFIGURABLE PARAMETERS ARE UCN<br>PROTECTED TO PROHIBIT UNAUTHORIZED CHANGES.<br>IN VOLTAGE SENSING APPLICATIONS, WHEN THE VIU UNIT'S<br>VITAL INPUTS ARE USED TO MONITOR LAMP ENERGY AND |
|           | THE LAMP HAS AN OPEN FILAMENT, THE VIU WILL CONTINUE<br>TO REPORT THE LAMP AS ILLUMINATED AS LONG AS THE<br>SYSTEM CONTINUES TO APPLY ENERGY TO THE LAMP.                                                                    |

## 4.2 SOFTWARE LOAD AND CONFIGURATION SEQUENCE

The VIU comes from the factory with the MCF, MEFs, and default configuration files installed. Following initial power up and successful boot up of the VIU, an application specific MCF can be upload via the USB port located on the front panel. That procedure is described in the following paragraph. At several points in Figure 4-2 the user is directed to upload software to the VIU from a USB drive. Ensure that the USB drive file structure and file type locations are as indicated below.

The file structure on the USB drive must have the following format. The VIU will look in specific folders for each file type. Folder names and relationships are exact, file names (those listed within the parenthesis with e.g.,) are for example only.

In the examples referred to in this section, the Archibald and Haven Railroad is placing a VIU unit into operation at the Broadmoor bungalow located at mile marker 432.1.

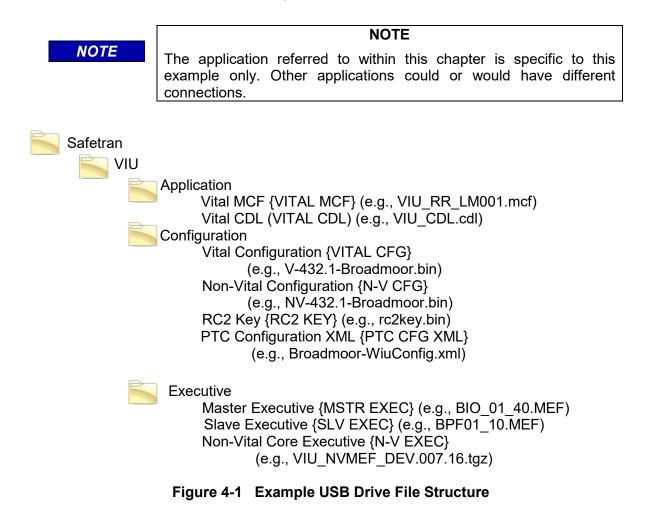

See SECTION 1, paragraph 1.4.4.6 for USB Drive File Structure and Figure 1-14 for the USB Menu Map.

# 

CAUTION DO NOT REMOVE POWER FROM THE UNIT WHEN THE MESSAGE "PLEASE WAIT. DO NOT REMOVE POWER FROM UNIT" APPEARS. IF POWER IS REMOVED BEFORE THE TRANSFER IS COMPLETE, THE UNIT WILL REMAIN UNCONFIGURED AND NOT RETURN TO OPERATION.

Figure 4-2 indicates the order in which software should be loaded and at what points the vital and non-vital parameters should be configured for a normal VIU installation. If multiple VIUs are involved, apply the same process to each unit.

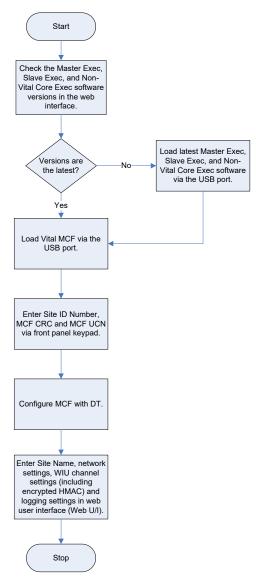

Figure 4-2 VIU Software Load & Configuration Sequence

#### 4.3 HOW EQUIPMENT IS MAPPED TO VITAL INPUTS/OUTPUTS

The number of VIU units required to monitor the wayside signals and switches at a location depends upon the number of signal lamps, switches, and hazard detectors present. Each lamp in a signal head requires one input; each switch requires two inputs (one each for reverse and normal), and each hazard detector requires one input. Additionally, if current/voltage sensing is used on wayside signals, there will be one input used for each signal lamp of a signal head and one input is used for the current sensor that monitors all of the lamps in the signal head.

If there are more signal lamps and switches in the interlocking than can be handled by a single VIU unit, auxiliary VIUs can be added via an Ethernet LAN. Each additional VIU will add either 8 or 16 more inputs to the number of available vital inputs. As the 8 or 16 inputs are used up on the Main VIU, the inputs on the auxiliary VIU unit are used and so on. Up to 3 auxiliary VIUs can be added, for a total of four units. The VIU Wayside Interface Unit Application can support various combinations of signals, switches, and hazard detectors. The totals may vary depending upon the individual MCF.

Current VIU MCFs allow users to specifically define which input on each particular box to use for each lamp, switch, or hazard detector. On the VIU-8i and VIU-16i, the first output is a current sensor health output, if used. It is used to determine the health of the current sensor itself. As an example, when using an Siemens's CS3 Digital Current Sensor, OUT1+ on the VIU is connected to Test Loop IN on Connector J3, and OUT1- on the VIU is connected to Test Loop OUT on Connector J3. Only 1 current sensor health check output is required per VIU unit, even if all 16 inputs are being used on that VIU unit. If no current sensors are used, any or all outputs may be used for vital relays.

### 4.3.1 Voltage and Current Sensor Options

**NOTE** The screens used throughout Section 4.3 are <u>GENERIC</u> <u>PROGRAMMING EXAMPLES</u> from an <u>EXAMPLE APPLICATION</u>. Screen and Parameter titles may differ on each individual application; however, the overall principles guiding programming the VIU-16i/-8i remain the same across all applications.

There are three distinct applications using voltage and/or current sensors:

- Generic Voltage Sensing application used to monitor voltage of each signal "lamp"
- Generic Current Sensor application used to monitor current of each signal "lamp"
- Current Sensor used in Voltage Sensing application monitors voltage of each signal "lamp" and current of the common return of each signal "head"

### 4.3.1.1 Generic Voltage Sensing Application

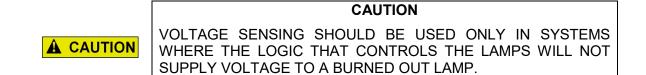

A Voltage Sensing Application is programmed and wired as depicted in Figure 4-3. In this example, all VIU inputs' negative terminals are wired to a common negative lead that is connected to the battery's negative terminal.

TYPICAL INSTALLATION OF CURRENT SENSOR ON LAMP COMMON ONLY WITH VOLTAGE SENSING ON LAMPS

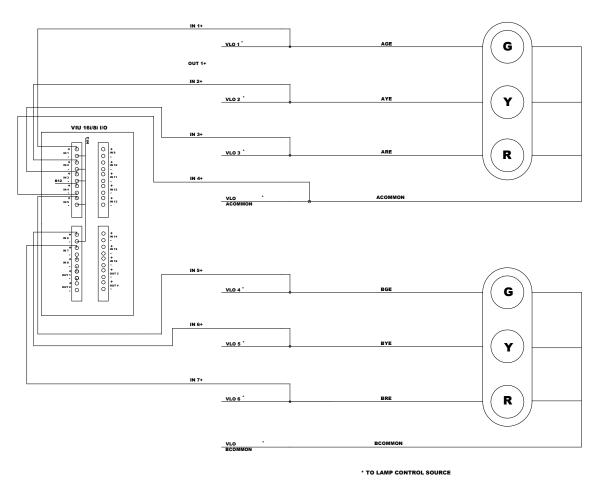

Figure 4-3 Voltage Sensing Wiring Diagram

The example provided in Figure 4-3 depicts two signal heads (Head A, Head B) in a voltage sensing application. When programming a VIU for a voltage sensing application, as depicted in Figure 4-4, the user begins with the PHYSICAL connection, then selects > MODULE CONFIGURATION > SLOT 1:sl1 (VIU\_BRIO) (Figure 4-4A). For this example, Inputs 1-6 are programmed as Lamp-Voltage Inputs (Figure 4-4A). After all PHYSICAL connection programming is complete, LOGICAL configuration programming begins.

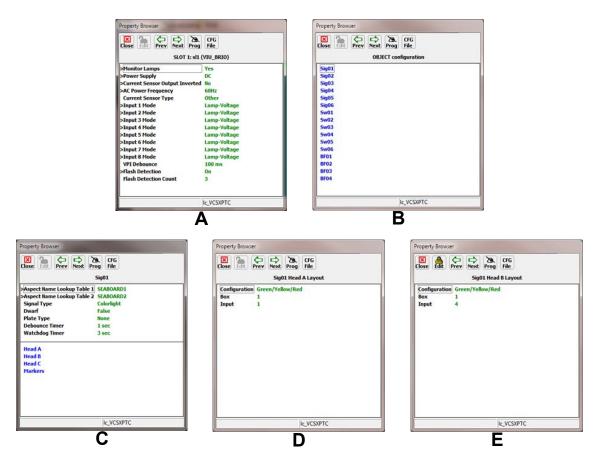

Figure 4-4 Example Voltage Sensing Menus

From the MAIN PROGRAM screen, select LOGICAL configuration > OBJECT configuration (Figure 4-4B). In this example, the OBJECT configuration menu opens, listing all the signals, switches and hazards set in the MCF. The user selects Signal 1 (Sig01) which opens the Sig01 screen, as shown in Figure 4-4C. After programming the Aspect Name Lookup Table data, Signal Type, Dwarf, Plate Type, Debounce Timer, and Watchdog Timer parameters as called for in the approved installation plan/drawings, the signal heads are programmed. Head A is selected and opens as shown in Figure 4-4D. As Figure 4-3 depicts, Head A is a 3-lamp head, with a lamp configuration of Green/Yellow/Red. This example portrays only one VIU unit, and this is the only signal mast. So in this example, the Configuration parameter is programmed to Green/Yellow/Red, the Box parameter is programmed as 1 (the Master VIU), and since this is the first lamp programmed, the Input parameter is programmed as 1, with Input 1's positive lead (IN 1+) connected to the VLO 1 green lamp wire (AGE). Input 2 is automatically programmed for the yellow lamp and so Input 2's positive lead (IN 2is connected to +) the VLO 2 yellow lamp wire (AYE), and Input 3's positive lead (IN 3+) is automatically programmed for and connected to the VLO 3 red lamp wire (ARE).

Returning to the Sig01 screen, Head B is selected, and this opens the Sig01 Head B Layout screen, Figure 4-4E. As depicted in Figure 4-3, Head B is also a 3 lamp head, with Green/Yellow/Red. The Box parameter is programmed to 1 (the Master VIU), and since this is the first lamp of the second head to be programmed, the Input parameter is programmed as 4, with the VLO 4 green lamp (BGE) wire connected to Input 4's positive lead (IN 4+). Input 5 is automatically programmed for the yellow lamp and so the VLO 5 yellow lamp wire (BYE) is connected to Input 5's positive lead (IN 5+), and the VLO 6 red lamp wire (BRE) is automatically programmed for and connected to Input 6's positive lead (IN 6+).

#### 4.3.1.2 Current Sensor Application

A Current Sensor Application is programmed and wired as depicted in Figure 4-5. In this example, all VIU inputs' positive terminals are wired to a common positive lead that is connected to the battery's positive terminal.

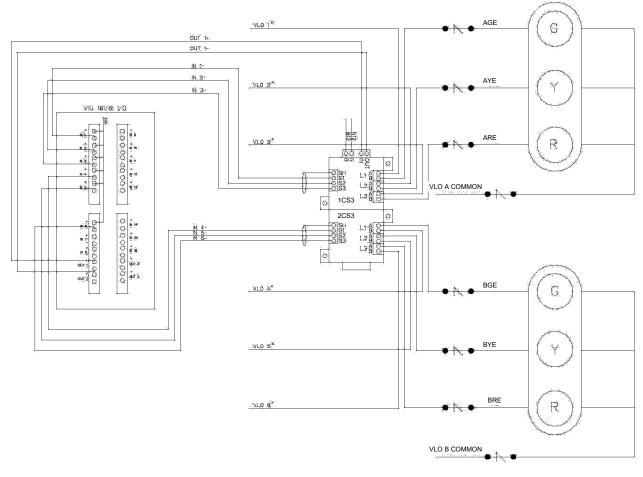

TYPICAL INSTALLATION OF CURRENT SENSOR FOR CURRENT MONITORING OF EACH SIGNAL LAMP

· TO LAMP CONTROL SOURCE

#### Figure 4-5 Current Sensor Wiring Diagram

#### CAUTION

▲ CAUTION CARE MUST BE TAKEN WHEN WIRING CS3 DIGITAL CURRENT SENSORS. IN CURRENT SENSOR APPLICATIONS, THE VIU UNIT INPUTS ARE WIRED WITH A COMMON POSITIVE CONNECTION. THIS IS OPPOSITE THE WIRING IN A STANDARD VOLTAGE SENSING APPLICATION, AS THE CURRENT SENSOR OUTPUTS ARE OPEN-COLLECTOR TRANSISTORS SINKING CURRENT AND ARE INTERNALLY REFERENCED TO BATTERY NEGATIVE.

Current sensors are used to verify current flow through the lamps. Siemens recommends Siemens' CS3 Digital Current Sensors in current sensing applications, as depicted in Figure 4-5. The example provided in Figure 4-5 depicts two signal heads (Head A, Head B), using two CS3 sensors, with the first CS3 (1CS3) connected to Head A and the second CS3 (2CS3) connected to Head B.

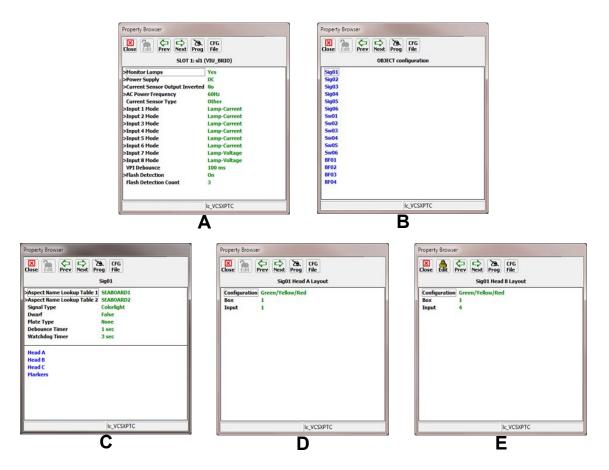

Figure 4-6 Example Current Sensor Application

When setting up a generic current sensing application, as depicted in Figure 4-5, first select PHYSICAL connection > MODULE CONFIGURATION > SLOT 1:sl1 (VIU\_BRIO) (Figure 4-6A). Inputs 1-6 are programmed as Lamp-Current Inputs (Figure 4-6A).

After all PHYSICAL connection programming is complete, LOGICAL configuration programming begins. From the MAIN PROGRAM screen, select LOGICAL configuration > OBJECT configuration (Figure 4-6B). In this example, the OBJECT configuration menu opens, listing all the signals, switches and hazards set in the MCF. The user selects Signal 1 (Sig01) which opens the Sig01 screen, as shown in Figure 4-6C. After programming the Aspect Name Lookup Table data, Signal Type, Dwarf, Plate Type, Debounce Timer, and Watchdog Timer parameters as called for in the approved installation plan/drawings, the signal heads are programmed. Head A is selected and opens as shown in Figure 4-6D. As Figure 4-5depicts, Head A is a 3-lamp head, with a lamp configuration of Green/Yellow/Red.

This example portrays only one VIU unit, and this is the only signal mast. The J3 connector of CS3B is joined to the J4 connector of CS3A. Battery and Negative are connected to the B and N terminals of CS3A, respectively. The Out 1+ wire from the VIU is connected to the IN terminal of CS3A's J3 connector, and the Out 1- wire from the VIU is connected to the OUT terminal of CS3A's J3 connector. This connection provides the current sensor health check connection to the VIU.

Therefore, in this example the Configuration parameter is programmed to Green/Yellow/Red, the Box parameter is programmed as 1 (the Master VIU), and since this is the first lamp programmed, the Input parameter is programmed as 1.

Returning to the Sig01 screen, Head B is selected, and this opens the Sig01 Head B Layout screen, Figure 4-6E. As depicted in Figure 4-5, Head B is also a 3 lamp head, with Green/Yellow/Red. The Box parameter is programmed to 1 (the Master VIU), and since this is the first lamp of the second head to be programmed, the Input parameter is programmed as 4.

Input 1's negative wire (IN 1-) is connected to the S1 terminal of CS3A's J2 connector. VLO 1 is connected to the L1A terminal on CS3A's J3 connector. The green lamp wire (AGE) is connected to the L1B terminal of CS3A. Input 2's negative wire (IN 2-) is connected to the S2 terminal of CS3A's J2 connector. VLO 2 is connected to the L2A terminal on CS3A's J3 connector. The yellow lamp wire (AYE) is connected to the L2B terminal of CS3A. Input 3's negative wire (IN 3-) is connected to the S3 terminal of CS3A's J2 connector. VLO 3 is connected to the L3A terminal on 1 CS3A's J3 connector. The red lamp wire (ARE) is connected to the L3B terminal of CS3A. The return connections from all three lamps are connected to the VLO A common return.

Input 4's negative wire (IN 4-) is connected to the S1 terminal of CS3B's J2 connector. VLO 4 is connected to the L1A terminal on CS3B's J3 connector. The green lamp wire (AGE) is connected to the L1B terminal of CS3B. Input 5's negative wire (IN 5-) is connected to the S2 terminal of CS3B's J2 connector. VLO 5 is connected to the L2A terminal on CS3B's J3 connector. The yellow lamp wire (AYE) is connected to the L2B terminal of CS3B. Input 6's negative wire (IN 6-) is connected to the S3 terminal of CS3B's J2 connector. VLO 6 is connected to the L3A terminal on CS3B's J3 connector. The red lamp wire (ARE) is connected to the L3B terminal of CS3B. The return connections from all three lamps are connected to the VLO B common return.

#### 4.3.1.3 Using Current Sensors in Voltage Sensing Applications

When current sensors are used in a Voltage Sensing Application, they are wired as depicted in Figure 4-7. In this example, all VIU inputs' negative terminals are wired to a common negative lead that is connected to the battery's negative terminal.

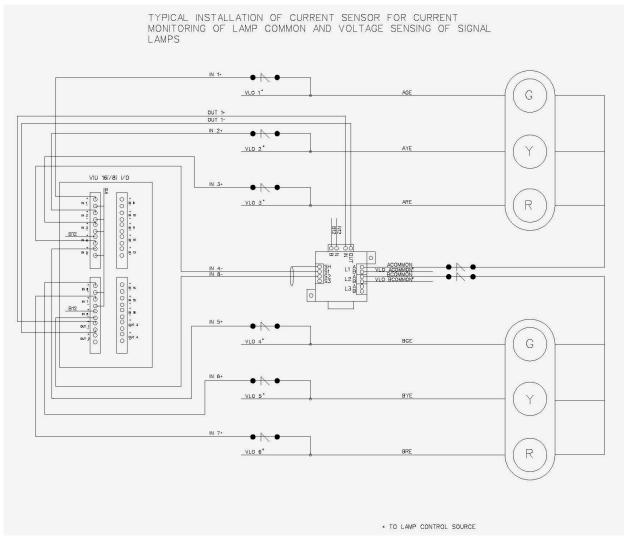

Figure 4-7 Current Sensor Wiring in Voltage Sensing Application

Another option for lamp monitoring with the VIU-16i/-8i is using current sensors in conjunction with voltage sensing. In this case, each lamp on a signal head is configured as voltage sensing and a current sensor is added to the common return for that signal head. This will require an additional input per signal head for the current sensor input. This will also require the use of the current sensor health check lead through all current sensors used. If configured for voltage plus current sensing, both the voltage on the lamp AND the current flow through the common return MUST be present at the same time before the VIU will consider it a valid aspect. When setting up the VIU for current sensors with voltage sensing, select the appropriate signal layout with current (i.e. GREEN/YELLOW/RED/CURRENT) from the signal layout menu, as depicted in Figure 4-8D and Figure 4-8E.

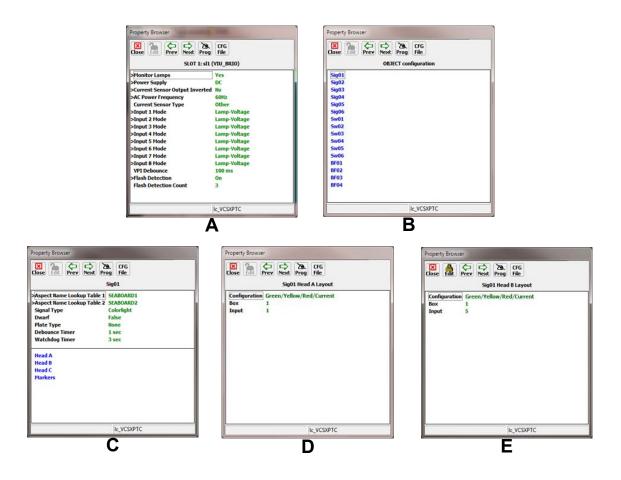

Figure 4-8 Example Current Sensor Used in Voltage Sensing Application

The example provided in Figure 4-7 depicts two signal heads (Head A, Head B). When setting up current sensors in a voltage sensing application, as depicted in Figure 4-7, first select PHYSICAL connection > MODULE CONFIGURATION > SLOT 1:sl1 (VIU\_BRIO) as depicted in Figure 4-8. Inputs 1-8 are programmed as Lamp-Voltage Inputs (Figure 4-8A). After all PHYSICAL connection programming is complete, LOGICAL configuration programming begins

After all PHYSICAL connection programming is complete, LOGICAL configuration programming begins. From the MAIN PROGRAM screen, select LOGICAL configuration > OBJECT configuration (Figure 4-8B). In this example, the OBJECT configuration menu opens, listing all the signals, switches and hazards set in the MCF. The user selects Signal 1 (Sig01) which opens the Sig01 screen, as shown in Figure 4-8C. After programming the Aspect Name Lookup Table data, Signal Type, Dwarf, Plate Type, Debounce Timer, and Watchdog Timer parameters as called for in the approved installation plan/drawings, the signal heads are programmed. Head A is selected. As Figure 4-7 depicts, Head A is a 3-lamp head, with a lamp configuration of Green/Yellow/Red. Since this is a voltage sensing application using current sensors, the Configuration parameter is set to Green/Yellow/Red/Current, the Box parameter is programmed as 1 (the Master VIU), and since this is the first lamp programmed, the Input parameter is programmed as 1 as shown in Figure 4-8D.

Returning to the Sig01 screen, Head B is selected, and this opens the Sig01 Head B Layout screen. As depicted in Figure 4-7, Head B is also a 3 lamp head, with Green/Yellow/Red. Since this is a voltage sensing application using current sensors, the Configuration parameter is set to Green/Yellow/Red/Current, the Box parameter is programmed as 1 (the Master VIU), and since this is the first lamp programmed, the Input parameter is programmed as 5 as shown in Figure 4-8E.

Since the current sensor is being used in a voltage sensing application, the VIU uses a common negative connection. This example portrays only one VIU unit, and this is the only signal mast. Battery and Negative are connected to the B and N terminals of the CS3, respectively. The Out 1+ wire from the VIU is connected to the IN terminal of the CS3's J3 connector, and the Out 1- wire from the VIU is connected to the OUT terminal of the CS3's J3 connector. This connection provides the current sensor health check connection to the VIU.

Input 1's positive lead (IN 1+) is connected to the VLO 1 green lamp wire (AGE). Input 2 is automatically programmed for the yellow lamp and so Input 2's positive lead (IN 2+) is connected to the VLO 2 yellow lamp wire (AYE), and Input 3's positive lead (IN 3+) is automatically programmed for and connected to the VLO 3 red lamp wire (ARE). Input 4 is the current sensor connection to the signal head. Input 4's positive lead (IN 4+) is connected to Battery, and Input 4's negative lead (IN 4-) is connected to the S1 terminal of the CS3's J2 connector. Head A's common return (A Common) is connected to a surge protector and then to the L1A terminal of the CS3's J1 connector. The VLO A common return is connected to the L1B terminal of the CS3's J1 connector.

Input 5's positive lead (IN 5+) is connected to the VLO 4 green lamp wire (BGE). Input 6 is automatically programmed for the yellow lamp and so Input 6's positive lead (IN 6+) is connected to the VLO 5 yellow lamp wire (AYE), and Input 7's positive lead (IN 7+) is automatically programmed for and connected to the VLO 6 red lamp wire (BRE). Input 8 is the current sensor connection to the signal head. Input 8's positive lead (IN 8+) is connected to Battery, and Input 8's negative lead (IN 8-) is connected to the S2 terminal of the CS3's J2 connector. Head B's common return (B Common) is connected to a surge protector and then to the L2A terminal of the CS3's J1 connector. The VLO B common return is connected to the L2B terminal of the CS3's J1 connector.

#### 4.3.2 Switch Application

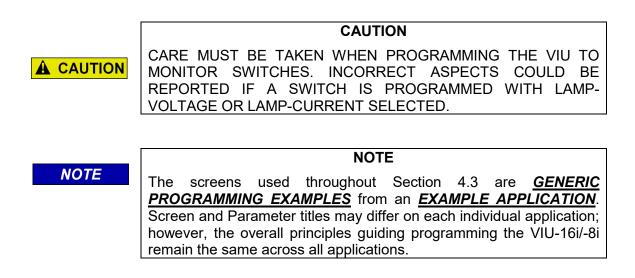

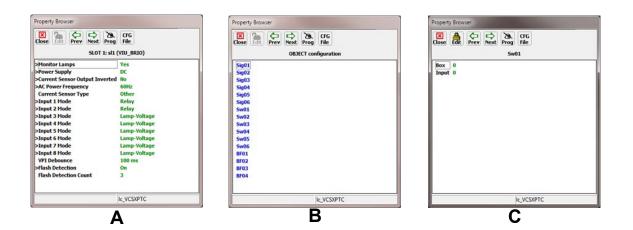

Figure 4-9 Switch Application Programming

The VIU can monitor the status of switches. Each switch requires two inputs: one input for reverse and one input for normal. When programming switches, care must be taken that the Input 1 Mode parameter states Relay rather than Lamp-Voltage or Lamp-Current. Switches are programmed per the approved site drawing/instructions.

In this example, the VIU is monitoring one switch. When programming an application using switches, select PHYSICAL connection > MODULE CONFIGURATION > SLOT 1:sl1 (VIU\_BRIO). Inputs 1-2 are programmed Relay Inputs (Figure 4-9A). This is required as each switch has one input set for REVERSE and one for NORMAL. After all PHYSICAL connection programming is complete, LOGICAL configuration programming begins.

Select LOGICAL configuration > OBJECT configuration, and the OBJECT configuration screen opens (Figure 4-9B). Select Sw01 and the Sw01 screen opens (Figure 4-9C). This example portrays only one VIU unit, and this is the only switch, so the Box parameter is set to 1 and the Input parameter is set to one. The VIU will automatically program Input 2. Input 1 (IN 1) leads are connected to the REVERSE connections on the switch, and Input 2 (IN 2) leads are connected to the NORMAL connections on the switch.

#### 4.3.3 Hazard Detector Application

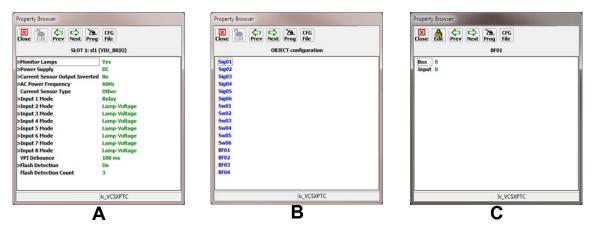

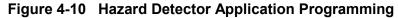

**A** CAUTION

#### CAUTION

CARE MUST BE TAKEN WHEN PROGRAMMING THE VIU TO MONITOR HAZARD DETECTORS. INCORRECT ASPECTS COULD BE REPORTED IF A SWITCH OR HAZARD DETECTOR IS PROGRAMMED WITH LAMP-VOLTAGE OR LAMP-CURRENT SELECTED.

|      | NOTE                                                                   |
|------|------------------------------------------------------------------------|
| NOTE | The screens used throughout Section 4.3 are <u>GENERIC</u>             |
|      | <b>PROGRAMMING EXAMPLES</b> from an <b>EXAMPLE APPLICATION</b> .       |
|      | Screen and Parameter titles may differ on each individual application; |
|      | however, the overall principles guiding programming the VIU-16i/-8i    |
|      | remain the same across all applications.                               |

The VIU-16i/-8i can accept inputs from multiple Hazard Detectors. There are many detectors available for use by railroads and agencies.

The Hazard Detector is programmed per the approved site drawing/instructions. Each Hazard Detector is programmed as a Relay Input.

In this example, the VIU is monitoring one Hazard Detector. When programming an application using hazard detectors, select PHYSICAL connection > MODULE CONFIGURATION > SLOT 1:sl1 (VIU BRIO). Input 1 is set to Relay (Figure 4-10A). After all PHYSICAL connection programming is complete, LOGICAL configuration programming begins.

Select LOGICAL configuration > OBJECT configuration, and the OBJECT configuration screen opens (Figure 4-10B). Select BF01 and the BF01 screen opens

(Figure 4-10C). This example portrays only one VIU unit, and this is the only hazard detector, so the Box parameter is set to 1 and the Input parameter is set to one. Input 1 (IN 1) leads are connected to the hazard detector per the approved site instructions/drawing.

#### 4.4 SAMPLE ASPECT CODES DECODED BY VIU

| Table 4-1 | Aspect Codes Decoded By VIU |  |
|-----------|-----------------------------|--|
|-----------|-----------------------------|--|

| CODE | RULE                             | SOU<br>RULE # | N&W<br>RULE # | CR<br>RULE # |
|------|----------------------------------|---------------|---------------|--------------|
| 1    | AN_CLEAR_TO_CP                   |               |               | N280a        |
| 2    | AN_MEDIUM_CLEAR                  |               |               | N283         |
| 3    | AN_CLEAR                         | 301           | 281           | N281         |
| 4    | AN_APPROACH_LIMITED              |               |               | N281b        |
| 5    | AN_ADVANCED_APPROACH             | 303           | 282-A         | N282a        |
| 6    | AN_APPROACH_MEDIUM               |               |               | N282         |
| 7    | AN_APPROACH_RESTRICTED           | 306           |               |              |
| 8    | AN_APPROACH                      | 307           | 285           | N285         |
| 9    | AN_DIVERGING_CLEAR               | 304           | 283           |              |
| 10   | AN_DIVERGING_APPROACH_DIVERGENG  |               | 283-B         |              |
| 11   | AN_MEDIUM_APPROACH_MEDIUM        |               |               | N283a        |
| 12   | AN_DIVERGING_APPROACH            | 308           | 286           |              |
| 13   | AN_RESTRICTING                   | 309           | 290           | N290         |
| 15   | AN_STOP                          | 310           | 292           | N292         |
| 16   | AN_TAKE_SIDING_INDICATOR         | 317           |               |              |
| 17   | AN_MEDIUM_APPROACH               |               |               | N286         |
| 18   | AN_LIMITED_CLEAR                 |               |               | N281c        |
| 19   | AN_APPROACH_SLOW                 |               |               | N284         |
| 20   | AN_SLOW_APPROACH                 |               | 288           | N288         |
| 21   | AN_APPROACH_DIVERGING            | 302           | 282           |              |
| 22   | AN_SLIDE DETECTOR_WARNING_SIGNAL |               |               | N294a        |
| 23   | AN_CLEAR_SLIDE_DETECTOR_SIGNAL   |               |               | N294         |
| 24   | AN_SLOW_CLEAR                    |               | 287           | N287         |
| 25   | AN_APPROACH_DISTANT              |               | 285-A         |              |
| 25   | AN_APPROACH_RESTRICTING          |               |               | N293c        |
| 25   | AN_NON_AUTOMATIC_BLOCK_APPROACH  | 312           | 294           |              |
| 26   | AN_DIVERGING_APPROACH_RESTRICTED | 306.1         |               |              |
| 27   | AN_HOLDING_SIGNAL                | 318           |               |              |
| 28   | AN_APPROACH CLEAR                |               |               | N293b        |
| 28   | AN_NON_AUTOMATIC_BLOCK_CLEAR     | 311           | 293           |              |
| 29   | AN_DRAGGING_EQUIPMENT_INDICATOR  | 316           |               |              |
| 30   | AN_ALL_DARK                      |               |               |              |
| 31   | AN_INVALID                       |               |               |              |

The aspect codes depicted in Table 4-1are an example of what can be sent in the WSM by the VIU, based upon customer requirements. The table may or may not be valid for any particular railroad/agency.

#### 4.5 PROCEDURE FOR CALCULATING A NEW UCN

The procedure for calculating a new UCN is provided below. This is generally an office procedure, but will be useful if vital parameter changes become necessary once units are in operation.

#### WARNING

A WARNING CHANGING VITAL PARAMETERS REQUIRES CALCULATION OF A NEW UCN FOR THE MODIFIED MCF. THIS SHOULD ONLY BE PERFORMED BY AUTHORIZED PERSONNEL. THE LATEST VERSION OF THE DT SOFTWARE WHICH IS EQUIPPED WITH THE UCN CALCULATOR, MUST BE USED FOR THIS PURPOSE. USER CONFIGURABLE ITEMS ARE UCN PROTECTED TO PROHIBIT UNAUTHORIZED CHANGES.

- 1. From either a USB Drive or from a railroad database, download the MCF to a USB drive.
- 2. Transfer the MCF from the USB drive to the PC hard drive.
- 3. Make sure that the PC is NOT connected to the VIU.
- 4.Launch the DT program.
- 5. Click the PROG (program) button at the top of the DT screen.
- 6.Click the NEW button at the top of the DT screen.
- 7.Locate the MCF just copied from the USB drive.
- 8.Select and open that MCF. The DT MAIN PROGRAM menu is displayed.
- 9.Select SITE Configuration from the menu.
- 10.Select ATCS SIN from the SITE configuration menu.
- 11. Enter the SIN for the VIU being configured (record this for later use).
- 12.Click the APPLY button.
- 13.Click the CLOSE button.
- 14. Click the PROG button and then make all necessary parameter changes.
- 15.When changes are complete, click the CFG FILE button at the top right corner of the DT screen.
- 16.Select Save Configuration from the drop down menu.
- 17.Save the file with a new name.
- 18. Click the CFG FILE button again.
- 19. Select View Program from the drop down menu of the CFG File.
- 20.Select Location and SIN from the Program Report screen.
- 21. Verify that the SIN is correct.
- 22.Click the NEXT button at the top of the DT screen.
- 23. Record displayed MCF CRC and Calculated UCN (these will be needed in the field).
- 24.Click the CLOSE button twice.

#### 4.6 CONFIGURE A VIU-16I\-8I VIA BROWSER AND DT

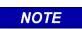

NOTE

To configure a VIU-16i\-8i, perform the following steps as depicted in Section 3.2.2.1

- 1.Power up VIU unit. Connect to the unit's Ethernet Port 1 for the Web UI and by the Laptop Serial Port for the DT.
- 2.Open a browser, and connect to the unit using the IP provided by the railroad or agency for Ethernet Port 1.
- 3.Login to the Web UI using the password provided by the railroad or agency, if required.
- 4. Install the USB Drive in the Ethernet Port on the front of the VIU and follow the steps described in paragraph 3.2.2.3. Scroll down to PUT MSTR EXEC>VIU.
- 5.On the browser, select REPORTS > VERSION REPORT.
- 6.Scroll down to Card 1 of 2 S/W Version Information. This provides the MSTR EXEC file data. Compare this data to the file provided by the railroad or agency. If the file name and version is the same, go to step b. If the file does not match the file provided by the railroad, install the version supplied by the railroad.
- 7.Press the right  $(\blacktriangleright)$  arrow until the desired file name appears.
- 8.Press ENTER.
- 9.Wait while file uploads. Do not disconnect power while file uploads. When complete, press the up (▲) arrow.
- 10.Scroll down to Card 2 of 2 S/W Information. This provides the SLV EXEC file data. Compare this data to the file provided by the railroad or agency. If the file name and version is the same, go to step c. If the file does not match the file provided by the railroad, install the version supplied by the railroad.
- 11.Press enter until PUT SLV EXEC > VIU appears.
- 12.Press the right  $(\blacktriangleright)$  arrow until the desired file name appears.
- 13.Press ENTER.
- 14.Wait while file uploads. Do not disconnect power while file uploads. When complete, press the up (▲) arrow.
- 15.Scroll up to the Non-Vital Core Version. This provides the N-V-EXEC file data. Compare this data to the file provided by the railroad or agency. If the file name and version is the same, go to step d. If the file does not match the file provided by the railroad, install the version supplied by the railroad.
- 16.Press enter until PUT SLV EXEC > VIU appears.
- 17.Press the right  $(\blacktriangleright)$  arrow until the desired file name appears.
- 18.Press ENTER.
- 19.Wait while file uploads. Do not disconnect power while file uploads. When complete, press the up (▲) arrow.
- 20.On the front of the VIU panel, scroll down to PUT VITAL MCF > VIU. Install the Vital MCF.
- 21.Press the right  $(\blacktriangleright)$  arrow until the desired file name appears.
- 22.Press ENTER.
- 23.Wait while file uploads. Do not disconnect power while file uploads. When complete, press the up (▲) arrow.

- 24.Scroll down to EXIT USB MENU. Press Enter. Remove USB Drive.
- 25.Press Menu on the front panel of the VIU. When SITE SETUP appears, select Enter.
- 26.Enter VITAL EDIT MODE ARE YOU SURE? NO YES appears. Select Yes.
- 27.SITE SETUP SITE ID NUMBER appears. Select Enter. Enter the SIN provided by the railroad or agency. Select Enter.
- 28.Press the right (►) arrow. MCF CRC appears. Select Enter. Enter the MCF CRC provided by the railroad or agency. Select Enter.
- 29.Press the right (►) arrow. UCN appears. Select Enter. Enter the UCN provided by the railroad or agency. Select Enter.
- 30.Press the right (►) arrow. REBOOT VITAL appears. Select Enter. REBOOT VITAL ARE YOU SURE? YES NO appears. Select YES
- 31.VITAL CPU REBOOT REQUEST SENT.
- 32.Press EXIT twice.
- 33.On the DT, enter all required Vital Configuration parameters specified by the railroad or agency.
- 34. When required, Unlock the Edit Mode when required to edit specific parameters.
- 35.Select Yes on the confirmation screen.
- 36.Set values as described in Section 6 in accordance with the railroad or agency site plan.
- 37.Close the DT.
- 38.On the Web UI, enter all required Non-Vital Configuration parameters specified by the railroad or agency.
- 39. When required, unlock the Edit button when required to edit specific parameters.
- 40. When the changes are complete, select Save and then select Reboot.
- 41.Set values as described in Section 7 in accordance with the railroad or agency site plan.

42.Close the Web UI.

#### 4.7 CONFIGURE A VIU-16I/-8I USING CDL VIA USB DRIVE

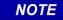

#### NOTE

A CDL file may be installed via USB; however, after installation of the CDL, the user must use the Web U/I and perform Site Setup as specified in Section 7.6.6.1.

Use the following procedure to install a CDL file:

- 1. Insert the USB Drive into the USB Port on the front panel of the VIU.
- 2.Scroll down to the PUT CDL FILE? menu using the arrow keys.
- 3.At the PUT CDL FILE? menu use the arrow keys to select YES.
- 4. The VIU will build a list of available CDL files. Select the desired file using the arrow keys.
- 5. When the desired file appears press the ENTER key.
- 6. The VIU will copy the file and display **FINISHED COPYING** when completed.
- 7.Exit the USB menu by selecting **YES** using the arrow keys.
- 8. Remove the USB drive from the USB port.

#### 4.8 CONFIGURE A VIU-16I/-8I USING PTC CFG XML FILE VIA USB DRIVE

Use the following procedure to install a PTC CFG XML file:

- 1. Insert the USB Drive into the USB Port on the front panel of the VIU.
- 2.Scroll down to the **PUT PTC CFG XML** menu using the arrow keys.
- 3.At the PUT PTC CFG XML menu use the arrow keys to select YES.
- 4. The VIU will build a list of available PTC CFG XML files. Select the desired file using the arrow keys.
- 5. When the desired file appears press the **ENTER** key.
- 6. The VIU will copy the file and display **FINISHED COPYING** when completed.
- 7.Exit the USB menu by selecting **YES** using the arrow keys.
- 8. Remove the USB drive from the USB port.

#### 4.9 PLACE A VIU-16I/-8I INTO OPERATION

- 1. Verify signal aspects reported by the VIU-16i/-8i against the actual signals on the ground. Verify PTC message being sent is correct, if applicable.
- 2. If switches are programmed, verify the switch position reported by the VIU-16i/-8i against the actual switch positions on the ground. Verify PTC message being sent is correct, if applicable.
- 3. If hazard detectors, such as high water detectors, slide fences, etc., are programmed, verify the function by removing the input from the VIU-16i/-8i. Verify PTC message being sent is correct, if applicable.
- 4. Observe train moves to verify proper operation of the signal system.

This Page Intentionally Left Blank

## SECTION 5 WAYSIDE INTERFACE UNIT APPLICATION

#### 5.0 WAYSIDE INTERFACE UNIT APPLICATION

#### 5.1 INTRODUCTION

Positive Train Control (PTC) is an automated control system for railways that ensures the safe operation of trains using data communication between the various control entities that make up the system and the locomotives. As part of a PTC system, the VIU interfaces with the signals and switches in an interlocking and compiles vital messages concerning signal aspect and switch position using the Wayside Interface Unit (WIU) application. These messages are passed through the ITCM system for transmission to any locomotive within radio range, when requested.

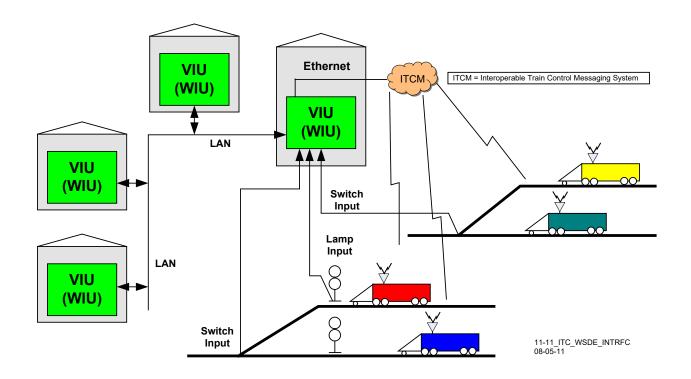

Figure 5-1 VIU Monitoring Switches and Signals in an Interlocking

#### 5.2 WAYSIDE INTERFACE UNIT

A VIU Wayside Interface Unit system consists of four major components:

- VIU (WIU)
- Wayside Communication Module (WCM)
- Interoperable Train Communications Messaging System (ITCM)
- Train Management Computer (TMC)

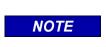

**NOTE** The VIU-16i contains no replaceable parts. If the unit fails, replace the VIU-20 but leave the ECD/Power connector installed. The newly installed VIU-16i will obtain its configuration from the ECD.

#### 5.2.1 Vital Interface Unit

The VIU is installed at a wayside location and monitors signal aspects and switch positions at that location via its vital inputs. Each VIU can monitor up to 16 vital inputs. The VIU compiles the switch and signal information into a vital Wayside Signal Message (WSM), which is transmitted via one of the Ethernet ports on the VIU top panel to a Wayside Messaging Server, where a the message is transmitted to a TMC via the ITCM. These WSMs are in Edge Message Protocol (EMP) format.

#### 5.2.1.1 Multiple VIUs in a Large Interlocking

In larger interlockings, multiple auxiliary VIU modules may be necessary to report the status of all switches and signals in the interlocking. The auxiliary VIUs monitor switches and signals via their vital inputs and send the information to the main VIU in vital ATCS messages.

The main VIU creates a WSM for each WIU channel and broadcasts the messages periodically as determined by a configurable broadcast time parameter.

#### 5.2.1.2 Message Time Stamp

The VIU maintains clock synchronization from an external device with a one second resolution. Two methods are supported by the WIU for this synchronization: EMP based time messages transported over Class C or SNTP version 4 as per RFC 4330. Both time synchronization methods are supported but only one is enabled in the WIU configuration at a time.

The 32-bit timestamp uses Greenwich Mean Time (GMT) and indicated Absolute Time, which is UTC time expressed as the absolute number of seconds since midnight, January 1, 1970, including leap seconds. A 32-bit timestamp is used by the system. The system uses GMT for the timestamp when creating reports or saving configuration files.

## 5.2.1.3 Message Security

The WIU uses a keyed-Hash Message Authentication Code (HMAC) as a protection scheme for the vital data portion of the message. The WIU uses a RC2 Decryption Key to decrypt the encrypted HMAC Key to validate the message under PTC. The HMAC is stored in an encrypted format in the WIU. The RC2 Decryption Key may be loaded in the field, but the Key values are not viewable.

The non-encrypted HMAC key size is fixed at 20 bytes. The encrypted size is 24 hex bytes. The RC2 key is 20 bytes. Trailing 0's in the entered 20-byte RC2 key shall be truncated, and the truncated value is used in the computation. If a shorter HMAC string is entered, it shall be padded with 0's to make 24 bytes.

The HMAC key is proved in TXT format for cut and paste or copy operation to the VIU.

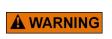

THE USER MUST ENSURE THAT EACH SITE IS GIVEN A UNIQUE HMAC KEY.

WARNING

#### 5.2.2 Interoperable Train Communications Messaging (ITCM)

The Wayside Interface Unit System relies on the ITCM to transmit the Wayside Status Messages (WSMs) at a fixed interval. The WSMs are transmitted via the ITCM using a variety of means. The basic requirement of the ITCM is to relay the wayside status information generated by the WIU to the locomotive.

Although the ITCM is not considered vital or safety critical, an ITCM failure can result in significant and negative operational impacts to railroad service since the on-board PTC system would be required to initiate a safe action in the event that a required signal/device status is not known.

## 5.2.3 Train Management Computer (TMC)

The on-board Train Management Computer system listens for status messages along the track. Status for every local wayside device in the on-board track database must be 'heard' by the locomotive. The system continues to listen for status messages as the locomotive approaches the monitored wayside devices.

Stale messages are detected by a synchronized timestamp. The TMC verifies message validity and then displays the messages for action by the train crew.

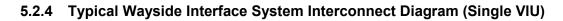

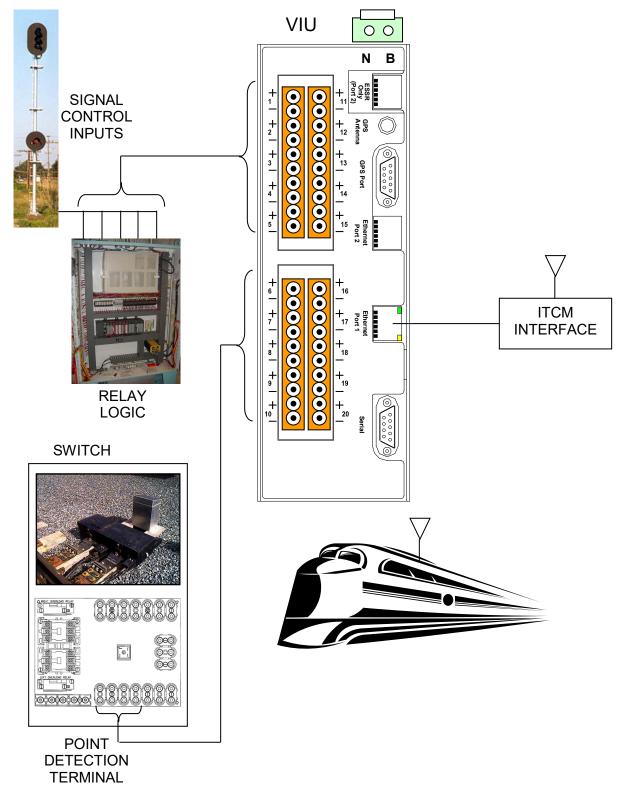

Figure 5-2 Typical Wayside Interface System Interconnect Diagram (Single VIU)

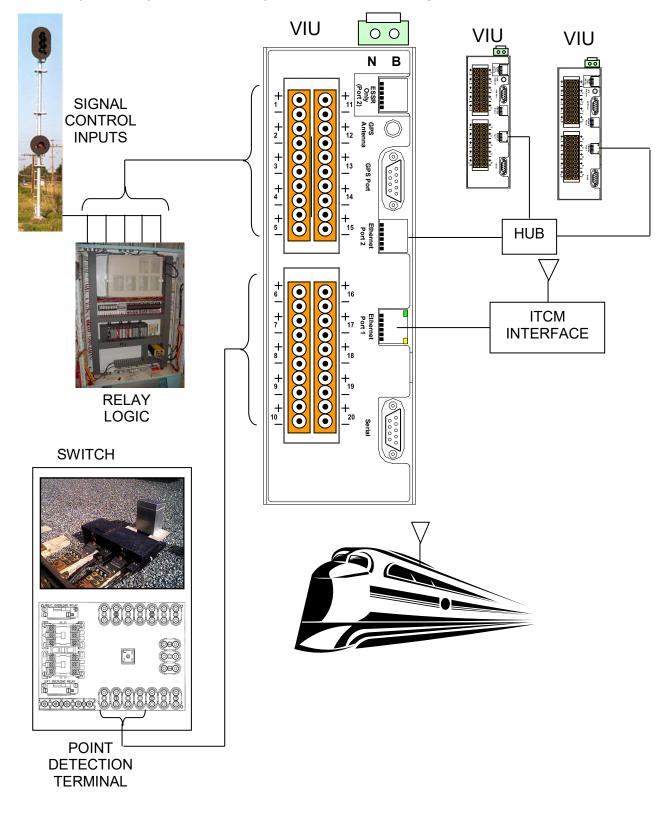

#### 5.2.5 Typical Wayside Interface System Interconnect Diagram (Multiple VIUs)

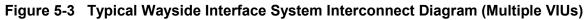

This Page Intentionally Left Blank

# SECTION 6 DIAGNOSTIC TERMINAL (DT) SOFTWARE

#### 6.0 DIAGNOSTIC TERMINAL (DT) SOFTWARE

# **NOTE** Programming the VIU requires the use of the Web User Interface (Web U/I) to program non-vital parameters, the Diagnostic Terminal (DT) to program vital parameters, as well the VIU keypad to set SIN, MCFCRC, and the UCN. The DT screens presented throughout this chapter are examples. DT screens may or may not display as shown here. Actual parameter names may differ as each MCF for a location is unique, and the

screens may or may not display as shown here. Actual parameter names may differ as each MCF for a location is unique, and the names may therefore change. Use the DT version currently approved by the railroad or agency to set the vital VIU parameters.

## 6.1 INTRODUCTION

Diagnostic Terminal (DT) software is a Siemens developed Windows<sup>®</sup> based utility program designed to run on a laptop PC. The DT provides a user interface that allows for local configuration of certain vital and non-vital VIU parameters, plus diagnostic tools that can be used to isolate VIU system problems (see Section 8.2).

## 6.2 DT TO VIU INTERFACE

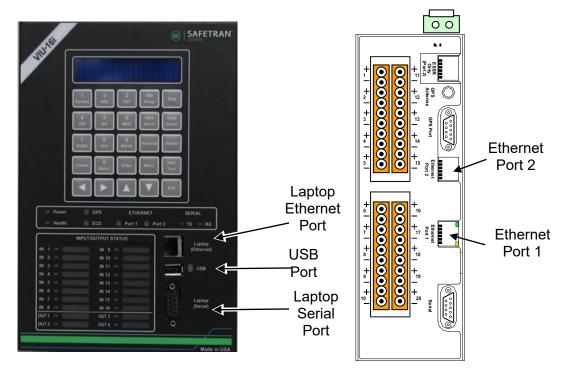

Figure 6-1 VIU16i Front Panel Laptop PC Interface Connectors

The DT can be interfaced to the VIU by one of the following means:

Primary method - an Ethernet LAN connection from the host PC Ethernet port to the **Laptop** (**Ethernet**) port on the VIU front panel. Alternatively, the host PC Ethernet port can be connected to either Ethernet Port 1 or Port 2 located on top of the VIU.

Another method is a straight 9-pin female to 9-pin male cable connected between the host PC serial port and the 9-pin, RS-232 **Laptop (Serial)** port on the VIU front panel.

#### WARNING

A WARNING INCORRECT ENTRY OF VITAL CONFIGURABLE PARAMETERS WILL LEAD TO UNSAFE FUNCTIONING OF THE VIU UNIT. THE VITAL FIELD CONFIGURABLE PARAMETERS MUST BE VERIFIED FOR CORRECTNESS BEFORE THE EQUIPMENT IS PLACED IN SERVICE.

#### NOTE

#### NOTE

The DT is typically connected via Ethernet Port 1, with the discovery Protocol enabled. When the DT is connected serially, uncheck the enable block and select a baud rate of 38400 with the Negotiate Rate block unchecked.

#### 6.3 **PROGRAM STARTUP**

Before launching the DT Utility program, verify that the following conditions are met:

- The PC is connected to the VIU as described in paragraph 6.2 above.
- The VIU is powered up.

Launch the DT Utility either from the PC Programs list or from a desk-top icon if present.

#### 6.3.1 Startup Sequence

The DT Utility establishes a connection to the VIU, checks the installed VIU files, and then downloads the current VIU configuration information. A progress bar appears at the bottom of the screen during the download process (Figure 6-2). Status messages appear in the message box at the right bottom of the screen. The **IP Connecting** message is displayed only if the PC is interfaced to the VIU via the Ethernet port.

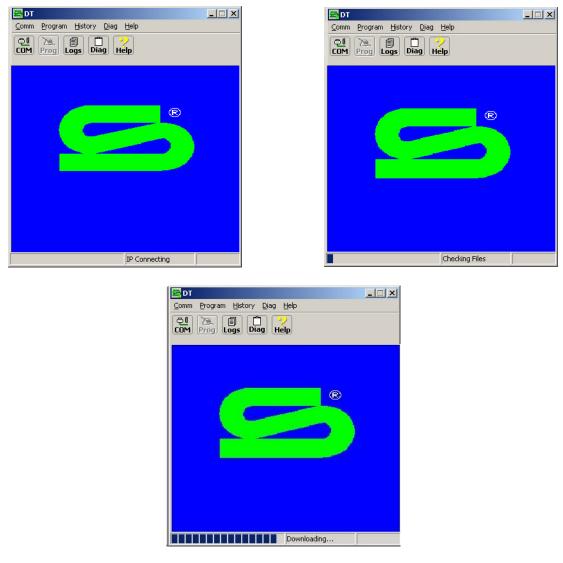

Figure 6-2 DT Start-Up Screens

If the DT Utility was already running prior to connecting the PC to the VIU, click on the **COMM** button at the top of the screen to display the communications drop down menu. Select **Connect** from the drop down menu to initiate a data connection between the DT Utility and the VIU (Figure 6-3). See paragraph 6.5.1 for DT port setup.

| 🖴 DT                                 |           |
|--------------------------------------|-----------|
| Comm Program History Diag Hel        | D         |
| 은 🙇 🗐 🗂 💛<br>COM Prog Logs Diag Help |           |
|                                      |           |
| Module Connect                       |           |
| Reset Module<br>Install Software     | ®         |
| DT Port Setup<br>DT ATCS Address     |           |
| ✓ Auto Connect                       |           |
| Exit                                 |           |
|                                      |           |
|                                      |           |
|                                      |           |
| Di                                   | connected |

Figure 6-3 COMM Drop Down Menu

#### 6.4 INPUT STATUS OVERVIEW SCREEN FOR VIU

Once the DT Utility has successfully established its connection with the VIU, **Ready** is displayed in the lower right hand message box and an overview of the VIU input status is displayed. Note that at the top of the DT Utility screen the Site ID Number [SIN] or ATCS address of the attached VIU is displayed. See Figure 6-4.

| GEO DT [SIN = 762010010003]                                                                                                    | y <u>D</u> iag <u>H</u> elp                                                                        |                                                                                                  |
|----------------------------------------------------------------------------------------------------|----------------------------------------------------------------------------------------------------|--------------------------------------------------------------------------------------------------|
| COM View Prog Logs Diag                                                                                                    | Help                                                                                               | sl2                                                                                              |
| Main: ou       Main: _i         ▶       Off         Main: ou       Main: _i         ▶       Off         Main: _i       ▶         ●       Off         Main: _i       ▶         ●       Off         Main: _i       ▶         ●       Off         Main: _i       ▶         ●       Off         Main: _i       ▶         ●       Off         ▶       Off         ▶       Off         ▶       Off         ▶       Off | Main: ou<br>▶ Off<br>Main: ou<br>▶ Off<br>Main:_i<br>▶ Off<br>Main:_i<br>▶ Off<br>Main:_i<br>▶ Off | Main:_i<br>▶ Off<br>Main:_i<br>▶ Off<br>Main:_i<br>▶ Off<br>Main:_i<br>▶ Off<br>Main:_i<br>▶ Off |
|                                                                                                    | Ready                                                                                              |                                                                                                  |

Figure 6-4 DT Input Status Overview Screen for VIU

The input status overview screen provides a quick indication of the current VIU health and I/O status. See Figure 6-6.

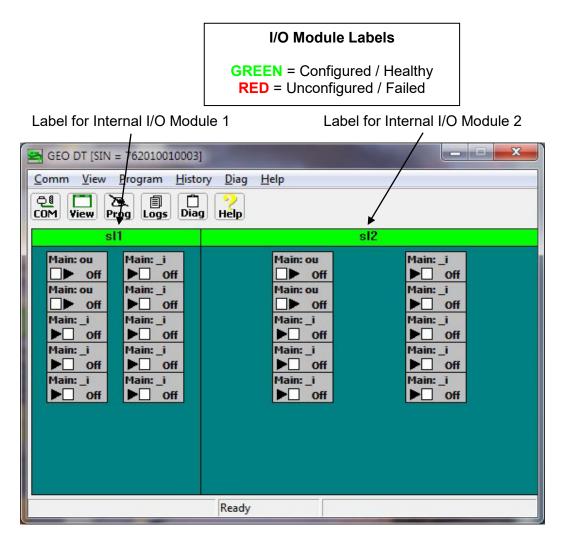

Figure 6-5 VIU-16i\-8i DT Top Level

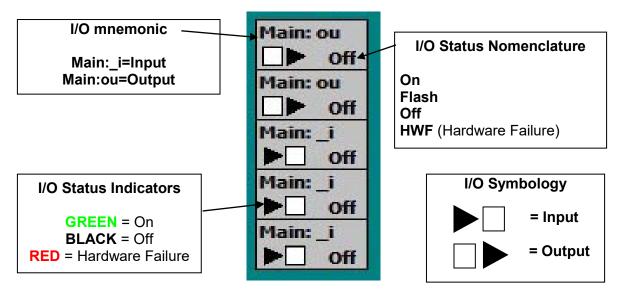

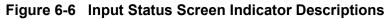

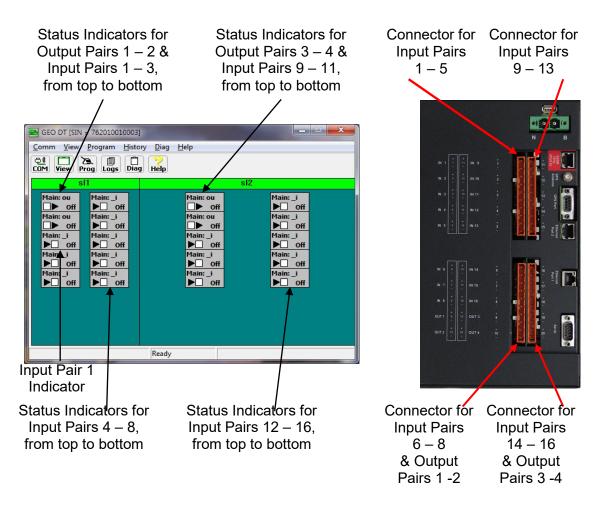

Figure 6-7 DT Status Screen Indicators to Physical Connectors

Right-click on the I/O Module label to display the module drop-down menu. Select items from the menu to view or perform the following (Figure 6-8):

- View Specific Module information
- Reset Module
- Set verbosity (control of amount of information saved to the log)
- View Status Log
- View Summary Log

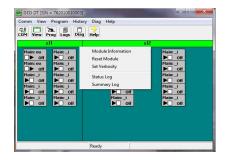

Figure 6-8 Module Drop-Down Menu

#### 6.5 **COMM (COMMUNICATIONS) BUTTON MENU**

Click on the **COMM** (Communications) button at the top of the Input Status Screen to display the communications drop-down menu.

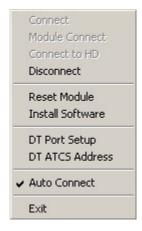

Figure 6-9 COMM Pull-Down Menu

#### 6.5.1 Port Setup

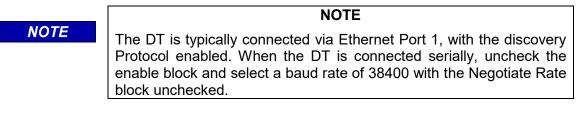

Select **DT Port Setup** from the drop-down menu to display the Communications Settings dialog box (Figure 6-10).

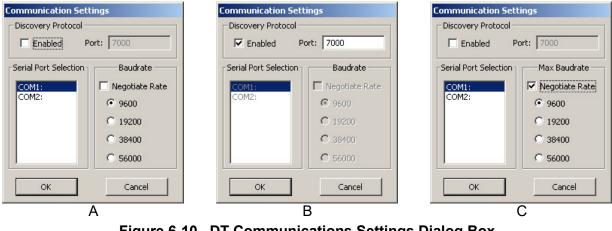

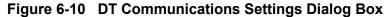

When communicating with the VIU via a <u>serial port</u>, use this screen to configure the baud rate of the selected PC communications port (Figure 6-10A).

If several VIUs are connected to a <u>Local Area Network (LAN)</u>, connect the PC to this network and then select the **Discovery Protocol Enabled** check box (Figure 6-10B). To have the DT automatically determine the matching baud rate to interface with a VIU, select the **Negotiate Rate** check box (Figure 6-10C).

The DT will locate each VIU on the LAN and present them in a list (Figure 6-11). Select the desired VIU from the list and click the OK button. This screen refreshes approximately every 15 seconds.

| State | Location | Miepost | DOT No. | Equipment | SIN         |   |
|-------|----------|---------|---------|-----------|-------------|---|
| Busy  | GEONS    | 000.0   | A000000 | IVIU      | 76201001000 |   |
| Busy  | Invens   | 000.0   | A000000 | IVIU      | 76201001000 |   |
| Busy  | Invens   | 000.0   | A000000 | IVIU      | 76201001000 |   |
| Busy  | Invens   | 000.0   | A000000 | IVIU      | 76201001000 | - |
| Ide   | Fred VI  | 012.0   | 000012A | VIU-20    | 78910031680 |   |
| Busy  | Adam/    | 042.0   | 000042A | IVIU      | 76201001000 |   |
| Busy  | CP_Saf   | 35.2    | 123456D | IVIU      | 76204001000 | Ξ |
| Ide   | TechPu   | 42.1    | 123456D | VIU-16i   | 76201001000 |   |
| Ide   | Broad    | 432,1   | 654321A | VIU-16i   | 74041001000 |   |
| Ide   | Nate V   | 5.5     | 102575N | VIU-CAT   | 76201001000 | - |
| ٠ 📃   |          |         |         |           | +           |   |

Figure 6-11 List of Networked VIU Devices

#### 6.6 VIEW BUTTON MENU

Click the **VIEW** button at the top of the Input Status Screen to display the View drop-down menu.

|   | Online Status            |
|---|--------------------------|
|   | ATCS Communication Links |
|   | System States            |
|   | Software Information     |
| _ | Soleware Information     |
|   | Refresh                  |
| - |                          |

Figure 6-12 View Button Pull-Down Menu

#### 6.6.1 On-Line Status

Select the **On-line Status** function from the View drop-down menu to view the internal VIU status log in real-time. This listing only includes events for the current DT session (Figure 6-13).

| 1E2 09MAY08 14:18:59.7 In: in15 Energized            |  |
|------------------------------------------------------|--|
| 1E2 09MAY08 14:19:00.1 In: in14 Flashing             |  |
| 1E6 09MAY08 14:19:00.1 Main: W08_Code 1              |  |
| 1E6 09MAY08 14:19:00.1 Main: WIU_CH1_Data 278528     |  |
| 1E3 09MAY08 14:19:00.7 Main: bit1_15 True            |  |
| 1E2 09MAY08 14:26:16:0 In: in14 Energized            |  |
| 1E6 09MAY08 14:26:16.3 Main: W07_Code 2              |  |
| 1E6 09MAY08 14:26:16.3 Main: WIU_CH1_Data 286720     |  |
| 1E3 09MAY08 14:26:16.9 Main: bit1_14 True            |  |
| 1E2 09MAY08 14:26:17.5 In: in17 Transition Detected  |  |
| 1E2 09MAY08 14:26:18.6 In: in17 Flashing             |  |
| 1E2 09MAY08 14:26:30.8 In: in4 Transition Detected   |  |
| 1E2 09MAY08 14:26:31.6 In: in6 Transition Detected   |  |
| 1E2 09MAY08 14:26:31.6 VPI Channel 4 Status Flashing |  |
| 1E2 09MAY08 14:26:31.9 In: in4 Flashing              |  |
| 1E2 09MAY08 14:26:31.9 VPI Channel 6 Status Flashing |  |
| 1E2 09MAY08 14:26:32.6 In: in6 Flashing              |  |
| 1E2 09MAY08 14:26:35.3 In: in2 Transition Detected   |  |
| 1E2 09MAY08 14:26:36.2 VPI Channel 2 Status Flashing |  |
| 1E2 09MAY08 14:26:36.5 In: in2 Flashing              |  |

Figure 6-13 Real-Time View of VIU Status Log

#### 6.6.2 System States

Select **System States** from the **View** drop-down menu to view the current status of each VIU vital input. On the initial System States screen:

- 1. Select the "+" symbol next to a name to expand its directory.
- 2.Select Inputs.
- 3. Click the **GET** button at the top of the screen to display the input states.

| LOSE GET SELECT    | SAVE COPY                |                            |                     |                |    |
|--------------------|--------------------------|----------------------------|---------------------|----------------|----|
| ± Main:<br>± MnIn: | System States [SIN = 76  |                            |                     |                |    |
| E Route1:          | CLOSE GET SELECT SAVE    | COPY                       |                     |                |    |
| Route2:            |                          | System States [SIN = 7620] | 00565041            |                | _0 |
| E Route3:          | E-Main:                  |                            | 1                   |                |    |
| Route4:            | Connections              | X 🖺 🏳 📕 🛾                  | 2                   |                |    |
| E Route5:          | - Outputs                | CLOSE GET SELECT SAVE CO   | PÝ                  |                |    |
| Route6:            | - Internal Variables     | ⊡-Main:                    | Names               | Values         | 10 |
| Route7:            | Configuration Paramete   | Connections                | in1                 | False          |    |
| Route8:            | 😑 MnIn:                  | Outputs                    | in1 hwfail          | False          |    |
| E Route9:          | Connections              | Internal Variables         | in2                 | False          |    |
| + Route10:         | Inputs                   | Configuration Parameter:   | in2 hwfail          | False          |    |
| E Route11:         | Configuration Paramete   |                            | in3                 | False          |    |
| + Route12:         | E Route1:                | 🖻 MnIn:                    | in3_hwfail          | False          |    |
| E Route13:         | Connections              | Connections                | in4                 | False          |    |
| + Route14:         | - Internal Variables     | Inputs                     | in4_hwfail          | False          |    |
| + Route15:         | - Configuration Paramete | Configuration Parameter:   | in5                 | False<br>False |    |
| + Route16:         | Route2:                  | E Route1:                  | in5_hwfail<br>in6   | False          |    |
| E-Route17:         | Route3:                  | Connections                | in6 hwfail          | False          |    |
| + Route17:         | E-Route4:                | Internal Variables         | in7                 | False          |    |
| + Route19:         | Route5:                  | - Configuration Parameter: | in7_hwfail          | False          |    |
| T                  | Route6:                  | Route2:                    | in8                 | False          |    |
| Route20:           | F-Route7:                | Route3:                    | in8_hwfail          | False          |    |
|                    | Route8:                  | E Route4:                  | in9                 | False          |    |
|                    | E Route9:                | Route5:                    | in9_hwfail          | False          |    |
|                    | F-Route10:               | E Route6:                  | in10                | False<br>False |    |
|                    | E, Routell:              | Route7:                    | in10_hwfail<br>in11 | False<br>False |    |
|                    |                          | E Route8:                  | in11_hwfail         | Faise          |    |
|                    |                          | Route9:                    | in12                | False          |    |
|                    |                          | Route10:                   | in12 hwfail         | False          |    |
|                    |                          | N. Routell:                | in13                | False          | 1  |

Figure 6-14 Viewing Input States Using System States Function

#### 6.6.2.1 Viewing Input Logic States

To view the logic states for a range of inputs:

- 1. Click the **SELECT** button at the top of the System States screen to display the Select Range dialog box Figure 6-15.
- 2. Enter the number of the first and last logic states to be viewed.
- 3.Click the **OK** button.

| Enter the I | First an | d Last | States |      |
|-------------|----------|--------|--------|------|
| First Lo    | ngic Sta | ate:   | 0      |      |
| Last Lo     | ogic Sta | ate:   | 600    |      |
|             | Back     | space  | С      |      |
|             | 7        | 8      | 9      |      |
|             | 4        | 5      | 6      |      |
|             | 1        | 2      | 3      |      |
|             | 0        | +/-    |        |      |
| 0           | ĸ        | 1 [    | Ca     | ncel |

#### Figure 6-15 Logic State Select Range Dialog Box

#### 6.6.2.2 Input Logic States Display

There are three logic states for each input:

- The first logic state represents the On/Off status of the input: 1 = On, 0 = Off.
- The second logic state represents the flash function: 1 = Flashing, 0 = Not Flashing.
- The third logic state represents the hardware fail status: 1 = Failed, 0 = Not Failed

#### NOTE

#### NOTE

The 1 logic state corresponds to a 'True' statement and the 0 logic state corresponds to a 'False' statement on the System States screen shown in Figure 6-16.

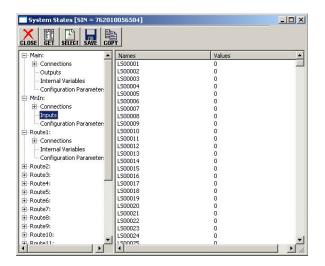

Figure 6-16 Input Logic States Display

#### 6.6.3 Software Information

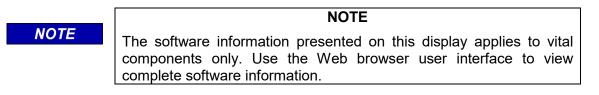

Select **Software Information** from the **View** drop-down menu to view information about the currently installed MCF and MEF (Executive).

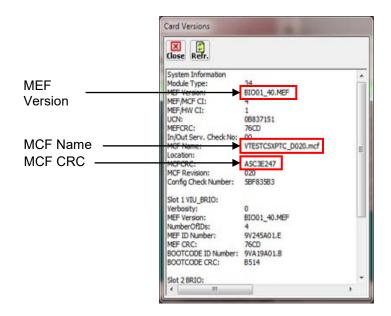

Figure 6-17 Software Information Screen

#### 6.7 PROG (PROGRAM) BUTTON MENU

Click the **PROG** (Program) button at the top of the Input Status Screen to display the **MAIN PROGRAM menu** (Figure 6-19).

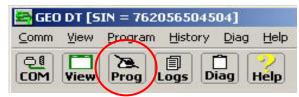

Figure 6-18 The Program (Prog) Button

Select an item from the menu to display the associated DT screen. This menu provides access to the configurable parameter screens.

#### 6.7.1 Online and Offline Display Screens

Note that Figure 6-19A is displayed when the DT is online (connected to a VIU) as indicated by "Property Browser" in the title bar, and Figure 6-19B is displayed when running the DT offline (not connected to a VIU) as indicated by "Office Configuration Editor" in the title bar.

There are a few instances where a parameter or function can only be configured offline using the Office Configuration Editor (OCE) - for example, calculating a UCN. In such cases the special function will only appear in the offline Office Configuration Editor screen.

| Property Browser               | Office Configuration Editor    |
|--------------------------------|--------------------------------|
| Close Edit Prey Next Prog File | Close Fdit Prey Next Prog File |
| MAIN PROGRAM menu              | MAIN PROGRAM menu              |
| LOGICAL configuration          | LOGICAL configuration          |
| PHYSICAL configuration         | PHYSICAL configuration         |
| SITE configuration             | SITE configuration             |
| Unique Check Number (UCN)      | Unique Check Number (UCN)      |
|                                |                                |
| IC_CBTCUPVIULM                 | Ic_CBTCUPVIULM                 |

Figure 6-19 MAIN PROGRAM Menu Screen

#### 6.7.2 Changing Locked Configuration Parameters

The parameters preceded by a right angle bracket (>) are vital parameters. The current values for these parameters are displayed in gray text. These parameters may be reset in the field using the DT utility after unlocking the configuration parameters.

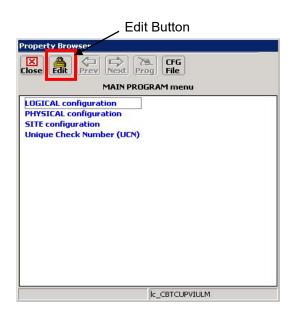

Figure 6-20 Edit Button Location

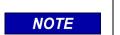

**NOTE** Refer to Section 4 for instructions on how to calculate a new UCN.

To unlock the configuration parameters, click the **Edit** button at the top of the screen Figure 6-20). A prompt is displayed indicating that unlocking the parameters will place the system in a restrictive state and that a new UCN is required to make the system operational (Figure 6-21). Click the **Yes** button to unlock the parameters. When unlocked, the parameters displayed in gray text change to green.

| Unlock C | onfiguration Parameters                                                                                                    |
|----------|----------------------------------------------------------------------------------------------------|
| ?        | Continuing to unlock configuration parameters for<br>editing will cause system to go into a restrictive state.<br>Changing configuration parameters will require a new UCN<br>to be entered for system to be operational. |
|          | Unlock configuration parameters?                                                                                                    |
|          | <u>Yes</u> <u>N</u> o                                                                                                    |

Figure 6-21 Unlock Configuration Parameters Prompt

#### WARNING

A WARNING PARAMETERS DISPLAYED WITH A RIGHT ANGLE BRACKET (>) TO THE LEFT OF THE PARAMETER NAME ARE VITAL PARAMETERS WHICH ARE PART OF THE UCN. CHANGING THESE PARAMETERS WHILE CONNECTED TO THE VIU PUTS THE VIU IN AN UNCONFIGURED STATE. EDIT MODE IS USED TO CHANGE THE VITAL PARAMETERS, AFTER WHICH A NEW UCN MUST BE ENTERED. THE NEW UCN SHOULD BE PROVIDED BY OFFICE OR DESIGN PERSONNEL.

#### 6.7.3 PHYSICAL Configuration

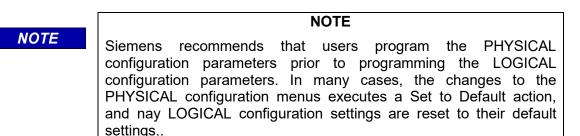

Select the **PHYSICAL Configuration** function from the MAIN PROGRAM menu screen to view the PHYSICAL configuration screen (Figure 6-23).

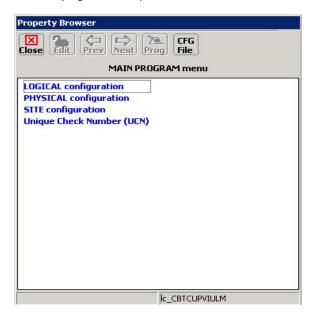

Figure 6-22 Main Program Menu Window

A list of physical configuration options is displayed. These options are described in the following paragraphs.

| Property Browser                                                      | Set Parameter                       | × |
|-----------------------------------------------------------------------|-------------------------------------|---|
| X 🔁 🗢 🔿 🖉                                                             | Select Template:                    |   |
| Close Edit Prev Next Prog File<br>PHYSICAL configuration              | Box01:Box01                         |   |
| Physical Layout Box01                                                 | Box01_8i:Box01_8i<br>Box02:Box02    | - |
| MODULE configuration<br>ITC configuration<br>CONNECTION configuration | No description provided for [Box01] | ^ |
| WIU CHANNEL configuration                                             |                                     | - |
| Set to Defaults                                                       |                                     | * |
|                                                                       |                                     |   |
| Ic_VCSXPTC                                                            | Cancel Update                       |   |
| Α                                                                     | B                                   |   |

Figure 6-23 PHYSICAL Configuration Screens

#### 6.7.3.1 **Physical Layout**

The Physical Layout selection (see Figure 6-23B) is a template describing the physical content of the associated object. For example, the MainBox object is the main VIU.

The Physical Lavout file for this object defines the types of circuits installed in the main VIU. Click the MainBox (green text) to select a different template (i.e., MainBox8:MainBox8, Remote1:Remote1, etc.). The contents of these files are defined in the MCF.

#### 6.7.3.2 **MODULE Configuration**

Path: MAIN PROGRAM menu > PHYSICAL configuration > MODULE configuration.

Select **MODULE configuration** from the PHYSICAL configuration screen to display the MODULE configuration screen (Figure 6-24).

From the list of internal I/O modules, select a module to view its configurable parameters. Depending on the module selected, one of three screens is displayed (Figure 6-25).

NOTE

NOTE

These internal modules are not removable or serviceable. They are groups of circuits associated with the vital I/O connectors and are labeled as shown here for reference only.

| Property Browser                                  |     |
|---------------------------------------------------|-----|
| Close Prev Next Prog File<br>MODULE configuration |     |
| SLOT 1: sl1 (VIU_BRIO)                            |     |
| SLOT 2: sl2 (BRIO)                                |     |
|                                                   | - 1 |
|                                                   |     |
|                                                   |     |
|                                                   |     |
|                                                   |     |
|                                                   |     |
|                                                   |     |
|                                                   |     |
|                                                   |     |
|                                                   |     |
| Ic_VCSXPTC                                        |     |

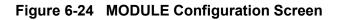

|                                                                                                    | Prog File<br>1: sl1 (VIU_BRIO)                                                                                                    | Close Prev Next Prog File<br>SLOT 1: sl1 (VIU_BRIO) Cont. |
|----------------------------------------------------------------------------------------------------|----------------------------------------------------------------------------------------------------|-----------------------------------------------------------|
| >Monitor Lamps<br>>Power Supply<br>>Current Sensor Output Inv<br>>AC Power Frequency<br>Current Sensor Type<br>>Input 1 Mode<br>>Input 2 Mode<br>>Input 2 Mode<br>>Input 4 Mode<br>>Input 5 Mode<br>>Input 5 Mode<br>>Input 6 Mode<br>>Input 7 Mode<br>>Input 8 Mode<br>VPI Debounce<br>>Flash Detection Count | Yes<br>DC<br>erted No<br>60Hz<br>Other<br>Lamp-Voltage<br>Lamp-Voltage<br>Lamp-Voltage<br>Lamp-Voltage<br>Lamp-Voltage<br>Lamp-Voltage<br>Lamp-Voltage<br>Lamp-Voltage<br>Jo0 ms<br>On<br>3 | Password Access On<br>Password 1111                       |
| _                                                                                                    | Ic_VCSXPTC                                                                                                    | IC_VCSXPTC                                                |

Figure 6-25 (A) SLOT 1:sl1 (VIU\_BRIO), & (B) SLOT 1:sl1 (VIU\_BRIO) Cont Screens

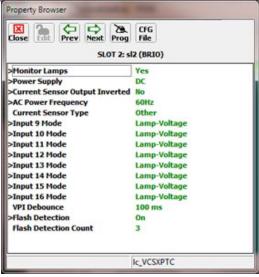

Figure 6-26 SLOT 2:sl2 (BRIO) Screen

|                                      | SLOT 1: sl1 (VIU_I | BIO)     | 100     |                 | Set Para                  |                  | 1 (VIU_BRIO) |  |
|--------------------------------------|--------------------|----------|---------|-----------------|---------------------------|------------------|--------------|--|
| Current Value:                       | SCOL 1: 211 (AIO ] | SKIU)    |         |                 | Current                   |                  | I (VIO_BKIO) |  |
| sl1:VPI Deboun                       | ce : 100 ms        |          |         |                 | Contraction of the second | h Detection : On |              |  |
| New Value:                           |                    |          |         |                 | New Val                   |                  |              |  |
|                                      |                    |          |         |                 | Off                       |                  |              |  |
| 100 ms<br>150 ms<br>200 ms<br>250 ms |                    | Back     |         |                 | Off<br>On                 |                  | Back         |  |
|                                      | Cancel U           | pdate    |         |                 |                           | Cancel           | Update       |  |
|                                      |                    |          | ameter  | SLOT 1: s       | 1 (VIU_BRIO)              |                  |              |  |
|                                      |                    | sl 1:Fla | sh Dete | ction Count : 3 | k.                        |                  |              |  |
|                                      |                    | New V    | alue:   |                 |                           |                  |              |  |
|                                      |                    | 1        |         | 1               |                           |                  |              |  |
|                                      |                    | Back     | space   | С               |                           |                  |              |  |
|                                      |                    | 7        | 8       | 9               |                           |                  |              |  |
|                                      |                    | 4        | 5       | 6               |                           |                  |              |  |
|                                      |                    |          |         |                 |                           |                  |              |  |
|                                      |                    | 1        | 2       | 3               |                           |                  |              |  |
|                                      |                    |          |         |                 |                           |                  |              |  |
|                                      |                    | 0        | +/-     |                 |                           |                  |              |  |
|                                      |                    |          | +/-     |                 |                           |                  |              |  |

Figure 6-27 Typical Module Configuration Set Parameter Screens

The setting for each of these configurable parameters falls into one of three categories: select from a drop-down list; an "**On/Off**" option; or enter a numerical value. The Set Parameter screens for each parameter type are shown in Figure 6-27. After entering the number or selecting the option, click the **UPDATE** button to activate the new setting.

#### • Monitor Lamps

The Monitor Lamps function is used to configure the physical inputs to monitor lamp operation. Valid options are: **Yes**, **No** (default = **No**).

• Power Supply

#### CAUTION

DO NOT SELECT DC IF THE LAMPS ARE BEING DRIVEN FROM MICRO-PROCESSOR Α BASED SYSTEM (E.G., GEO). ALTHOUGH THESE LAMPS ARE LIT VIA DC, THE SYSTEM PERFORMS BOTH A HOT FILAMENT CHECK AND A COLD FILAMENT CHECK. DURING THE HOT CHECK, THE LAMP IS **A** CAUTION SHUT DOWN FOR APPROXIMATELY 20 MILLISECONDS AND DURING A COLD CHECK, THE LAMP IS ENERGIZED FOR APPROXIMATELY 20 MILLISECONDS. THESE CHECKS ARE ENOUGH TO CAUSE THE VIU TO SEE THE INPUTS AS UNHEALTHY. THEREFORE, IF A MICRO-PROCESSOR BASED SYSTEM IS USED, THE AC WITH DC BACKUP SETTING MUST BE USED.

The Power Supply function is used to configure the physical inputs to detect whether the system is running on DC power or AC power with DC power backup. Valid options are: **DC**, **AC/DC Backup** (default = **DC**).

## • Current Sensor Output Inverted

The Current Sensor Output Inverted function is used to configure the physical inputs to determine if the sensor output is inverted. If using Honeywell CSDA1DA Current sensors, the sensors should be wired so that they provide an energized output when the lamp is lit, and deenergized when the lamp is not lit. Valid options are: **Yes**, **No** (default = **No**).

# • AC Power Frequency

The AC Power Frequency function is used to configure the physical inputs to accept AC power frequencies of either 50 Hz or 60 Hz.

Valid options are: **50**, **60** (default = **60**).

#### • Input X Mode

The Input X Mode function is used to configure the physical inputs to monitor **Relay**, **Lamp-Voltage**, or **Lamp-Current**.

Valid options are: Relay, Lamp-Voltage, or Lamp-Current (default = Lamp-Voltage).

This entry is repeated for each of the 8 inputs on a card

#### • VPI Debounce

The VPI Debounce function is a global setting that is applied to all vital inputs serviced by this internal I/O module. It sets the period of time a level change must be present on an input before it can be considered a "Change-of-State".

Valid VPI Debounce range:20 to 200 ms (default = 20 ms).

# • Flash Detection

The Flash Detection function is used to configure the physical inputs to detect whether a level that cycles on and off on the input represents a flashing input. Valid options are: **On**, **Off** (default = **Off**).

When flash detection is on, a new energized / de-energized state will not be reported until it has persisted for 1 second.

NOTE

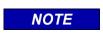

This function is UCN protected.

## • Flash Detection Count

The Flash Detection Count setting determines how many "half cycles" are required on the input before the software determines that the level on the input represents a flashing signal.

Valid Flash Detection Count values: 2 to 8 (default = 3).

# • Password Access (Slot 1 VIU\_BRIO Only)

If the Password Access function is set to **On**, an additional password function is displayed (Figure 6-28). This is the actual password. The default password is 1111.

To change the password, click on the green numbers to the right of the word **Password** (1111 in Figure 6-28). The Set Parameter dialog box for changing the password is displayed (Figure 6-29).

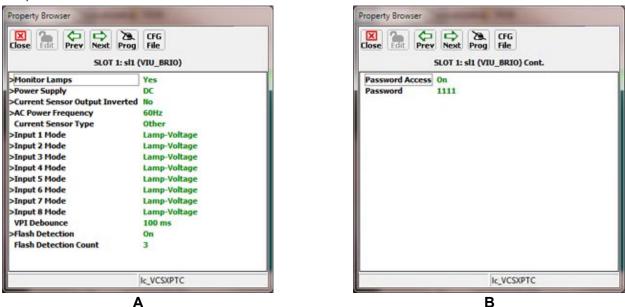

Figure 6-28 Password Enabled

Enter the new password consisting of any four numbers from 1 to 9 plus 0. Click the **Update** button to save the new password. After exiting the programming function, the password will be required to access any of the programming functions as long as the password function is enabled.

Valid password number range: **1111** to **9999** 

|         |          | SLOT | 1: sl1 (\ | IU_B | RIO) Co | nt. |  |
|---------|----------|------|-----------|------|---------|-----|--|
|         | t Value: | 1    |           |      |         |     |  |
| sl1:Pas | ssword : | 1111 |           |      |         |     |  |
| New Va  | alue:    |      |           |      |         | _   |  |
|         |          |      |           |      |         |     |  |
| Back    | space    | С    |           |      |         |     |  |
| 7       | 8        | 9    |           |      |         |     |  |
| 4       | 5        | 6    |           |      |         |     |  |
| 1       | 2        | 3    |           |      |         |     |  |
| 0       | +/-      |      |           |      |         |     |  |
|         |          |      |           |      |         | _   |  |
|         |          | Can  | icel      |      | Update  |     |  |

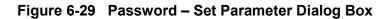

#### 6.7.3.3 ITC Configuration

# WARNING VERIFY THAT VIU-16I/-8I IS PROGRAMMED AS SPECIFIED BY THE RAILROAD'S OR AGENCY'S WITH THE CORRECT MCFCRC, UCN, ATCS SITE IDENTIFICATION NUMBER (SIN). FAILURE TO DO SO MAY LEAD TO INCORRECT OR UNSAFE INDICATIONS ON THE VIU-16I/-8I UNIT.

The ITC Configuration screens are used to allow the user to configure the PTC devices reported in the PTC WIU message. Multiple devices of each type may be assigned an individual PTC position number. The configuration specifies the PTC positions of the devices (Signals, Switches, Hazard Detectors, etc.) listed.

The status is used to communicate to the MCF when beaconing has started and is used by the MCF logic to turn on approach lighting.

Due to the extreme number of variables possible in creating the ITC Configuration parameters, it is impossible to provide a generic example of the programming screens used in setting ITC Configuration. The type, number, and configuration of devices used in each individual application will be determined in consultation between the application and site planners, and the ITC Configuration screens will reflect the results of this consultation.

# 6.7.3.4 CONNECTION Configuration

#### WARNING

#### A WARNING VERIFY THAT VIU-16I/-8I IS PROGRAMMED AS SPECIFIED BY THE RAILROAD'S OR AGENCY'S WITH THE CORRECT MCFCRC, UCN, ATCS SITE IDENTIFICATION NUMBER (SIN). FAILURE TO DO SO MAY LEAD TO INCORRECT OR UNSAFE INDICATIONS ON THE VIU-16I/-8I UNIT.

Path: MAIN PROGRAM menu > PHYSICAL configuration > CONNECTION configuration.

These screens are used to configure the properties needed for the Vital ATCS connection between two VIU modules. Each connection may be named as desired by the application planner (i.e., Main/r1, Data01/io02, Data01/io03, etc.).

Click **CONNECTION configuration** on the PHYSICAL configuration screen to bring up the Main/r1 configuration screen (Figure 6-30).

The item listed on this screen represents the connection name in the MCF for the geographic messaging link of the Remote VIU.

r1 = remote VIU 1

Click on **Main/r1** to bring up the Main/r1 configuration screen (Figure 6-31).

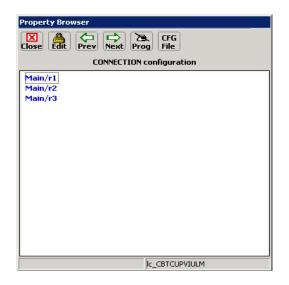

Figure 6-30 CONNECTION: Main/r1 Screen

These parameters are all UCN protected. To modify these parameters, click the EDIT button to unlock the configuration parameters. When complete, enter the new UCN number as directed.

The setting for each of these configurable parameters falls into one of two categories; numerical value or a listed option. Typical Set Parameter screens for both parameter types are shown in Figure 6-32.

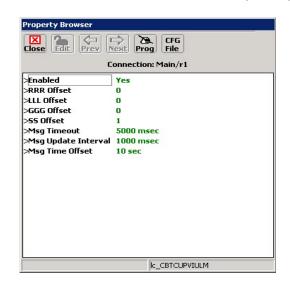

Each of the Connection parameters is discussed in the following paragraphs.

Figure 6-31 CONNECTION: Main/r1 Screen

After entering the number or selecting the option, click the **Update** button to activate the new setting.

| Set Parameter       | Set Parameter           |
|---------------------|-------------------------|
| Connection: Main/r1 | Connection: Main/r1     |
| Current Value:      | Current Value:          |
| Enabled : Yes       | Msg Timeout : 5000 msec |
| New Value:          | New Value:              |
| No                  |                         |
| No<br>Yes Back      | Backspace C             |
|                     | 7 8 9                   |
|                     | 4 5 6                   |
|                     | 1 2 3                   |
|                     | 0 +/                    |
| Cancel Update       | Cancel Update           |

#### Figure 6-32 Typical Connection Links Parameter Screens

As an example, the Broadmoor installation (ATCS 7.404.100.100.03) is required to connect with two other installations: Doubletree (ATCS 7.404.100.103.03), which is controlled by the same railroad, and Platt (ATCS 7.452.110.100.03).

#### Enabled

Select to Yes to enable the connection between the Main VIU and the Remote VIU.

Enabled options: Yes / No (default - none set).

# • RRR Offset

This parameter sets the ATCS address railroad number offset. This offset is the difference between the connected Remote VIU railroad number and the railroad number of the Main VIU.

- Offset required for Doubletree installation: 0
- Offset required for Platt installation: 48

RRR Offset range: -999 to 999 (default - not set).

# LLL Offset

This parameter sets the ATCS address line number offset. This offset is the difference between the connected Remote VIU line number and the line number of the Main VIU.

Offset required for Doubletree installation: 0

Offset required for Platt installation: 10

LLL Offset range: -999 to 999 (default - not set).

## GGG Offset

This parameter sets the ATCS address group number offset. This offset is the difference between the connected Remote VIU group number and the group number of the Main VIU.

Offset required for Doubletree installation: -7

Offset required for Platt installation: 0

GGG Offset range: -999 to 999 (default - not set).

# SS Offset

This parameter sets the ATCS address subnode offset. This offset is the difference between the connected Remote VIU subnode and the subnode of the Main VIU.

Offset required for Doubletree installation: 0

Offset required for Platt installation: 0

SS Offset range: -99 to 99 (default - not set).

# Msg Timeout

This parameter sets the period of time the Main VIU will wait for a valid message from the remote VIU. If a message is not received within the timeout period, the remote VIU is logged as being in the most restrictive state.

Msg Timeout range: 1000 to 60000 msec (default - not set).

#### • Msg Update Interval

This parameter sets the interval between repeat messages transmitted from the Remote VIU to the Main VIU. Messages are sent immediately if a change of input state occurs at the Remote VIU.

Msg Update Interval range: 400 to 30000 msec (default - not set).

# • Msg Time Offset

This parameter sets the length of time the Main VIU will wait for a message before classifying it as a stale message.

Msg Time Offset range: 5 to 30 sec (default – not set).

# 6.7.3.5 WIU CHANNEL Configuration

Select **WIU CHANNEL configuration** from the PHYSICAL configuration screen to display the WIU CHANNEL configuration screen (Figure 6-33).

Parameters with the right angle bracket (>) to the left of the parameter name are UCN protected. To modify these parameters, select the **EDIT** button to enable the edit mode. The values will be displayed green when edit mode is enabled. Once the new values are entered, the new UCN must be entered to bring the unit to an operational state. Once the unit is in an operational state, the UCN protected parameters are grayed out.

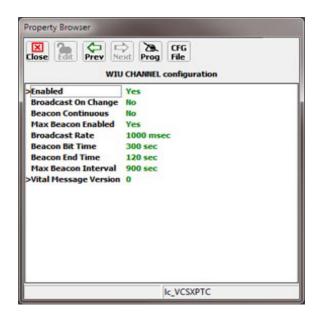

Figure 6-33 WIU CHANNEL Configuration Screen

All parameter values are displayed green once they are unlocked.

#### • Enabled

The Enabled function determines whether the WIU CHANNEL Configuration is enabled or disabled. If disabled, the WIU CHANNEL configuration parameters do not appear.

Valid options: Yes / No (default is No).

# Broadcast On Change

The VIU can be configured to broadcast a status message for a WIU channel whenever an input on that channel changes state. To enable this function set the Broadcast on Change function to Yes.

Valid options are: Yes, No (default is No).

## • Beacon Continuous

When the Beacon Continuous function is set, the VIU-16i/-8i sends WIU Channel messages periodically at the configured Broadcast rate, or when a state change occurs if the "Broadcast on Change" configuration parameter is set.

When the Beacon Continuous function is not set, the VIU-16i/-8i sends messages an interval specified by the Max Beacon Interval either when a period of time has elapsed equal to sum of the configured Beacon On Time plus the Beacon End Time of since the last update message or when a state change occurs if the Broadcast on Change configuration parameter is set.

Valid options are: Yes, No (default is No).

## • Max Beacon Enabled

The Max Beacon Enabled function determines whether messages are transmitted at the time specified in the Max Beacon Interval setting.

Valid options are: Yes, No (default is No).

## • Broadcast Rate

Each WIU channel in the VIU can be configured to broadcast status messages on a regular basis. Set the Broadcast Rate function to the number of milliseconds between regular status message broadcasts.

Valid Broadcast Rate range: 1000 to 60000 msec (default is 1000 ms).

#### Beacon Bit Time

The Beacon Bit Time function specifies the duration of the Beacon Bit.

Valid Beacon Bit Time range: 60 to 1800 seconds (default is 300 seconds).

#### • Beacon End Time

The Beacon End Time function specifies the expiration time of the Beacon Bit following its transmission.

Valid Beacon End Time range: 60 to 1800 seconds (default is 120 seconds).

#### • Max Beacon Interval

The Max Beacon Enabled function specifies the maximum amount of time in minutes between transmissions of WIU update messages. This is set only when the Max Beacon Enabled parameter is set to Yes.

Valid Beacon Bit Time range: 60 to 64000 seconds (default is 900 seconds).

#### • Vital Message Version

The Vital Message Version function sets the type of vital message to be transmitted by the WIU.

Valid Vital Message Version range: 0 to 65535 (default is 0).

# 6.7.3.6 Set to Defaults

Path: MAIN PROGRAM menu > PHYSICAL configuration > Set to Defaults.

Prior to programming a VIU for the first time, or following installation of a new MCF, set the VIU configuration parameters to their default settings. Select **Set to Default** on the PHYSICAL configuration screen (Figure 6-23). A prompt is displayed asking the user for confirmation to proceed (Figure 6-34).

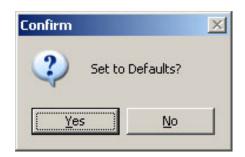

## Figure 6-34 Set Parameters to Default Prompt

## 6.7.4 LOGICAL Configuration

Select the **LOGICAL Configuration** function from the MAIN PROGRAM menu screen to view the LOGICAL configuration screen (Figure 6-36)

| roperty Browser           |                   |
|---------------------------|-------------------|
| Iose Edit Prev Prev 2     | B. CFG<br>og File |
| MAIN PRO                  | GRAM menu         |
| LOGICAL configuration     |                   |
| PHYSICAL configuration    |                   |
| SITE configuration        |                   |
| Unique Check Number (UCN) |                   |
|                           |                   |
|                           |                   |
|                           |                   |
|                           |                   |
|                           |                   |
|                           |                   |
|                           |                   |
|                           |                   |
|                           |                   |
|                           |                   |
|                           |                   |
|                           |                   |
|                           |                   |
|                           |                   |

Figure 6-35 The MAIN PROGRAM Menu Window

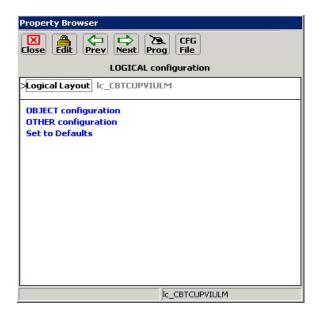

Figure 6-36 LOGICAL Configuration Screen

# 6.7.4.1 Logical Layout

The Logical Layout is a template consisting of a set of objects, the connections between them and the list of I/O that is to be activated for this application. These items are defined in the MCF.

If more than one Logical Layout template is available, select the desired template in the top list box and then select the **Update** button.

This parameter is UCN protected. To modify it, select the **EDIT** button to enable the edit mode. The value will be displayed green when edit mode is enabled.

| 5et Parameter                                | ×       |
|----------------------------------------------|---------|
| Select Template:                             |         |
|                                              |         |
|                                              |         |
| No description provided for [lc_CBTCUPVIULM] | *       |
|                                              |         |
|                                              | *       |
|                                              |         |
|                                              | -       |
|                                              |         |
|                                              |         |
|                                              |         |
|                                              |         |
|                                              | <u></u> |
| Cancel Update                                |         |
|                                              |         |

Figure 6-37 Logical Layout Selection Screen

#### 6.7.4.2 OBJECT Configuration

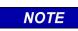

#### NOTE

The screens used to illustrate programming examples are from a generic example application. Parameters may differ on each individual application; however, the overall principles guiding programming the VIU-16i/-8i remain the same across all applications.

Path: MAIN PROGRAM menu > LOGICAL configuration > OBJECT configuration > Main.

Select **OBJECT configuration** from the LOGICAL configuration screen to display the OBJECT configuration screen (Figure 6-38).

This screen shows the VIU-16i or VIU-8i signals, switches, and hazard detectors available for configuration. Selecting **OBJECT configuration** presents a specific Signal Setup screen (Figure 6-38). Signals, Switches and Hazard detectors are assigned inputs per the approved railroad or agency site plan.

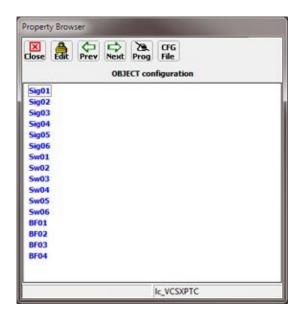

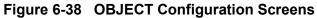

• Signal, Switch, or Hazard Detector Setup

Selecting Sig01 from the **OBJECT configuration** screen displays the Sig01 Menu (Figure 6-39).

| Property Browser            |            |
|-----------------------------|------------|
| Close and Prev Next Pr      | og File    |
|                             | Sig01      |
| >Aspect Name Lookup Table 1 | SEABOARD1  |
| >Aspect Name Lookup Table 2 | SEABOARD2  |
| Signal Type                 | Colorlight |
| Dwarf                       | False      |
| Plate Type                  | None       |
| Debounce Timer              | 1 sec      |
| Watchdog Timer              | 3 sec      |
| Head A                      |            |
| Head B                      |            |
| Head C                      |            |
| Markers                     |            |
|                             |            |
|                             |            |
|                             |            |
|                             |            |
|                             |            |
|                             | Ic_VCSXPTC |

Figure 6-39 Sig01 Menu

On signal programming menus, such as Sig01 above (Figure 6-39), specific information pertaining to that particular signal is set. Those individual parameters are:

- Aspect Name Lookup Table 1: The Aspect Name Lookup Table 1 is provided by application planner after discussion with individual site planner. Refer to approved site instructions/drawings for the proper value.
- Aspect Name Lookup Table 2: The Aspect Name Lookup Table 2 is provided by application planner after discussion with individual site planner. Refer to approved site instructions/drawings for the proper value.
- Signal Type: The Signal Type refers to the various types of signals found within the individual site. Refer to approved site instructions/drawings for the proper value.
- Dwarf: Is the signal a dwarf signal? Values are Yes or No (Default=No)
- Plate Type: The various types of plates found within the individual site. The values loaded in the drop down list are set by the planner based upon the individual site location. . Refer to approved site instructions/drawings for the proper value.
- Debounce Timer: The amount of time a level change must be present on an input before it can be considered a "Change of State". Refer to approved site instructions/drawings for the proper value.
- Watchdog Timer: The Watchdog Timer is used as s safety backup to prevent the unit from holding anon-restrictive state if the input never stabilizes (e.g., Every time a state change occurs, a timer starts but the state change is not reported until the timer expires. So if an input is energized and then starts toggling back and forth, it would report energized without the watchdog timer to prevent that from occurring). Refer to approved site instructions/drawings for the proper value.

Additionally, the user can select the values for Heads A, B, & C, as well as Marker information. When the user selects Head A, the screen in Figure 6-40 appears.

| Property Bro | wser                |    |
|--------------|---------------------|----|
| Close Edit   | Prev Next Prog File |    |
|              |                     |    |
| Configurat   |                     |    |
| Box          | 0                   |    |
| Input        | 0                   |    |
|              |                     |    |
|              |                     |    |
|              |                     |    |
|              |                     |    |
|              |                     |    |
|              |                     |    |
|              |                     |    |
|              |                     |    |
|              |                     |    |
|              |                     |    |
|              |                     |    |
|              |                     |    |
|              |                     |    |
|              |                     |    |
|              | 0.0000              |    |
|              | Ic_VCSXPT           | IC |

Figure 6-40 Sig01 Head A Layout Menu

The screen depicts the three values that are programmed for Head A:

- Configuration: The configuration of Head A. See FIGUREXXXXX for an example Configuration menu.
- Box: This refers to the individual unit to which the signal head's inputs are connected. Range of Values are as follows:
  - 0=Not Used
  - 1=Master unit
  - 2=Slave/Remote 1 unit
  - 3=Slave/Remote 2 unit
  - 4=Slave/Remote 3 unit
- Input: This refers to the unit input number of the first item to be connected (i.e., 1 for Input 1, 2 for Input 2, etc.)

In the following example, at a field location, when programming the first slave unit to monitor the third signal, Head A is a 3 lamp green/yellow/red unit. The green lamp is connected to Input 3, the yellow lamp is connected to Input 4, and the red lamp is connected to input 5. Signal 3's Head A is depicted in Figure 6-41.

| Property Browser |                             |  |
|------------------|-----------------------------|--|
| Close Edit P     | File<br>Sig03 Head A Layout |  |
| Configuration    | Green/Yellow/Red            |  |
| Box              | 2                           |  |
| Input            | 3                           |  |
|                  |                             |  |
|                  |                             |  |
|                  |                             |  |
|                  |                             |  |
|                  |                             |  |
|                  |                             |  |
|                  |                             |  |
|                  |                             |  |
|                  |                             |  |
|                  |                             |  |
|                  |                             |  |
|                  | Ic_VCSXPTC                  |  |

Figure 6-41 Example Lamp 3 Head A on Slave 1 Menu

Head's B & C are programmed as described for Head A. Markers are programmed as per the site instructions and the physical marker type on the ground.

When programming Switches (see Figure 6-42A) and Hazard Detectors (see Figure 6-42B), the only parameters to be set are those for Box and Input, which are programmed as described above.

| Property Browser                       | Property Browser                       |
|----------------------------------------|----------------------------------------|
| Close Edit Prev Next Prog File<br>Sw01 | Close Edit Prev Next Prog File<br>BF01 |
| Box 0<br>Input 0                       | Box 0<br>Input 0                       |
| Ic_VCSXPTC                             | Ic_VCSXPTC                             |
| A                                      | В                                      |

Figure 6-42 (A) Switch 1 (SW01) and (B) Hazard Detector 1 (BF01) Menus

# 6.7.5 SITE Configuration

Select the **SITE Configuration** function from the MAIN PROGRAM menu screen to view the SITE configuration screen (Figure 6-43).

| Property Browser                                           |
|------------------------------------------------------------|
| Close Edit Prev Next Prog File                             |
| SITE configuration                                         |
| ATCS SIN<br>Location<br>Object Names<br>Card Names<br>Time |
|                                                            |

Figure 6-43 SITE Configuration Screens

#### 6.7.5.1 Location

Select **Location** on the SITE configuration screen to display the Object Name Editor dialog box (Figure 6-45).

Use this editor to create unique names for the site location. After entering the name using the PC keyboard, click the **APPLY** button.

#### • DOT Crossing Number

Enter the DOT number for the VIU-16i/-8i location.

The range of values is up to six numbers and one letter. (Default=000000A).

| Locati     | on Editor   |        |                |   |
|------------|-------------|--------|----------------|---|
| X<br>Close |             | PLY    |                |   |
| DOT        | Crossing Nu | mber — |                |   |
| 0000       | 42          |        |                | A |
| Milepos    | t Number    |        |                |   |
| Site Na    | me          |        |                |   |
| Richar     | d 16i       |        |                |   |
|            | 1@          | 2abc   | 3def           |   |
|            | (4ghi )     | 5jkl   | <b>6</b> mno ) |   |
|            | (7pqrs)     | 8tuv   | 9wxyz          |   |
|            | Back        | 0      | Space          |   |
|            | Caps        |        |                |   |

Figure 6-44 Location Editor

#### • Milepost Number

Enter the milepost number of the VIU-16i/8i location.

Range of values is up to 10 characters (Default is **000.0**)

#### • Site Name

Enter a name for the VIU-16i/8i location

Range of values is up to 20 characters (default is blank).

## 6.7.5.2 Object Names

Select **Object Names** on the SITE configuration screen to display the Object Name Editor dialog box (Figure 6-45).

Use this editor to create unique names for objects used in the MCF. After entering the name using the PC keyboard, click the **APPLY** button.

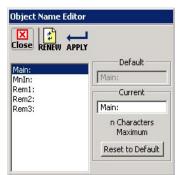

Figure 6-45 Object Name Editor

In this example the names assigned are:

- Main = Main VIU
- MnIn = A remote object residing in the Main Ciu-16i/-8i
- Rem1 = Remote VIU 1
- **Rem2** = Remote VIU 2
- Rem3 = Remote VIU 3

To reset the name to the default name, click the **Reset to Default** button.

When finished, click the **CLOSE** button to return to the SITE configuration screen.

#### 6.7.5.3 Card Names

Select **Card Names** on the SITE configuration screen to display the Card Name Editor dialog box (Figure 6-46).

Use this editor to create unique names for the internal I/O modules, if desired. After entering a name using the PC keyboard, click the **APPLY** button.

To reset a name to the default name, select the name from the list and then click the **Reset to Default** button.

When finished, click the **CLOSE** button to return to the SITE configuration screen.

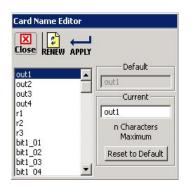

Figure 6-46 Card Name Editor

# 6.8 LOGS / HISTORY BUTTONS

Click the **Logs** button at the top of the Input Status Screen, or the **History** menu on the toolbar to display the Log drop-down menu. This menu provides access to several history logs. These logs are in addition to the Event Log and Diagnostic Log maintained by the VIU, and are described in the following paragraphs.

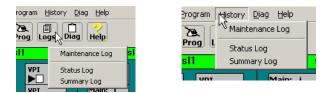

Figure 6-47 Logs Pull-Down Menu

# 6.8.1 Maintenance Log

Select **Maintenance Log** from the History drop down menu to display the Maintenance Log screen. The VIU Maintenance Log (Figure 6-48) contains the following types of information:

- Changes in VIU operational status
- Parameter changes
- User entered maintenance notes

Each entry in the log is date and time stamped. The log is maintained in the DT install directory on the PC. If more than one VIU is accessed via a network, the Maintenance Log will be common to all VIUs.

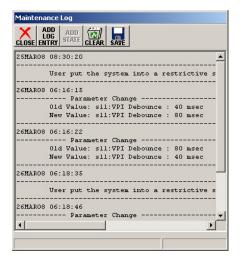

Figure 6-48 Maintenance Log Screen

# 6.8.2 Status Log

Select **Status Log** from the History drop down menu to display the status log screen. The VIU status log (Figure 6-49) is a record of all VIU system events and is primarily a diagnostic tool. The log contains entries from both the master and slave I/O circuit logs. These logs are lost when VIU power is cycled.

| LOSE MORE FIRST PREV NEXT LAST                       |  |
|------------------------------------------------------|--|
| E2 09MAY08 14:18:59.7 In: in15 Energized             |  |
| E2 09MAY08 14:19:00.1 In: in14 Flashing              |  |
| 1E6 09MAY08 14:19:00.1 Main: W08_Code 1              |  |
| 1E6 09MAY08 14:19:00.1 Main: WIU_CH1_Data 278528     |  |
| 1E3 09MAY08 14:19:00.7 Main: bit1_15 True            |  |
| 1E2 09MAY08 14:26:16.0 In: in14 Energized            |  |
| 1E6 09MAY08 14:26:16.3 Main: W07_Code 2              |  |
| 1E6 09MAY08 14:26:16.3 Main: WIU_CH1_Data_286720     |  |
| 1E3 09MAY08 14:26:16.9 Main: bit1_14 True            |  |
| 1E2 09MAY08 14:26:17.5 In: in17 Transition Detected  |  |
| 1E2 09MAY08 14:26:18.6 In: in17 Flashing             |  |
| 1E2 09MAY08 14:26:30.8 In: in4 Transition Detected   |  |
| 1E2 09MAY08 14:26:31.6 In: in6 Transition Detected   |  |
| 1E2 09MAY08 14:26:31.6 VPI Channel 4 Status Flashing |  |
| 1E2 09MAY08 14:26:31.9 In: in4 Flashing              |  |
| IE2 09MAY08 14:26:31.9 VPI Channel 6 Status Flashing |  |
| 1E2 09MAY08 14:26:32.6 In: in6 Flashing              |  |
| IE2 09MAY08 14:26:35.3 In: in2 Transition Detected   |  |
| IE2 09MAY08 14:26:36.2 VPI Channel 2 Status Flashing |  |
| 1E2 09MAY08 14:26:36.5 In: in2 Flashing              |  |

Figure 6-49 Status Log Screen

# 6.8.3 Summary Log

Select **Summary Log** from the History drop down menu to display the summary log screen. The VIU summary log (Figure 6-50) is a summary of significant events from the status log. It also includes error events. This log is primarily a diagnostic tool. These logs are lost when VIU power is cycled.

| 1E0 00:00:00.0 Reboot Occurred (RSR 128), VIU:                |  |
|---------------------------------------------------------------|--|
| 1EA 00:00:00.0 Safetran Error: 18 - Runtime exception 255     |  |
| 1EA 00:00:00.0 Safetran Error: 18 - Runtime exception         |  |
| 1E0 00:01:04.7 Logical Layout = 1                             |  |
| 1E0 00:01:04.7 Physical Layout = 1                            |  |
| 1E0 00:01:04.7 VIU : FULLY OPERATIONAL                        |  |
| 1E0 09MAY08 05:27:48.4 Rx Session Established VIU with slot 2 |  |
| 1E0 09MAY08 13:07:09.3 VIU : UNCONFIGURED                     |  |
| 1EA 09MAY08 13:08:24.4 Reset System : 72 NVCore Reset         |  |
| 1E0 00:00:00.0 Reboot Occurred (RSR 32 ), VIU:                |  |
| 1EA 00:00:00.0 Reset System : 72                              |  |
| 1E0 00:00:12.1 Logical Layout = 1                             |  |
| 1E0 00:00:12.1 Physical Layout = 1                            |  |
| 1E0 00:00:12.1 VIU : FULLY OPERATIONAL                        |  |
| 1E0 00:00:17.6 Rx Session Established VIU with slot 2         |  |
| 1E0 09MAY08 13:10:18.9 VIU : UNCONFIGURED                     |  |
| 1EA 09MAY08 13:10:32.0 Reset System : 72 NVCore Reset         |  |
| 1E0 00:00:00.0 Reboot Occurred (RSR 32 ), VIU:                |  |
| 1EA 00:00:00.0 Reset System : 72                              |  |
| 1E0 09MAY08 13:11:23.3 Logical Layout = 1                     |  |

Figure 6-50 Summary Log Screen

# 6.9 DIAG (DIAGNOSTICS) BUTTON

Please refer to SECTION 8 for a discussion of the Diag button menu and the diagnostic functions it provides.

# 6.10 VIU-16I\-8I XML FILE

The UCN Calculator version of the Diagnostic Terminal's Office Configuration Editor has the ability to generate XML files regarding the devices (Signals, Switches, or Hazard Detectors) present in the MCF. This capability provides an additional method for the planner to provide clear instructions to installation teams. By using the OCE, the XML file may be loaded into the unit to provide PTC status display. This functionality is not available in the DTs installed in field units. Inadvertently loading this data directly from a field unit into the locomotive may represent a common mode failure where the database in the train always matches the unit. However, this may not match the actual installation and could result in the train using an incorrect signal aspect. Planners and installation personnel must ensure that the proper XML file is loaded into the unit to support PTC operation

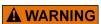

# WARNING

THE XML FILE OUTPUT IS NON-VITAL; IT DOES NOT CONTAIN CORRUPTION OR SAFETY PROTECTION. THE USER OF THE DATA MUST VERIFY THE VALIDITY OF THE FILE CONTENTS PRIOR TO INSTALLING INTO UNIT. To open the VIU XML File window, open the DT offline and either open the selected MCF or a .pac file of that MCF. When the Office Configuration Editor opens, select CFG File > VIU XML File.

| Save (               | Configuration      |
|----------------------|--------------------|
| Uploa                | d Configuration    |
| Import Configuration |                    |
| Import Values        |                    |
| VIU XI               | ML File            |
| Add C                | Comment to Reports |
| Create               | e Reports          |
| View                 | Check Numbers      |
| View S               | Software Info      |
| View I               | Hardware Info      |
| View I               | Program            |
| View                 | All                |
| Reset                | VLP                |

Figure 6-51 VIU OCE Window with VIU XML File Selected

This action then opens the VIU XML File window.

|                                             |                                                                                         | Encrypted      | IU Address: | MAC Key is depende  | -                           |            |                                               |           |
|---------------------------------------------|-----------------------------------------------------------------------------------------|----------------|-------------|---------------------|-----------------------------|------------|-----------------------------------------------|-----------|
| Device Statu<br>SCA0<br>Table II<br>Version | us Configu<br>C:<br>D:<br>D:<br>T:<br>T:<br>T:<br>T:<br>T:<br>T:<br>T:<br>T:<br>T:<br>T | ration Informa |             | Device Status Order | MCF<br>Move Up<br>Move Down | Device Ci  | Number of S<br>Number of Sw<br>of Hazard Dete | ignals: 0 |
| Туре                                        | The<br>Index                                                                            |                | Description | Direction           | Site Name                   | Track Name |                                               | Milepost  |
| CF Name: Cl                                 | BTCUPVIU                                                                                | LM001.mcf      |             | MCFCRC: 7D6         | AF058                       |            | Cance                                         | ок        |

Figure 6-52 VIU-16i\-8i XML File Window

The window initially opens with the WIU Address, Encrypted HMAC Key, Device Status Configuration Information, Device Status Order in MCF, Device Counts, and Device Section fields blank. The MCF Name field and MCFCRC fields are populated with data entries. The XML file is created based upon the site application and the railroad or agency approved site drawing plans.

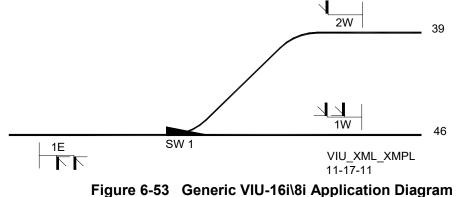

In the example depicted in Figure 6-53, the application MCF contains a left facing switch leading onto a spur line. There are three signals controlling movement across the main line (Track 46) or off of the spur line (Track 39).

|               |       | WI              | U Address:   | 7404100  | 1009                            |                 |                 |                                       |             |
|---------------|-------|-----------------|--------------|----------|---------------------------------|-----------------|-----------------|---------------------------------------|-------------|
|               | 1997  |                 | HMAC Key:    |          | 110                             |                 | E2A6938DCB39    |                                       | J           |
| Device Status |       |                 |              |          | y is dependen<br>tatus Order in |                 | Device Co       | 1 1 1 1 1 1 1 1 1 1 1 1 1 1 1 1 1 1 1 |             |
| SCAC:         | IR    |                 |              | Signals  |                                 | Move Up         |                 | Number of S                           | ignals: 3 ÷ |
| Table ID:     | 1     |                 |              | SWILLING |                                 |                 | ,               | Number of Swi                         | itches: 1   |
| Version:      | 1.4a  |                 |              |          |                                 | Move Down       | Number o        | f Hazard Dete                         | ectors: 0 ÷ |
|               | The   | e device status | order in PTC | messages | is not configura                | able and is dep | endent on the l | MCF design.                           |             |
| Туре          | Index | ID              | Description  | 1        | Direction                       | Site Name       | Track Name      | Subdivision                           | Miepost     |
| Signal        | 0     | 1E Signal       | 1E Signal v  | vith nu  | Increasing                      | CP 460          | 46              | 222x                                  | 123.4       |
| Signal        | 5     | 1W Signal       | 1S Signal v  | v/numb   | Decreasing                      | CP 460          | 46              | 222x                                  | 123.9       |
| Signal        | 10    | 2W Signal       | 2W Signal    | w/num    | Decreasing                      | CP 460          | 39              | 222x                                  | 1.6         |
| Switch        | 15    | SW 1            | Switch 1     |          | LF                              | CP 460          | 46              | 222x                                  | 123.5       |

Figure 6-54 VIU-16i\8i XML File Window

As shown in Figure 6-52, the VIU-16i\-8i initially assembles the data found within the MCF regarding the site and places that data into an XML file. It then assembles information drawn from the site specific configuration data settings to automatically populate the Device Counts and Device Status Order in MCF fields by determining all the device statuses reported in the WSM. For each device status, the DT creates the corresponding device section in the file for the device type. These individual lines appear in the lower portion of the window (see Figure 6-54). However, setting the device counts/order in the VIU XML File does not change them in the MCF. Changing site specific configuration data settings is the only method that configures the MCF.

| ELEMENT                    | DESCRIPTION                                                                                                    |
|----------------------------|----------------------------------------------------------------------------------------------------|
| Number of Signals          | The number of Signals found in the site specific configuration data settings                                                                                                    |
| Number of Switches         | The number of Switches found in the site specific configuration data settings                                                                                                    |
| Number of Hazard Detectors | The number of Hazard Detectors found in the site specific configuration data settings                                                                                                    |
| Device Status Order in MCF | The device types (Signals, Switches, or Hazard Detectors) listed in the above three elements. The user may use the Move Up or Move Down buttons to set the order of devices.                                                                                               |
| Туре                       | The device section type (Signal, Switch, or Hazard Detector) taken from the WSM site specific configuration data setting.                                                                                                    |
| Index                      | The offset id determined from the site specific configuration data by<br>listing the devices in order taken from the Device Status Order in<br>MCF field and applying an offset of 5 for Signals, an offset of 2 for<br>Switches, and an offset of 1 for Hazard Detectors. |
| ID                         | The ID is pre-determined from the MCF and the site specific configuration data represented by a number and the device name (1E Signal or 2W Switch). The planner may need to change this value to match IDs to specific devices.                                           |

#### Table 6-1 VIU-16i\-8i XML File Automatically Populated Fields

When initially preparing the VIU XML File listing, the planner enters the WIU Address and Encrypted HMAC Key data by referring to the railroad's or agency's approved site plan. This information may be typed or pasted into the fields. The planner then enters the data for the Device Status Configuration Information portion of the window by entering the SCAC, Table ID, and Version information. The DT will not save the XML file without this information present in the file. The following fields are mandatory for using the VIU-16i\-8i XML File functionality:

| ELEMENT                | DESCRIPTION                                                                                         |
|------------------------|----------------------------------------------------------------------------------------------------|
| WIU Address            | The type 7 address using 12 digits (7RRRLLLGGGSS) that are entered without dots (762010010004)      |
| Encrypted HMAC Address | The encrypted 24 hexadecimal (48 character) HMAC address that is either typed or pasted into place. |
| SCAC                   | Data taken from the railroad or agency approved site plan                                           |
| Table ID               | Data taken from the railroad or agency approved site plan                                           |
| Version                | Data taken from the railroad or agency approved site plan                                           |

#### Table 6-2 VIU-16i\-8i XML File Mandatory Fields

The planner determines the order of the devices (Signals, Switches, or Hazard Detectors) presented in the Device Status Order in MCF portion of the VIU XML File window. This order governs the order of devices presented in the Individual Device Listing. The DT then prompts the planner to enter the optional fields' data listed by device in the Individual Device Listing found in the lower section of the window. The planner may leave these fields blank and of so, the DT will not write the element into the XML file. The DT will default these fields with any values it can determine from the MCF and site specific configuration data. The following fields are optional for using the VIU-16i\-8i XML File functionality (see Figure 6-55).

| ELEMENT                   | DESCRIPTION                                                                                                    |
|---------------------------|----------------------------------------------------------------------------------------------------|
| Site Device ID (Optional) | This data is automatically entered when the file is generated. It may be changed to match IDs to specific devices                                                        |
| Description               | The description of the device provided by the planner.                                                                                                    |
| Direction                 | For a Signal the values are Increasing or Decreasing and for a Switch<br>the values are Left Facing (LF), Left Reverse (LR), Right Facing (RF)<br>or Right Reverse (RR). |
| Site Name                 | Data taken from the railroad or agency approved site plan                                                                                                    |
| Track Name                | Data taken from the railroad or agency approved site plan                                                                                                    |
| Subdivision               | Data taken from the railroad or agency approved site plan                                                                                                    |
| Milepost                  | Data taken from the railroad or agency approved site plan                                                                                                    |

#### Table 6-3 VIU-16i\-8i XML File Optional Fields

To enter the optional data, double click one of the device lines.

| Previous Device     | 1 of 4          | Next Device |
|---------------------|-----------------|-------------|
| Device type:        | Signal          |             |
| WIU Status Index:   | 0               |             |
| Site Device ID:     | 1E Signal       |             |
| Description:        | 1E Signal w/nur | nber plate  |
| Direction:          | Increasing      | -           |
| Track Name:         | 46              |             |
| Site Name:          | CP 460          |             |
| Miepost:            | 123.4           |             |
| Subdivision Number: | 222x            |             |
| Cance               |                 |             |

Figure 6-55 VIU-16i\-8i Device Information Window

The XML file created is found in Config\_\*\*\*\*\*\*\*-WiuConfig.xml. The \*\*\*\*\*\*\* is the file name given to the .pac file. The actual XML file appears as follows:

#### Table 6-4 Example VIU-16i\-8 XML WIU Configuration Report

<?xml version="1.0" encoding="UTF-8" ?> - <WIUConfig xsi:noNamespaceSchemaLocation="WIU\_config.xsd" xmlns:xsi="http://www.w3.org/2001/XMLSchema-instance"> <Timestamp>2012-10-27T01:06:46Z</Timestamp> <WIUAddress>iviu.w.100100:05.wiu</WIUAddress> <WIUName>VIU 8i/16i</WIUName> <BeaconFlag>N</BeaconFlag> <EncryptedHMACkey>C5EFB5BC09AE2C2929C6BF22C84D95E2A6938DCB396588F0</EncryptedHMACkey> <ConfigCRC>D3468F45</ConfigCRC> <AppProgramName>VTESTCSXPTC\_D020.mcf</AppProgramName> <AppProgramCRC>47E2C3A5</AppProgramCRC> <DeviceStatusConfigSCAC>IR</DeviceStatusConfigSCAC> <DeviceStatusConfigTableId>1</DeviceStatusConfigTableId> <DeviceStatusConfigVersion>1.4a</DeviceStatusConfigVersion> <Signal> <SiteDeviceId>1E Signal</SiteDeviceId> <Description>1E Signal with number plate</Description> <SiteName>CP 460</SiteName> <TrackName>46</TrackName> <SubdivisionNumber>222x</SubdivisionNumber> <Milepost>123.4</Milepost> <WIUStatusIndex>0</WIUStatusIndex> <SignalDirection>Increasing</SignalDirection> </Signal> - <Signal> <SiteDeviceId>1W Signal</SiteDeviceId> <Description>1S Signal w/number plate</Description> <SiteName>CP 460</SiteName> <TrackName>46</TrackName> <SubdivisionNumber>222x</SubdivisionNumber> <Milepost>123.9</Milepost> <WIUStatusIndex>5</WIUStatusIndex> <SignalDirection>Decreasing</SignalDirection> </Signal> - <Signal> <SiteDeviceId>2W Signal</SiteDeviceId> <Description>2W Signal w/number plate</Description> <SiteName>CP 460</SiteName> <TrackName>39</TrackName> <SubdivisionNumber>222x</SubdivisionNumber> <Milepost>1.6</Milepost> <WIUStatusIndex>10</WIUStatusIndex> <SignalDirection>Decreasing</SignalDirection> </Signal> - <Switch> <SiteDeviceId>SW 1</SiteDeviceId> <Description>Switch 1</Description> <SiteName>CP 460</SiteName> <TrackName>46</TrackName> <SubdivisionNumber>222x</SubdivisionNumber> <Milepost>123.5</Milepost> <WIUStatusIndex>15</WIUStatusIndex> <SwitchDirection>LF</SwitchDirection> </Switch> </WIUConfig>

# SECTION 7 VIU WEB BROWSER USER INTERFACE

#### 7.0 VIU WEB BROWSER USER INTERFACE

# NOTE Programming the VIU requires the use of the Web User Interface (Web U/I) to program non-vital parameters, the Diagnostic Terminal (DT) to program vital parameters, as well the VIU keypad to set SIN, MCFCRC, and the UCN. For optimum viewing, display the web browser window full screen.

#### 7.1 INTRODUCTION

The VIU web browser user interface will run on Internet Explorer (versions 6 or higher) and on Mozilla Firefox browser (version 2 or higher). The web browser user interface allows local or remote configuration of certain VIU non-vital parameters, plus access to the Event and Diagnostic logs that can be used to isolate VIU system problems (see Section 8, MAINTENANCE AND TROUBLESHOOTING).

#### 7.2 LAUNCHING THE VIU WEB BROWSER

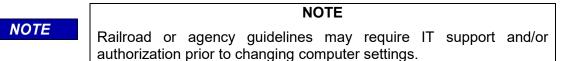

#### 7.2.1 Web Browser Icons

| ieneral Advanced | Internet Protocol (TCP/IP) Properties                                                         | ×                                                            |
|------------------|-----------------------------------------------------------------------------------------------|--------------------------------------------------------------|
| Connect using:   | General Alternate Configuration                                                               | Informet Protectel (TCP/IP) Properties                       |
|                  | You can get P petrop andpred automatically if you network response the appropriate PP onling. | Brend Process (10 yrb) Properties         11           Brend |
| OK Cancel        |                                                                                               | Advanced.                                                    |

08-19\_WEBUI\_CONNECT 02-19-10

#### Figure 7-1 Establishing Web U/I Setup Parameters

Setting up a computer to connect with the VIU-16I/-8I follows standard fundamental LAN protocol. The User Ethernet Port defaults as a DHCP Server. Setting the computer as a DHCP client will enable the VIU-16I/-8I to assign the computer an IP address. The user can also manually set up the computer's TCP/IP properties (e.g. IP address 192.168.1.105, subnet as 255.255.255.0) to connect with the VIU-16I/-8I as shown in Figure 7-1. The example shown is for Windows XP and varies between Windows versions (Vista, Windows 7). This procedure is NOT necessary unless the intent is to set up the laptop Ethernet port to something other than a default configuration.

If the PC is not already connected to the VIU, connect it to the VIU using an RJ-45 terminated Ethernet cable connected between the PC Ethernet port and the Laptop (Ethernet) port on the VIU front panel. This connection can also be made remotely through an Ethernet network connection to the VIU.

Now launch the Internet Explorer (or Mozilla Firefox browser) on the PC. On the URL line enter the IP address of the connected VIU (Figure 7-2). If this is a new VIU the default IP address is 192.168.1.100.

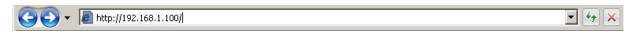

Figure 7-2 Internet Explorer URL Line

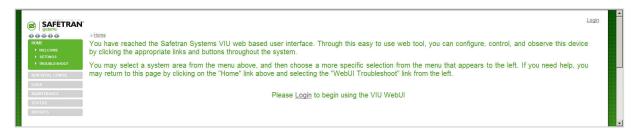

Figure 7-3 VIU Web Browser Login Screen

Select Login either in the upper right corner or the lower center of the login screen (Figure 7-3). Enter the username and password when prompted (Figure 7-4). Click the Login button.

Default user name: admin

Default password: safetran

These entries are all lower case and are case sensitive.

| WebUI Login king on the |  |
|-------------------------|--|
| Username:               |  |
| Password:               |  |
| Login Cancel            |  |

Figure 7-4 Web Browser Login Dialog Box

The Welcome screen is displayed (Figure 7-5).

|                                                                                                    | RAN <sup>*</sup> Site Name: Broadmo<br>Mile Post: 432.1 | r   ATCS Address: 7.404.100.100.03 Logged into VIU/16i as admin, logout<br>  DOT Number: 654321A                                                                                                    |
|----------------------------------------------------------------------------------------------------|---------------------------------------------------------|----------------------------------------------------------------------------------------------------|
| HOME<br>+ WELCOME<br>+ SETTINGS<br>+ TROUB<br>HON VITAL<br>LOGS<br>WON VITAL<br>LOGS<br>WATATUS<br>BEPORTS |                                                         | ched the Safetran Systems VIU web based user interface. Through this<br>web tool, you can configure, control, and observe this device by clicking<br>inks and buttons throughout the system.<br>It a system area from the menu above, and then choose a more<br>on from the menu that appears to the left. If you need help, you may<br>bage by clicking on the "Home" link above and selecting the "WebUI<br>ink from the left. |
| V                                                                                                    | OGS<br>AINTENANCE                                       |                                                                                                    |
| S                                                                                                    | TATUS                                                   | Copyright © 2012 Safetran Systems,                                                                                                    |
| R                                                                                                    | EPORTS                                                  |                                                                                                    |

Figure 7-5 Web Browser Welcome Screen

#### 7.2.2 Web Browser Icons

In the upper left corner of the screen below the Siemens logo is a row of five icons. When the web browser is first opened, these icons appear as broken links as shown below. If you hover the cursor over these links, a help message appears indicating that you are not currently logged into the VIU.

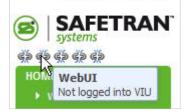

Figure 7-6 Welcome Screen and Login Status

After login, these icons will change appearance depending on system status. From left to right the icons indicate the following status:

- Vital Core Session
- Vital Core Status
- Vital Slave Session
- Non Vital Core Health
- GPS status

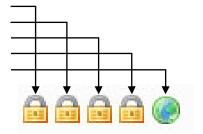

Figure 7-7 Status Icons

Hovering the cursor over an icon identifies the function indicated and the current status of that function. The following icons illustrate some of the status indications.

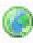

Indicates that internal GPS is active.

Indicates that function is healthy or in session.

Indicates that internal GPS is missing or unhealthy.

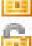

Altornataa

Alternates with open padlock symbol when function is unhealthy or out of session.

# Figure 7-8 Icon Definitions

Alternates with caution symbol when function is unhealthy or out of session.

Each screen is provided with a standard set of edit buttons for manipulating the parameters.

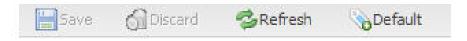

# Figure 7-9 Standard VIU Non-Vital Parameter Update Buttons

- The Refresh button refreshes the current parameter value displays.
- The Default button sets the parameters to the default values.

If either Refresh or Default is selected, those buttons are disabled and the Save and Discard buttons are enabled.

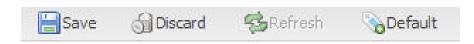

# Figure 7-10 Standard VIU Non-Vital Parameter Update Confirmation Buttons

- The Save button saves the current parameter values.
- The Discard button returns the parameter values to what they were before the change.

Several parameters accessible from the web browser are vital parameters (Site's ATCS Address, MCF CRC). The text fields for these parameters are normally grayed out (disabled). The screen containing these parameters (Site Info) has an Edit Mode button to the right of the standard edit buttons.

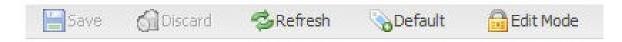

Figure 7-11 Standard VIU Vital Parameter Update Buttons

When the vital edit mode is selected, the Edit Mode button changes to Reboot, the text fields for the vital parameters are enabled. and a lightning bolt icon appears to the right of the globe icon at the top of the screen.

The Vital Core Status and Vital Slave Session icons will also alternate between the unlocked padlock and the caution symbol while in vital edit mode.

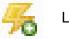

Lightning bolt icon

Figure 7-12 Edit Mode Reboot Indicator

After changing the vital parameters the system must be rebooted by selecting the Reboot button. The Reboot button will reboot the vital core only, not the entire system. A reboot is the only way to remove the VIU from Edit Mode. When the reboot button is pressed a command is given to the vital CPU requesting a reboot which removes the CPU from Edit Mode. Following reboot, the lightning bolt icon is removed from the screen.

Several screens contain multiple tabs for the parameters. If a parameter value is changed on a tab and another tab is selected without saving the new value, the tab with the unsaved change will display an asterisk (\*) to the right of the tab name. After the values are saved, the asterisk goes away.

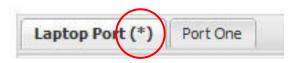

Figure 7-13 Value Change Pending Indicator

If an invalid entry is made in a data field and the Save button is pressed, the data field will be outlined in red and the save process will be halted.

| Route Timeout: | Remote VIU port: |
|----------------|------------------|
| 123456789      | 7000             |

#### Figure 7-14 Invalid Entry Highlighted

Hover the cursor over the data field with the bad entry and a message will appear explaining the limits for the entry.

|                | Discard | Refresh        | Default |
|----------------|---------|----------------|---------|
| Route Timeout: | Re      | mote VIU port: |         |
| 123456789      | 70      | 000            |         |

Figure 7-15 Invalid Entry Explanation Window

# 7.3 ACCESSING NON-VITAL CONFIGURATION PARAMETERS

Select Non Vital Config from the menu bar in the upper left corner of the screen to display the Non Vital Config screen (Figure 7-16).

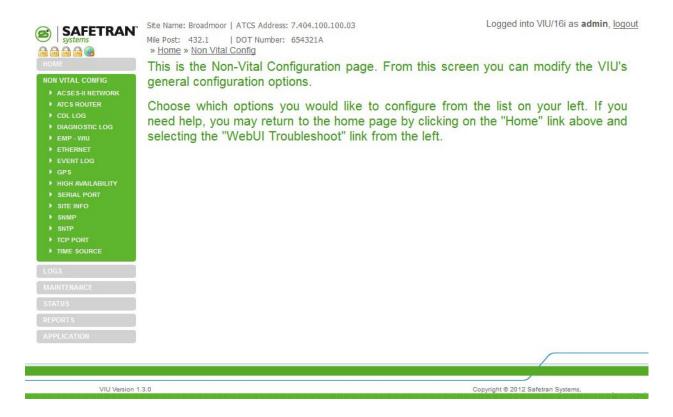

Figure 7-16 Non-Vital Configuration Menu Selection

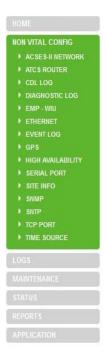

Figure 7-17 Non-Vital Configuration Parameters

When the Non Vital Config selection menu is displayed, select the desired configuration type from the available list (Figure 7-17). The various parameters and selections for each configuration type are explained in the following paragraphs.

On the initial Non-Vital Configuration screen, select the desired parameter group from the Non Vital Config menu at the left side of the screen.

# 7.3.1 ACSES II Network

The ACSES II Network configuration screen is shown in Figure 7-18. This function is not used in the VIU-16i\-8i.

|                        | Site Name: Broadmoor   ATCS Address: 7.404.100.100.03 | Logged into VIU/16i as admin, logou |
|------------------------|-------------------------------------------------------|-------------------------------------|
| SAFETRA<br>systems     | Mile Post: 432.1   DOT Number: 654321A                |                                     |
|                        | » Home » Non Vital Config » ACSES-II Network          |                                     |
|                        | 📄 Save 🕤 Discard 📽 Refresh 💊 Default                  |                                     |
| NON VITAL CONFIG       | ACSES-II UDP Enabled                                  |                                     |
|                        | UDP Port:                                             |                                     |
|                        | 10100                                                 |                                     |
|                        | RRP Multicast Group:                                  |                                     |
| DIAGNOSTIC LOG         | 0.0.00                                                |                                     |
| EMP - WIU     ETHERNET | 0.0.0.0                                               |                                     |
| EVENT LOG              |                                                       |                                     |
| • GPS                  |                                                       |                                     |
| HIGH AVAILABILITY      |                                                       |                                     |
|                        |                                                       |                                     |
|                        |                                                       |                                     |
| > SNMP                 |                                                       |                                     |
|                        |                                                       |                                     |
| TCP PORT               |                                                       |                                     |
| TIME SOURCE            |                                                       |                                     |
|                        |                                                       |                                     |
| MAINTENANCE            |                                                       |                                     |
| STATUS                 |                                                       |                                     |
| REPORTS                |                                                       |                                     |
| APPLICATION            |                                                       |                                     |
|                        |                                                       |                                     |
|                        |                                                       |                                     |
| VIU Version 1.3.0      |                                                       | Copyright © 2012 Safetran Systems   |

Figure 7-18 ACSES II Network Configuration Menu

# 7.3.1.1 ACSES-II UDP Enabled

Not used in the VIU-16i\-8i

# 7.3.1.2 UDP Port

Not used in the VIU-16i\-8i

# 7.3.1.3 RRP Multicast Group

Not used in the VIU-16i\-8i

# 7.3.2 ATCS Router Configuration

Not used in the VIU-16i\-8i

# 7.3.2.1 Route Timeout

Not used in the VIU-16i\-8i

# 7.3.3 CDL Log

The CDL Log configuration screen is shown in Figure 7-19.

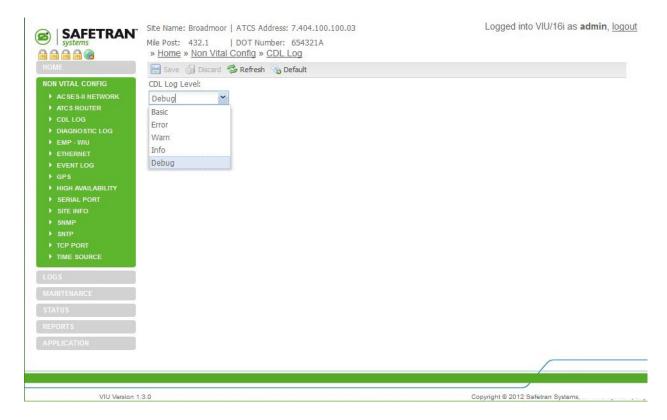

# Figure 7-19 CDL Log Configuration Screen

Use this setting to determine the type of events to be entered in the CDL Log. If set to Debug, every event will be logged. If set to Basic, only error events are logged.

Diagnostic Log Verbosity options: Debug, Info, Warning, Error, Basic

Default is Info

# 7.3.4 Diagnostic Log Configuration

The Diagnostic Log configuration screen is shown in Figure 7-20.

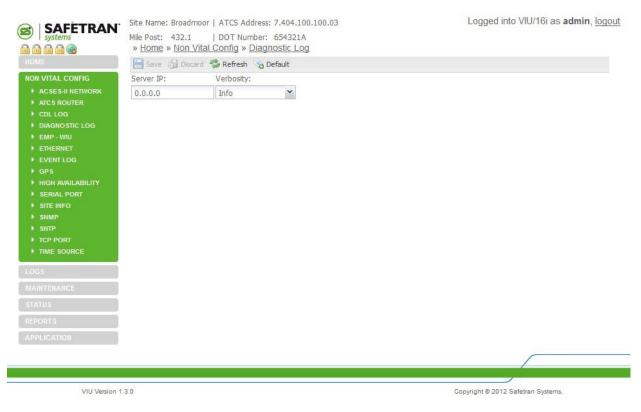

Figure 7-20 Diagnostic Log Configuration Screen

# 7.3.4.1 Server IP

When one or more VIUs are operating on a network, each VIU can be configured to forward all events over the network to a "consolidated logger". The logger will maintain all of the events for every reporting VIU. The logger can be another VIU.

To configure each VIU to send the Diagnostic Log entries to the logger, enter the IP address of the logger in the Server IP dialog box.

Server IP: valid IP address (default is 0.0.0.0).

#### 7.3.4.2 Verbosity

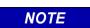

The buffer containing Diagnostic Log information is limited in size. Error level is the lowest verbosity level and Debug is the highest level and provides maximum information. The size of the log and the number of entries does not change with the verbosity level; the higher the verbosity level, the more often entries are added to the log.

NOTE

Therefore, the higher the verbosity level, the smaller the time period the log covers. The log always contains 10,000 events, but at the higher verbosity levels, it will take less time to generate 10,000 events.

| Server IP: | Verbosity: |    |
|------------|------------|----|
| 0.0.0.0    | Info       | č  |
|            | Error      | 40 |
|            | Warning    |    |
|            | Info       |    |
|            | Debug      |    |

## Figure 7-21 Diagnostic Log Verbosity Levels

Use this setting to determine the type of events to be entered in the Diagnostic Log. If set to Debug, every event will be logged. If set to Error, only error events are logged.

Diagnostic Log Verbosity options: Debug, Info, Warning, Error

Default is Info

#### 7.3.5 EMP – WIU Configuration

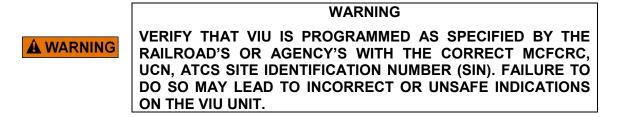

EMP-WIU configuration screen (Figure 7-22) allows the encrypted RC2 key to be entered, message parameters to be set, the WIU source address to be assigned, additional addressing information, plus port and additional message configuration parameters. All parameter settings are described in the following paragraphs.

|                           | » Home » Non Vital Config » EMP - W     |                                |  |  |
|---------------------------|-----------------------------------------|--------------------------------|--|--|
| IOME                      | 🔚 Save 🕤 Discard 📽 Refresh 💊 Default    |                                |  |  |
| NON VITAL CONFIG          | WIU Address:                            |                                |  |  |
|                           | 7.620.100.100.03                        |                                |  |  |
| ATC'S ROUTER     CDL LOG  | Encrypted HMAC Key:                     |                                |  |  |
| DIAGNOSTIC LOG            | C5 EF B5 BC 09 AE 2C 29 29 C6 BF 22 C8  |                                |  |  |
| EMP - WIU                 | RC2 Key:                                |                                |  |  |
|                           | *****                                   | ******                         |  |  |
| EVENT LOG                 | EMP Message Version:                    |                                |  |  |
| GPS     HIGH AVAILABILITY | 0                                       |                                |  |  |
| SERIAL PORT               | EMP Header Source Address:              |                                |  |  |
| SITE INFO                 | iviu.w.100100:05.wiu                    |                                |  |  |
| ▶ SNMP                    | EMP Header Destination Address:         |                                |  |  |
|                           | XX.L.X.000000:tmc                       |                                |  |  |
| TCP PORT                  | EMP Timed Beacon TTL: EMP WIU Status R  | esponse TTI ·                  |  |  |
| TIME SOURCE               | 12 12                                   |                                |  |  |
| .0G5                      | EMP Timed Beacon QOS: EMP WIU Status F  | Posponso 005:                  |  |  |
| AINTENANCE                |                                         | cesponse QOS.                  |  |  |
| TATUS                     | Class C Multicast Address:              | Chan C Multimate Dante         |  |  |
|                           |                                         | Class C Multicast Port:        |  |  |
| REPORTS                   | 239.255.0.7                             | 32768                          |  |  |
| APPLICATION               | Class D Configuration                   |                                |  |  |
|                           | AG IP Address (Class D Remote Address): |                                |  |  |
|                           |                                         |                                |  |  |
|                           | 192.168.2.101                           |                                |  |  |
|                           | AG Port (Class D Remote Port): 12000    |                                |  |  |
|                           |                                         |                                |  |  |
|                           | Log Traffic                             |                                |  |  |
|                           | Keep Alive Interval (msec):             | Keep Alive ACK Timeout (msec): |  |  |
|                           | 9000                                    | 60000                          |  |  |
|                           | Class D Data ACK Enabled                |                                |  |  |
|                           | Data ACK Timeout (msec):                | Data NAK Retry Limit:          |  |  |
|                           | 15000                                   | 3                              |  |  |
|                           | Retransmit Delay (msec):                |                                |  |  |
|                           | 0                                       |                                |  |  |
|                           | Connection Attempt Timeout (msec):      | Connection Delay (msec):       |  |  |
|                           | 3000                                    | 6000                           |  |  |
|                           | Connection Retry Limit:                 | Reconnection Limit:            |  |  |
|                           | -1                                      | -1                             |  |  |
|                           | 1 million                               |                                |  |  |

Figure 7-22 EMP – WIU Configuration Screen

## 7.3.5.1 WIU Address

This ATCS address is assigned by the railroad or agency for each specific WIU. The WIU Address need not be set to the same value as the Site ATCS Address, it may be identified by a separate node.

WIU Address: valid IP address (default is 0.0.0.0).

**A** WARNING

WARNING THE WIU ADDRESSES MUST BE UNIQUE FOR EACH VIU.

# 7.3.5.2 Encrypted HMAC Key

An HMAC function is used by the message sender to produce an HMAC value that is formed by condensing a secret key, the RC2 key, and the message input. (The HMAC is similar to a CRC, but requires the use of an HMAC encryption key to create it.) The HMAC is placed in the message and sent to the message receiver. The receiver computes the HMAC on the received message using the same secret key and HMAC function as was used by the sender, and compares the result computed with the received HMAC. If the two values match, the message has been correctly received.

# 7.3.5.3 RC2 Key

The RC2 Key is a password used to encrypt the HMAC value. It can be a maximum of 20 characters. The value is displayed with asterisks because the VIU must not display the actual, unencrypted text in this field. The VIU allows the RC2 key to be copied to a USB device, and copied from a USB device in the VIU. The RC2 key is stored in the USB device in an encrypted form, so that the user cannot read it and obtain the RC2 key number.

RC2 Key range: Null terminated string. Up to 20 bytes (default = Blank Line)

#### 7.3.5.4 Message Version

The VIU sets the Message Version field of the EMP message to this value. Normally, this setting does not need to be changed from the default.

Message Version range: 0 – 255 (default is 10).

## 7.3.5.5 EMP Header Source Address

The VIU will use this EMP address as the source address in EMP messages. The string can be set to anything that may be needed by the wayside-to-locomotive network and is case sensitive.

Example: **ns.w.Illggg:ss.wiu** or **csx.w.Illggg:ss.wiu** (where **III, ggg** and **ss** are the constituent parts of the ATCS WIU address, **7.rrr.Ill.ggg.ss**)

String is null terminated (up to 63 bytes) (default = Blank Line).

#### 7.3.5.6 EMP Header Destination Address

The VIU will use this EMP address as the destination address in broadcasted WSMs. Normally this string is set to **XX.L.X.000000:tmc**.

Destination Address range: Null terminated string. Up to 63 bytes (default = Blank Line)

## 7.3.5.7 EMP Timed Beacon TTL

This is the normal "Time To Live" value, which is when a message is determined to be stale.

Time To Live range: 0 - 65535 (default = 12)

# 7.3.5.8 EMP WIU Status Response TTL

This is the alternate "**Time To Live**" value, which describes the number of Interoperability Transport "hops" that a message can make before being discarded – if the message is being conveyed by the VIU through an alternate talk path to the Interoperability Server.

Alternate Time To Live range: 0 – 65535 (default = 12).

# 7.3.5.9 EMP Timed Beacon QOS

This is the **QOS** value used in beaconed WSMs.

QOS range: **0** – **65535** (default = **0**).

# 7.3.5.10 EMP WIU Status Response QOS

This is the "QOS" value used in WSMs in response to a WiuGetStatus message.

QOS range: **0** – **65535** (default = **0**).

# 7.3.5.11 Class C Multicast IP Address

This is a Multicast IP address which is used by the VIU to listen for Multicast UDP messages containing Class "C" Time Updates as defined in the PTC specification.

Class D Address range: 0.0.0.0 – 255.255.255.255 (default = 239.255.0.5

# 7.3.5.12 Access Gateway (AG) IP Address (Class D Remote Address)

This is the IP address of the Interoperability Train Control Server or "application gateway" computer to which the VIU connects. PTC messages are conveyed across a TCP connection to this IP address.

Access Gateway IP: valid IP address or DNS (default = 10.255.255.210.

# 7.3.5.13 Access Gateway (AG) Port (Class D Remote Port)

This is the TCP port number that the VIU connects to in conjunction with the ITC Server IP address.

Access Gateway Port Address Range: **1024** – **65535** (default = 3001)

## 7.3.5.14 Log Traffic

This optional attribute indicates whether or not link traffic should be logged for debugging purposes. When checked (set to yes), all link traffic is logged in a text file, with binary data expressed in hexadecimal format.

Log Traffic range: Unchecked (No), Checked (Yes) (default = Unchecked (No))

# 7.3.5.15 Keep Alive Interval (msec)

This timer value indicates the rate at which keep-alive messages shall be sent to an Interoperability Train Control Server or "application gateway". A value of 0 shall indicate that no keep-alive messages are sent or expected. The keep-alive interval attribute is configured as 0 on both ends of a link if keep-alive operation is to be disabled.

Keep Alive Timer range: 0 – 60000 (default = 30000)

# 7.3.5.16 Keep Alive ACK Timeout (msec)

This timer value is the number of milliseconds the VIU will wait for acknowledgment to a keep alive message before terminating the link.

Keep Alive ACK Timeout range: 0 – 60000 (default = 15000)

# 7.3.5.17 Class D Data ACK Enabled

This required attribute indicates whether or not acknowledgments (and negative acknowledgements) shall be sent or expected in response to data messages.

Class D Data ACK range: Checked (Yes), Unchecked (No) (default = Checked (Yes))

# 7.3.5.18 Data ACK Timeout (msec)

This attribute indicates how much time shall be allowed to elapse between the sending of a data message and the receipt of an acknowledgement message. It is required when Data ACK Enabled is set to Yes.

No ACK Retry Timer range: 2 – 60000 (default = 15000)

# 7.3.5.19 Data NAK Retry Limit

This attribute indicates how many times a sending node shall attempt to send a message for which it receives a negative acknowledgment. The error code associated with a negative acknowledgment determines whether or not retries are to be made. If the error code indicates that no retries are to be made, this attribute is ignored.

No ACK Retry Count range: 0 – 10 (default = 3)

## 7.3.5.20 Retransmit Delay (msec)

This required attribute indicates how much time the node shall wait before retrying a connection after the previous attempt failed.

Retransmit Delay range: **0 – 10000** (default = **1000**)

## 7.3.5.21 Connection Attempt Timeout (msec)

This attribute indicates how much time shall be allowed to elapse while making a single attempt to establish a connection.

Connection Attempt Timeout range: **1 – 60000** (default = **30000**)

# 7.3.5.22 Connection Delay (msec)

This attribute indicates how much time the node shall wait before retrying a connection after the previous attempt failed.

Connection Attempt Delay range: **1 – 60000** (default = **60000**)

# 7.3.5.23 Connection Retry Limit

This attribute indicates how many times an attempt shall be made to establish a connection in the event that connection attempts are failing. It is configurable and expressed as an integer with a valid range of -1 to 10000. A value of -1 means retry forever.

Connection Attempt Retry Count range: -1 – 10000 (default = -1)

## 7.3.5.24 Reconnection Limit

This attribute indicates the number of attempts to reconnect the link before giving up. It is configurable and expressed as an integer with a valid range of -1 to 10000. A value of -1 means retry forever. The number of reconnection attempts is not reset between successful reconnections, only at system startup.

Reconnection Limit range: 1 – 10000 (default = -1)

# 7.3.6 Ethernet Configuration

The Ethernet configuration screen allows address and network configuration settings to be made for the three Ethernet ports on the VIU (Figure 7-23). These include the Laptop Ethernet port on the front panel and the Ethernet ports 1 and 2 on top of the unit (Figure 7-24 and Figure 7-25). A separate tab is provided for each port.

| HOME                                        | Laptop Port One                      | e Port Two       |                    |          |  |  |  |  |  |  |
|---------------------------------------------|--------------------------------------|------------------|--------------------|----------|--|--|--|--|--|--|
| ON VITAL CONFIG                             | 🔚 Save 🕥 Discard 🤹 Refresh 💊 Default |                  |                    |          |  |  |  |  |  |  |
| ACSES-II NETWORK                            | DHCP Configuraton                    |                  |                    |          |  |  |  |  |  |  |
| CDL LOG                                     | DHCP Server Enab                     | led ODHCP Client | Enabled ODHCP      | Disabled |  |  |  |  |  |  |
| DIAGNOSTIC LOG                              | Laptop IP:                           | Laptop Gateway:  | Laptop Network Mas | sk:      |  |  |  |  |  |  |
| EMP - WIU<br>ETHERNET                       | 192.168.1.100                        | 192.168.1.1      | 255.255.255.0      |          |  |  |  |  |  |  |
| SNTP                                        |                                      |                  |                    |          |  |  |  |  |  |  |
| DGS                                         |                                      |                  |                    |          |  |  |  |  |  |  |
| TCP PORT<br>TIME SOURCE<br>GS<br>NINTENANCE |                                      |                  |                    |          |  |  |  |  |  |  |
| OTCP PORT<br>TIME SOURCE                    |                                      |                  |                    |          |  |  |  |  |  |  |

Figure 7-23 Ethernet Configuration Screen (Laptop Tab)

## 7.3.6.1 DHCP Configuration (Laptop Tab)

Select whether the Laptop port will be a DHCP-configured server, DHCP configured client, or disabled.

DHCP Configuration buttons: DHCP Server Enabled; DHCP Client Enabled; DHCP Disabled. Default is DHCP Server Enabled.

## 7.3.6.2 Laptop IP (Laptop Tab)

Enter the Laptop port IP address (if the DHCP server is enabled, leave this entry at the default). Laptop IP range: **0.0.0.0** – **255.255.255.255** (default is **192.168.1.100**).

## 7.3.6.3 Laptop Gateway (Laptop Tab)

Enter the Laptop port IP address.

Laptop Gateway addresses range: 0.0.0.0 – 255.255.255.255 (default is 192.168.1.1).

#### 7.3.6.4 Laptop Network Mask (Laptop Tab)

Enter the Laptop port network mask.

Laptop Gateway addresses range: 0.0.0.0 – 255.255.255.255 (default is 255.255.255.0).

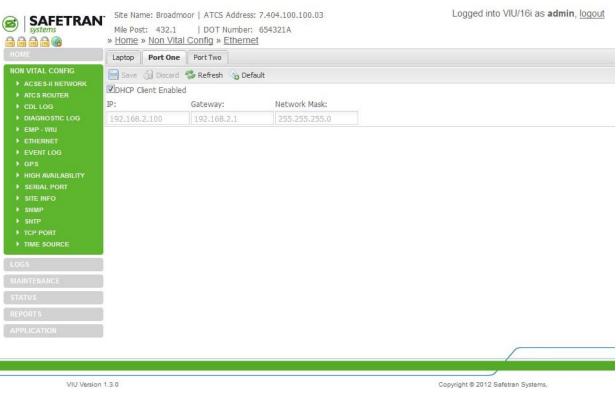

Figure 7-24 Ethernet Configuration Screen (Port 1 Tab)

## 7.3.6.5 DHCP Configuration (Port 1)

Select whether the Port 1 DHCP client is enabled.

Port 1 DHCP Client enabled options: checked, not checked. Default is checked.

## 7.3.6.6 IP (Port 1)

Enter the Port 1 IP address.

IP range: 0.0.0.0 – 255.255.255.255 (default is 192.168.2.100).

#### 7.3.6.7 Gateway (Port 1)

Enter the Port 1 IP address.

Gateway address range: 0.0.0.0 – 255.255.255.255 (default is 192.168.2.1).

#### 7.3.6.8 Network Mask (Port 1)

Enter the Port 1 network mask.

Gateway address range: 0.0.0.0 – 255.255.255.255 (default is 255.255.255.0).

|                                                                                                    | Mile Post: 432.1   | moor   ATCS Address:<br>  DOT Number:<br>al Config » Etherne | 654321A       | Logged into VIU/16i as <b>admin</b> , logout |
|----------------------------------------------------------------------------------------------------|--------------------|--------------------------------------------------------------|---------------|----------------------------------------------|
| HOME                                                                                                    | Laptop Port One    |                                                              |               |                                              |
| NON VITAL CONFIG<br>ACSES-II NETWORK<br>ATCS ROUTER<br>CDL LOG<br>DIAGNOSTIC LOG                                                                                                    | DHCP Client Enable | Gateway:                                                     | Network Mask: |                                              |
| <ul> <li>DIAGNOSTIC LOG</li> <li>EMP - WIU</li> <li>ETHERNET</li> <li>EVENT LOG</li> <li>GPS</li> <li>HIGH AVAILABILITY</li> <li>SERIAL PORT</li> <li>SITE INFO</li> <li>SIMP</li> <li>SINTP</li> <li>TOP PORT</li> <li>TIME SOURCE</li> </ul> | 192.168.3.100      | 192.168.3.1                                                  | 255.255.255.0 |                                              |
| LOGS                                                                                                    |                    |                                                              |               |                                              |
| MAINTENANCE<br>STATUS                                                                                                    |                    |                                                              |               |                                              |
| REPORTS                                                                                                    | 1                  |                                                              |               |                                              |
| APPLICATION                                                                                                    |                    |                                                              |               |                                              |
| VIU Version                                                                                                    | 1.3.0              |                                                              |               | Copyright © 2012 Safetran Systems,           |

Figure 7-25 Ethernet Configuration Screen (Port 2)

#### 7.3.6.9 DHCP Configuration (Port 2)

Select whether the Port 2 DHCP client is enabled.

Port 2 DHCP Client enabled options: checked, not checked.

Default is **checked**.

# 7.3.6.10 IP (port 2)

Enter the Port 2 IP address.

IP range: 0.0.0.0 – 255.255.255.255 (default is 192.168.3.100).

#### 7.3.6.11 Gateway (Port 2)

Enter the Port 2 IP address.

Gateway address range: 0.0.0.0 - 255.255.255.255 (default is 192.168.3.1).

#### 7.3.6.12 Network Mask (Port 2)

Enter the Port 2 network mask.

Gateway address range: 0.0.0.0 – 255.255.255.255 (default is 255.255.255.0).

## 7.3.7 Event Log Configuration

The Event Log configuration screen is shown in Figure 7-26.

#### 7.3.7.1 Server IP

When one or more VIUs are operating on a network, each VIU can be configured to forward all events over the network to a "consolidated logger". The logger will maintain all of the events for every reporting VIU. The logger can be another VIU.

To configure each VIU to send the Event Log entries to the logger, enter the IP address of the logger unit in the Server IP dialog box.

Server IP: valid IP address (default = 0.0.0.0).

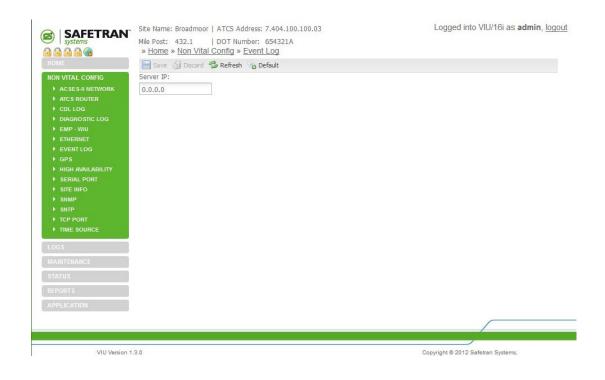

Figure 7-26 Event Log Configuration Screen

#### 7.3.8 GPS Configuration

Use this screen to set parameters for either the internal GPS receiver or an external GPS receiver (Figure 7-27).

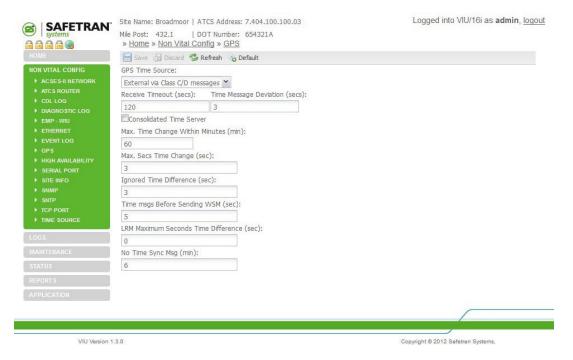

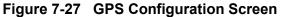

#### 7.3.8.1 Internal GPS Enabled

This drop-down selection menu (Figure 7-28) provides options available for the GPS to capture the current time and date.

| GPS Time Source:       |            |
|------------------------|------------|
| External via Class C/D | messages 💙 |
| Disabled               |            |
| Internal GPS Receiver  |            |
| External Serial Port 1 |            |
| External via Class C/D | messages   |
| SNTP Client            |            |
|                        |            |

#### Figure 7-28 GPS Time Source Selection Menu

#### • Disabled

When this option is selected, the internal GPS receiver in the VIU is disabled and no date and time information is expected.

#### • Internal GPS Receiver

When this option is selected, the internal GPS receiver in the VIU is used as the means to provide the current time and date.

#### • External Serial Port 1

When this option is selected, the internal GPS receiver in the VIU is ignored and an external GPS receiver using NMEA 0183 format data is connected to the VIU's top serial interface.

#### • SNTP Client

When this option is selected, the internal GPS receiver in the VIU is ignored and current time and date information is provided via SNTP.

#### 7.3.8.2 Receive Timeout (secs)

If the VIU does not receive a valid NMEA data stream or time message within the "Receive Timeout" number of seconds, it will declare the GPS status bad. For the internal GPS receiver, this will only occur if the internal receiver or circuit board malfunctions. For an external GPS receiver this will occur if the GPS-to-VIU cable is unplugged.

Receive Timeout range: **0** (off) **– 86400** seconds (24 hours) in increments of 1 second (default = **5** seconds).

# 7.3.8.3 Time Message Deviation (secs)

If the Time/date received in the GPS NMEA data stream differs from the internal VIU clock by an amount equal to or greater than the Time Difference setting in seconds, the VIU will set its internal clock to the time/date in the GPS data. Otherwise, the VIU will not adjust its clock.

Time Difference range: **0 – 3** seconds (default = **1** second).

#### 7.3.8.4 Consolidated Time Server (checkbox)

When this box is checked, the VIU becomes a Consolidated Time Server. If the VIU has a GPS time source – either its internal GPS receiver, an external GPS receiver, or a time source via Class C/D Ethernet -- the VIU will issue time and date information via Ethernet to all other VIUs once every hour. This allows VIUs which are co-located at a site to require only one Internal GPS Receiver or one externally mounted GPS antenna, provided the co-located VIUs are connected via the same Ethernet subnet.

One VIU may be configured to be Consolidated Time Server to all other VIUs, provided the other VIUs do not already have an active GPS source for time and date. If a VIU is configured to be a Consolidated Time Source and has an active GPS receiver (either internal, external, or via Ethernet) the VIU will ignore time and date messages sent by any other VIUs that are configured as Consolidated Time Sources.

## 7.3.8.5 Max Time Change Within Minutes (min)

This is the number of minutes that the VIU keeps Time Update records for. If it is set to 60 minutes, the VIU keeps track of all Time Updates for the past 60 minutes. If the total accumulated drift of time within those 60 minutes exceeds a configurable number of seconds, the VIU disallows the sending of Wayside Status Messages to the Application Gateway and the VIU starts a time resynchronization process. Time Update records that are older than 60 minutes get discarded so that at any one moment in time, the VIU has a record of only the latest 60 minutes of Time Update information in its RAM.

Time Difference range: **1 – 120** minutes (default = **60** minutes).

## 7.3.8.6 Max Secs Time Change (sec)

This is the maximum number of permitted accumulated seconds of time drift in the above "X" minute window set in the parameter above. When it is set to 6, if time drift accumulates in excess of 6 seconds over the past 60 minutes, the VIU will disallow Wayside Status Messages being sent to the Application Gateway and the VIU will perform its time resynchronization process.

Time Difference range: 1 – 20 seconds (default = 3 seconds).

## 7.3.8.7 Ignored Time Difference (sec)

This value is used to determine whether a Time Update from the GPS Receiver should be ignored or not. If the VIU gets a Time Update that exceeds or equals this value, if it is the first time the VIU has received a Time Update the Time Update is accepted however if the VIU has been getting Time Updates and suddenly receives a Time Update that equals or exceeds this value, it may be ignored. If the \*next\* Time Update also exceeds this configuration value, the Time Update will be accepted because back-to-back values are considered legitimate.

Time Difference range: **1 – 10** seconds (default = **3** seconds).

#### 7.3.8.8 Time Msgs Before Sending WSM (sec)

The VIU must receive a certain number of Time Updates before it is allowed to send Wayside Status Messages to the Application Gateway. If this value is set to 5, the VIU must receive 5 consecutive Time Updates messages which were consistent and did not result in the VIU's system time being updated. (We ignore 1 second of jitter because our clock's resolution is 1 second.)

Time Difference range: **1 – 10** seconds (default = **5** seconds).

#### 7.3.8.9 LRM Maximum Seconds Time Difference (sec)

The VIU will log an event and may send an alarm if a LRM is received whose time stamp is forward of the WIU's internal clock by an amount greater than the LRM Maximum Seconds Time Difference configuration value.

Time Difference range: **0 – 20** seconds (default = **3** seconds).

## 7.3.8.10 No Time Sync Msg (min)

The VIU will log an event and may send an alarm if a Time sync message is not received after power on or reboot after No Time Sync Message default 6 minutes.

Time Difference range: **1-6** minutes (default = **6** minutes).

## 7.3.9 High Availability (Connection 1 – Connection 12)

Enable using check box. If enabled, for each alternate connection specify the IP address, TCP port number, Idle Timeout enabled, and if so, the Idle Timeout Seconds.

|                                                            | Site Name: Broadmoor   ATCS Address: 7.404.100.100.03 | Logged into VIU/16i as admin, logout |
|------------------------------------------------------------|-------------------------------------------------------|--------------------------------------|
| SAFE I KAI                                                 | Mile Post: 432.1   DOT Number: 654321A                |                                      |
|                                                            | » Home » Non Vital Config » High Availability         |                                      |
| HOME                                                       | 🔚 Save 🕤 Discard 🦈 Refresh 💊 Default                  |                                      |
| NON VITAL CONFIG                                           | Enable/Disable HA                                     |                                      |
| ACSES-II NETWORK                                           | Connection 1                                          |                                      |
| ATCS ROUTER                                                | IP Name/IP Range:                                     |                                      |
| CDL LOG     DIAGNOSTIC LOG                                 |                                                       |                                      |
| EMP - WIU                                                  | TCP Port Number:                                      |                                      |
| • ETHERNET                                                 | 12000                                                 |                                      |
| EVENT LOG                                                  | Ille Timeout Enabled                                  |                                      |
| • GPS                                                      | Idle Timeout Seconds:                                 |                                      |
| <ul> <li>HIGH AVAILABILITY</li> <li>SERIAL PORT</li> </ul> |                                                       |                                      |
| <ul> <li>SITE INFO</li> </ul>                              |                                                       |                                      |
| ▶ SNMP                                                     | Connection 2                                          |                                      |
|                                                            | IP Name/IP Range:                                     |                                      |
| <ul> <li>TCP PORT</li> <li>TIME SOURCE</li> </ul>          |                                                       |                                      |
| MIME SOURCE                                                | TCP Port Number:                                      |                                      |
|                                                            | 12000                                                 |                                      |
| MAINTENANCE                                                | Idle Timeout Enabled                                  |                                      |
| STATUS                                                     | Idle Timeout Seconds:                                 |                                      |
|                                                            | 0                                                     |                                      |
|                                                            | Connection 3                                          |                                      |
|                                                            | IP Name/IP Range:                                     |                                      |
|                                                            |                                                       |                                      |
|                                                            | TCP Port Number:                                      |                                      |
|                                                            | 12000                                                 |                                      |
|                                                            | Idle Timeout Enabled                                  |                                      |
|                                                            | Idle Timeout Seconds:                                 |                                      |
|                                                            | 0                                                     |                                      |
|                                                            | 0                                                     |                                      |

Figure 7-29 High Availability (Enabled) Configuration Menu

## 7.3.10 Serial Port Configuration

The Serial Port configuration screen allows port settings to be made for the two serial ports on the VIU. These include the Laptop serial port on the front panel and Serial Port One on top of the unit. A separate tab is provided on this screen for each port (see Figure 7-30 {Laptop Port} and Figure 7-31 {Port 1}).

| A ACSE SAI NETWORK<br>A ACSE SAI NETWORK<br>A ACSE SAU NEW DECAUTO<br>A ACSE SAU NEW DECAUTO<br>COLLOG<br>DALA BILS:<br>ENP. VIU<br>ENP. VIU<br>ETHERNET<br>EVENTLOG<br>A GPS<br>HIGH AVAILABILITY<br>SERIAL PORT<br>SITE INFO<br>SIMP<br>SITE INFO<br>TOP PORT<br>TIME SOURCE<br>LOGS<br>MAINTENANCE<br>STATUS<br>REPORTS                                                                                                    | HOME                                                        | Laptop Port Port C                                                                                                    | Dne           |         |  |  |  |  |  |
|----------------------------------------------------------------------------------------------------|-------------------------------------------------------------|----------------------------------------------------------------------------------------------------|---------------|---------|--|--|--|--|--|
| ATCS ROUTER   CDL LOG   DIAGNOSTIC LOG   DIAGNOSTIC LOG   DATA BITS:   Stop Bits:   Protocol:   8   1   V   File Marco Sinte IMFO Sinte IMFO Sinte IMFO Sinte IMFO Sinte IMFO Sinte IMFO Sinte IMFO Sinte Source LOGS MAINTENANCE STATUS REPORT S                                                                                                    | NON VITAL CONFIG                                            | 🔚 Save 🕥 Discard 🤹 Refresh 💊 Default                                                                                                    |               |         |  |  |  |  |  |
| CDL LOG 38400   DIAGNOSTIC LOG   Data Bits:   Stop Bits:   Protocol:   8   1   FreeName FreeName </th <th></th> <th>Baud Rate:</th> <th>Flow Control:</th> <th>Parity:</th> <th></th> <th></th> |                                                             | Baud Rate:                                                                                                    | Flow Control: | Parity: |  |  |  |  |  |
| Data Bits: Stop Bits:   Protocol:   EMP - WU   ETHERNET   EVENT LOG   gPs   HIGH AVAILABILITY   Strei InFO   SintP   Strei InFO   ShimP   ShimP   TOP PORT   TOP PORT   Time source                                                                                                    |                                                             | 38400                                                                                                    | None          |         |  |  |  |  |  |
| ETHERNET         EVENT LOG         GPS         HIGH AVAILABILITY         SERIAL PORT         SITE INFO         SITE INFO         SITE INFO         TOP PORT         TOP PORT         TIME SOURCE         LOGS         MAINTENANCE         STATUS         REPORT S                                                                                                    |                                                             | and the second second s |               |         |  |  |  |  |  |
| <ul> <li>ETHERNET</li> <li>EVENT LOG</li> <li>GPS</li> <li>HIGH AVAILABILITY</li> <li>SERIAL PORT</li> <li>SITE INFO</li> <li>SIMP</li> <li>SITP</li> <li>TCP PORT</li> <li>TCP PORT</li> <li>TIME SOURCE</li> </ul>                                                                                                    | EMP - WIU                                                   | 8                                                                                                    | 1             | ×       |  |  |  |  |  |
| <ul> <li>GPS</li> <li>HIGH AVAILABILITY</li> <li>SERIAL PORT</li> <li>SITE INFO</li> <li>SIMP</li> <li>SIMP</li> <li>TOP PORT</li> <li>TIME SOURCE</li> </ul> LOGS MAINTENANCE STATUS REPORT \$                                                                                                    | ETHERNET                                                    |                                                                                                    |               |         |  |  |  |  |  |
| <ul> <li>HIGH AVAILABILITY</li> <li>SERIAL PORT</li> <li>SITE INFO</li> <li>SIMP</li> <li>SITP</li> <li>TCP PORT</li> <li>TIME SOURCE</li> </ul> LOGS MAINTENANCE STATUS REPORT \$                                                                                                    | EVENT LOG                                                   |                                                                                                    |               |         |  |  |  |  |  |
| <ul> <li>SERIAL PORT</li> <li>SITE INFO</li> <li>SIMP</li> <li>SITP</li> <li>TCP PORT</li> <li>TIME SOURCE</li> </ul> LOGS MAINTENIANCE STATUS REPORT \$                                                                                                    | GPS                                                         |                                                                                                    |               |         |  |  |  |  |  |
| <ul> <li>SERIAL PORT</li> <li>SITE INFO</li> <li>SIMP</li> <li>SITP</li> <li>TCP PORT</li> <li>TIME SOURCE</li> </ul> LOGS MAINTENIANCE STATUS REPORT \$                                                                                                    | HIGH AVAILABILITY                                           |                                                                                                    |               |         |  |  |  |  |  |
| <ul> <li>SITE INFO</li> <li>SIMP</li> <li>SITP</li> <li>TCP PORT</li> <li>TIME SOURCE</li> </ul> LOGS MAINTENIANCE STATUS REPORT \$                                                                                                    |                                                             |                                                                                                    |               |         |  |  |  |  |  |
| <ul> <li>SNMP</li> <li>SNTP</li> <li>TCP PORT</li> <li>TIME SOURCE</li> </ul> LOGS MAINTENANCE STATUS REPORTS                                                                                                    |                                                             |                                                                                                    |               |         |  |  |  |  |  |
| <ul> <li>SNTP</li> <li>TCP PORT</li> <li>TIME SOURCE</li> <li>LOGS</li> <li>MAINTENAINCE</li> <li>STATUS</li> <li>REPORTS</li> </ul>                                                                                                    | SITE INFO.                                                  |                                                                                                    |               |         |  |  |  |  |  |
| <ul> <li>TCP PORT</li> <li>TIME SOURCE</li> <li>LOGS</li> <li>MAINTENAINCE</li> <li>STATUS</li> <li>REPORTS</li> </ul>                                                                                                    |                                                             |                                                                                                    |               |         |  |  |  |  |  |
| TIME SOURCE LOGS MAINTENAIRCE STATUS REPORTS                                                                                                    |                                                             |                                                                                                    |               |         |  |  |  |  |  |
| LOGS<br>MAINTENANCE<br>STATUS<br>REPORT S                                                                                                    | ▶ SNMP                                                      |                                                                                                    |               |         |  |  |  |  |  |
| MAINTENANCE<br>STATUS<br>REPORTS                                                                                                    | <ul><li>SNMP</li><li>SNTP</li></ul>                         |                                                                                                    |               |         |  |  |  |  |  |
| REPORTS                                                                                                    | <ul> <li>SNMP</li> <li>SNTP</li> <li>TCP PORT</li> </ul>    |                                                                                                    |               |         |  |  |  |  |  |
| REPORTS                                                                                                    | SNMP SNTP TCP PORT TIME SOURCE                              |                                                                                                    |               |         |  |  |  |  |  |
|                                                                                                    | SNMP     SNTP     TCP PORT     TIME SOURCE LOGS             |                                                                                                    |               |         |  |  |  |  |  |
|                                                                                                    | SNMP     SNTP     TCP PORT     TIME SOURCE LOGS MAINTENANCE |                                                                                                    |               |         |  |  |  |  |  |
|                                                                                                    | SNMP SNTP TCP PORT TIME SOURCE                              |                                                                                                    |               |         |  |  |  |  |  |
|                                                                                                    | <ul> <li>SNMP</li> <li>SNTP</li> <li>TCP PORT</li> </ul>    |                                                                                                    |               |         |  |  |  |  |  |

Figure 7-30 Serial Port Configuration Menu – Laptop Tab

## 7.3.10.1 Baud Rate (Laptop Tab)

Select the baud rate for the Laptop Serial port.

Laptop Serial Port Baud Rate options: **300**, **1200**, **2400**, **4800**, **9600**, **19200**, **38400**, **57600**, **115200** (default = **9600**).

#### 7.3.10.2 Flow Control (Laptop Tab)

Select the flow control for the Laptop Serial port.

Laptop Serial Port Flow Control options: None, Hardware (default = None).

## 7.3.10.3 Parity (Laptop Tab)

Select the parity setting for Laptop Serial port.

Laptop Serial port Parity options: None, Odd, Even (default = None).

## 7.3.10.4 Data Bits (Laptop Tab)

Select the data bit setting for Laptop Serial port. Laptop Serial port Data Bit options: **7**, **8** (default = **8**).

# 7.3.10.5 Stop Bits (Laptop Tab)

Select the stop bit setting for Laptop Serial port. Laptop Serial port Stop Bit options: **1**, **2** (default = **1**).

## 7.3.10.6 Protocol (Laptop Tab)

Select the Protocol setting for Laptop Serial port.

| Laptop Serial | port Protocol | options: | User, NMEA, | ACSES | (default = l | Jser). |
|---------------|---------------|----------|-------------|-------|--------------|--------|
|---------------|---------------|----------|-------------|-------|--------------|--------|

| E CALERA CALERA CALERA CALERA CALERA CALERA CALERA CALERA CALERA CALERA CALERA CALERA CALERA CALERA CALERA CALE<br>Rome |                                      | Vital |               |           |  |  |  |  |  |
|----------------------------------------------------------------------------------------------------|--------------------------------------|-------|---------------|-----------|--|--|--|--|--|
|                                                                                                    | Laptop Port (*)                      | Por   | t One         |           |  |  |  |  |  |
| NON VITAL CONFIG                                                                                                    | 🔚 Save 🏐 Discard ổ Refresh 💊 Default |       |               |           |  |  |  |  |  |
| ACSES-II NETWORK     ATCS ROUTER                                                                                        | Baud Rate: Flow Control:             |       | Flow Control: | Parity:   |  |  |  |  |  |
| CDL LOG                                                                                                    | 4800                                 | *     | None          | None      |  |  |  |  |  |
| DIAGNOSTIC LOG                                                                                                    | Data Bits:                           |       | Stop Bits:    | Protocol: |  |  |  |  |  |
| EMP - WIU                                                                                                    | 8                                    | ~     | 1             | None      |  |  |  |  |  |
|                                                                                                    | 1.5                                  |       |               |           |  |  |  |  |  |
| EVENT LOG                                                                                                    |                                      |       |               |           |  |  |  |  |  |
| • GPS                                                                                                    |                                      |       |               |           |  |  |  |  |  |
|                                                                                                    |                                      |       |               |           |  |  |  |  |  |
| HIGH AVAILABILITY                                                                                                    |                                      |       |               |           |  |  |  |  |  |
|                                                                                                    |                                      |       |               |           |  |  |  |  |  |
| SERIAL PORT                                                                                                    |                                      |       |               |           |  |  |  |  |  |
| <ul> <li>SERIAL PORT</li> <li>SITE INFO</li> </ul>                                                                      |                                      |       |               |           |  |  |  |  |  |
|                                                                                                    |                                      |       |               |           |  |  |  |  |  |
| <ul><li>SITE INFO</li><li>SNMP</li></ul>                                                                                |                                      |       |               |           |  |  |  |  |  |
| <ul> <li>SITE INFO</li> <li>SNMP</li> <li>SNTP</li> </ul>                                                               |                                      |       |               |           |  |  |  |  |  |
| SITE INFO     SNMP     SNTP     TCP PORT                                                                                |                                      |       |               |           |  |  |  |  |  |
| SITE INFO     SNMP     SNTP     TCP PORT                                                                                |                                      |       |               |           |  |  |  |  |  |
| <ul> <li>SITE INFO</li> <li>SNMP</li> <li>SNTP</li> <li>TCP PORT</li> <li>TIME SOURCE</li> </ul>                        |                                      |       |               |           |  |  |  |  |  |
| <ul> <li>SITE INFO</li> <li>SNMP</li> <li>SNTP</li> <li>TCP PORT</li> <li>TIME SOURCE</li> <li>OGS</li> </ul>           |                                      |       |               |           |  |  |  |  |  |
| <ul> <li>SITE INFO</li> <li>SIMP</li> <li>SITP</li> <li>TCP PORT</li> <li>TIME SOURCE</li> </ul>                        |                                      |       |               |           |  |  |  |  |  |
| <ul> <li>SITE INFO</li> <li>SIMP</li> <li>SNTP</li> <li>TCP PORT</li> <li>TIME SOURCE</li> </ul>                        |                                      |       |               |           |  |  |  |  |  |
| SITE INFO     SNMP     SNTP     TCP PORT                                                                                |                                      |       |               |           |  |  |  |  |  |

Figure 7-31 Serial Port Configuration Menu – Port 1 Tab

#### 7.3.10.7 Baud Rate (Port One Tab)

Select the baud rate for Serial Port One.

Serial Port One Baud Rate options: **300**, **1200**, **2400**, **4800**, **9600**, **19200**, **38400**, **57600**, **115200** (default = **4800**).

#### 7.3.10.8 Flow Control (Port One Tab)

Select the flow control for the Serial Port One. Serial Port One Flow Control options: **None**, **Hardware** (default = **None**)

#### 7.3.10.9 Parity (Port One Tab)

Select the parity setting for Serial Port One.

Serial Port One parity options: **None**, **Even**, **Odd** (default = **None**).

## 7.3.10.10 Data Bits (Port One Tab)

Select the data bit setting for Serial Port One.

Serial Port One Data Bit options: 7, 8 (default = 8).

## 7.3.10.11 Stop Bits (Port One Tab)

Select the stop bit setting for Serial Port One. Serial Port One Stop Bit options: **1**, **2** (default = **1**).

#### 7.3.10.12 Protocol (Port One Tab)

Select the protocol setting for Serial Port One.

Serial Port One protocol options: User, NMEA, ACSES (default = User).

## 7.3.11 Site Info Configuration

The Site Info screen (Figure 7-32) provides fields for entering a site name, the mile post number and DOT number for the VIU wayside location. It also allows selection of the local time zone. This screen contains two vital parameters that can only be changed after selecting the Edit Mode (Figure 7-33). When finished with Edit Mode, the Vital Core must be rebooted to remove the VIU from the Edit Mode (). This reboots the Vital Core only, and not the entire VIU.

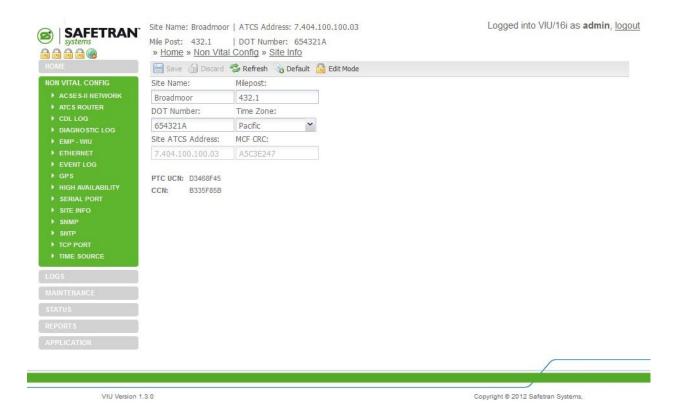

Figure 7-32 Site Info Configuration Screen – Edit Mode Locked

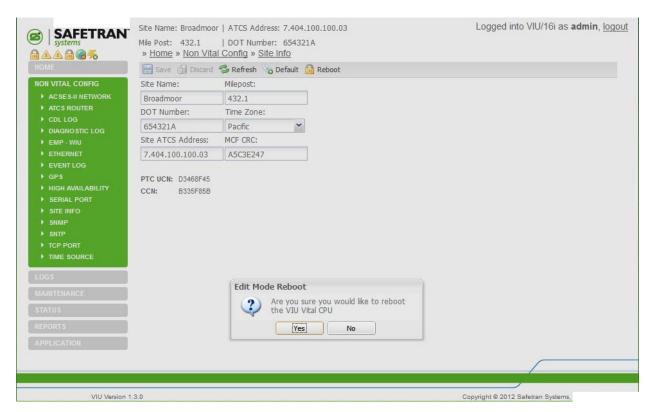

Figure 7-33 Site Info Configuration Screen – Edit Mode Unlocked w/Reboot Prompt

#### 7.3.11.1 Site Name

Enter a name for the VIU location. The VIU will also report his string in the sysName variable via SNMP.

Site Name range: Up to 20 characters (default is **Safetran Systems**).

#### 7.3.11.2 Milepost

Enter the milepost number at the VIU location. The VIU will also report his string in the sysLocation variable via SNMP.

Milepost range: Up to 10 characters (default is **000.0**).

#### 7.3.11.3 DOT Number

Enter the DOT Number for the VIU location.

DOT Number range: Up to 7 characters (default is 000000A).

#### 7.3.11.4 Time Zone

Enter the time zone that the VIU site is located in.

Time Zone options: GMT, Eastern, Central, Mountain, Pacific, Alaska, Atlantic, Arizona, Newfoundland, Aus Western, Aus Central, Aus Central (No DST), Aus Eastern, Aus Eastern (No DST) (default is Eastern).

**A** WARNING

VERIFY THAT VIU-16I/-8I IS PROGRAMMED AS SPECIFIED BY THE RAILROAD'S OR AGENCY'S WITH THE CORRECT MCFCRC, UCN, ATCS SITE IDENTIFICATION NUMBER (SIN). FAILURE TO DO SO MAY LEAD TO INCORRECT OR UNSAFE INDICATIONS ON THE VIU-16I/-8I UNIT.

WARNING

#### 7.3.11.5 Site ATCS Address

Site ATCS Address is one of the vital parameters. Edit Mode must be selected before a change can be made. When done, the correct UCN must be entered and the Vital Core rebooted to remove the VIU from Edit Mode (this reboots the Vital Core only and not the entire VIU).

Site ATCS Address range: 7.000.000.000.00 – 7.999.999.999.99 (default is 7.620.100.100.03).

#### 7.3.11.6 MCF CRC

MCF CRC is one of the vital parameters. Edit Mode must be selected before a change can be made and the vital CPU must be rebooted in order to get out of Edit Mode. This reboots the vital CPU only and not the entire VIU.

The MCF CRC is determined by the MCF contents.

#### 7.3.11.7 Additional Data

The Site Info screen also reports the following values: PTC UCN, and CCN. These values are only reported here, and cannot be edited on this screen.

## 7.3.12 SNMP

SNMP stands for Simple Network Management Protocol. SNMP is an Internet-standard protocol for managing devices on IP networks.

|                                                    | Site Name: Broadmoor   ATCS Address: 7.404.100.100.03<br>Mile Post: 432.1   DOT Number: 654321A<br>» Home » Non Vital Config » SNMP | Logged into VIU/16i as admin, logo |
|----------------------------------------------------|----------------------------------------------------------------------------------------------------|------------------------------------|
| 🛦 🛦 🔂 😪 🦟<br>номе                                  | Save Sicon Vital Coning » Siximp                                                                                                    |                                    |
| NON VITAL CONFIG                                   | Destination 1                                                                                                    |                                    |
| ACSES-II NETWORK                                   | Destination 1 IP:                                                                                                    |                                    |
| ATC'S ROUTER     CDL LOG                           | 0.0.0.0                                                                                                    |                                    |
| DIAGNOSTIC LOG                                     | Destination 1 Port:                                                                                                    |                                    |
| EMP - WIU                                          | 162                                                                                                    |                                    |
| • ETHERNET                                         | Destination 2                                                                                                    |                                    |
| EVENT LOG                                          | Destination 2 IP:                                                                                                    |                                    |
| <ul> <li>GPS</li> <li>HIGH AVAILABILITY</li> </ul> | 0.0.0.0                                                                                                    |                                    |
| SERIAL PORT                                        | Destination 2 Port:                                                                                                    |                                    |
|                                                    | 162                                                                                                    |                                    |
| ▶ SNMP                                             | Destination 3                                                                                                    |                                    |
| SNTP     TCP PORT                                  | Destination 3 IP:                                                                                                    |                                    |
| TIME SOURCE                                        | 0.0.0.0                                                                                                    |                                    |
| LOGS                                               | Destination 3 Port:                                                                                                    |                                    |
|                                                    | 162                                                                                                    |                                    |
|                                                    | Destination 4                                                                                                    |                                    |
|                                                    | Destination 4 IP:                                                                                                    |                                    |
|                                                    | 0.0.0.0                                                                                                    |                                    |
| APPLICATION                                        | Destination 4 Port:                                                                                                    |                                    |
|                                                    | 162                                                                                                    |                                    |
|                                                    | Community                                                                                                    |                                    |
|                                                    | Community:                                                                                                    |                                    |
|                                                    | Invensys                                                                                                    |                                    |
|                                                    | Contact Info                                                                                                    |                                    |
|                                                    | Contact Info:                                                                                                    |                                    |
|                                                    |                                                                                                    |                                    |
|                                                    |                                                                                                    |                                    |
|                                                    |                                                                                                    |                                    |

Figure 7-34 SNMP Configuration Screen

The various device addresses are entered in the Destination Address IP blocks above. The community entry is taken from the approved site plan, and contact information data is as supplied by the railroad/agency.

## 7.3.13 SNTP

SNTP stands for the Simple Network Time Protocol. SNTP is used to synchronize the VIUs to a network time source.

|                              | Site Name: Broadmoor   AT | CS Address: 7.404.100.100.03 | Logged into VIU/16i as admin, logou |
|------------------------------|---------------------------|------------------------------|-------------------------------------|
| SAFETRAN<br>systems          | Mile Post: 432.1   DC     | T Number: 654321A            |                                     |
|                              | » Home » Non Vital Con    | ifig » <u>SNTP</u>           |                                     |
| HOME                         | 📄 Save 🕤 Discard 🤣 R      | efresh 💊 Default             |                                     |
| NON VITAL CONFIG             | NTP Mode:                 |                              |                                     |
| ACSES-II NETWORK             | Unicast                   |                              |                                     |
| ATCS ROUTER                  | Primary NTP Time Source:  | Backup NTP Time Source:      |                                     |
| CDL LOG                      | pool.ntp.org              |                              |                                     |
| DIAGNOSTIC LOG     EMP - WIU | NTP Multicast address:    | NTP UDP Port:                |                                     |
| ETHERNET                     | 0.0.0.0                   | 123                          |                                     |
| EVENT LOG                    | NTP Polling Rate:         | NTP Wait Time:               |                                     |
| ▶ GPS                        |                           |                              |                                     |
| HIGH AVAILABILITY            | 60                        | 120                          |                                     |
| SERIAL PORT                  |                           |                              |                                     |
| SITE INFO                    |                           |                              |                                     |
| ▶ SNMP                       |                           |                              |                                     |
| SNTP                         |                           |                              |                                     |
| TCP PORT                     |                           |                              |                                     |
| • TIME SOURCE                |                           |                              |                                     |
| LOGS                         |                           |                              |                                     |
| MAINTENANCE                  |                           |                              |                                     |
| STATUS                       |                           |                              |                                     |
| REPORTS                      |                           |                              |                                     |
| APPLICATION                  |                           |                              |                                     |
|                              |                           |                              |                                     |
|                              |                           |                              |                                     |
| VIU Version                  | 130                       |                              | Copyright © 2012 Safetran Systems,  |

Figure 7-35 SNTP Configuration Screen

## 7.3.13.1 NTP Mode

There are two Network Time Modes: Unicast and Broadcast (multicast).

#### • Unicast Time Mode

In Unicast mode, the VIU requests time from a primary and a backup time server. The user must supply the IP addresses or DNS names of the servers.

#### • DOT Crossing Number

In Broadcast (multicast) mode, the VIU listens for time updates from any server that is either broadcasting time updates or sending them to a multicast group.

#### 7.3.13.2 Primary NTP Time Source

The IP address or DNS name of the primary time server, if in Unicast mode.

Primary NTP Time Source range: valid IP address or DNS name (default = 0.0.0.0).

# 7.3.13.3 Backup NTP Time Source

The IP address or DNS name of the backup time server, if in Unicast mode.

Backup NTP Time Source range: valid IP address or DNS name (default = 0.0.0.0).

# 7.3.13.4 NTP Multicast Address

When mode is Broadcast/Multicast and the user wants the VIU to join a specific multicast group for SNTP time updates, that multicast group address is entered here. This address is optional. The VIU will still receive broadcasted time updates if this field is set to 0.0.0.0.

NTP Multicast Address range: valid IP address (default = 0.0.0.0).

# 7.3.13.5 NTP UDP Port

The UDP port number to use for SNTP messages.

NTP UDP Port range: 0 – 65535 (default = 123).

# 7.3.13.6 NTP Polling Rate

The NTP Polling Rate determines how often the VIU requests updates from the Time Server, measured in seconds, when in Unicast mode.

NTP Polling Rate range: 0 - 65535 seconds (default = 60 seconds).

# 7.3.13.7 NTP Wait Time

The time period in which the VIU expects to receive a time update when in Broadcast/Multicast mode. If no time update is received, the time source is considered offline.

NTP Wait Time range: **0 – 65535** seconds (default = **120** seconds).

# 7.3.14 TCP Port Configuration

The TCP Port Configuration screen is shown in Figure 7-36.

|                                                            | Save 🕤 Discard | 🕏 Refresh 💊 Default    |                   |  |
|------------------------------------------------------------|----------------|------------------------|-------------------|--|
| NON VITAL CONFIG                                           | DT TCP Port:   | VTP TCP Port:          | AServer UDP Port: |  |
| ACSES-II NETWORK                                           | 10075          | 10076                  | 5361              |  |
| ATCS ROUTER                                                |                | Route Region Two IP:   | 5501              |  |
|                                                            |                | 1                      | 1                 |  |
| DIAGNO STIC LOG                                            | 0.0.0          | 0.0.0                  |                   |  |
| EMP - WIU                                                  |                | Route Establish Timer: | -                 |  |
| • ETHERNET                                                 | 900            | 20                     |                   |  |
| EVENT LOG                                                  | Circuit ID:    | Office Path Byte:      |                   |  |
| • GPS                                                      | 0              | 46                     |                   |  |
| <ul> <li>HIGH AVAILABILITY</li> <li>SERIAL PORT</li> </ul> |                |                        |                   |  |
| SITE INFO                                                  |                |                        |                   |  |
| > SNMP                                                     |                |                        |                   |  |
| > SNTP                                                     |                |                        |                   |  |
| TCP PORT                                                   |                |                        |                   |  |
| TIME SOURCE                                                |                |                        |                   |  |
| LOGS                                                       |                |                        |                   |  |
| MAINTENANCE                                                | i              |                        |                   |  |
| STATUS                                                     | 1              |                        |                   |  |
| REPORTS                                                    | 1              |                        |                   |  |
|                                                            | 1              |                        |                   |  |
|                                                            |                |                        |                   |  |

Figure 7-36 TCP Port Configuration Screen

## 7.3.14.1 DT TCP Port

The DT TCP Port setting is the TCP port number used by the VIU to communicate with DT over a TCP/IP network.

DT TCP Port range: 10 – 65535 (default = 10075).

## 7.3.14.2 VTP TCP Port

The VTP TCP Port setting is the TCP port number used to communicate to the vital office system equipment when sending I/O statuses to the office. This setting is a legacy system and is no longer used for PTC.

VTP TCP Port range: 10 – 65535 (default = 10076).

#### 7.3.14.3 AServer UDP Port

The AServer UDP port setting is the UDP port number used to communicate with the AServer program running in the office. It is also the port number used for route requests with office systems equipment.

AServer UDP Port range: **10** – **65535** (default = **5361**).

# 7.3.14.4 Route Region One IP

Enter the IP address for TCP Route Region One.

Route Region One IP range: valid IP address (default = **0.0.0.0**).

## 7.3.14.5 Route Region Two IP

Enter the IP address for TCP Route Region Two.

Route Region Two IP range: valid IP address (default = **0.0.0.0**).

## 7.3.14.6 Route Maintain Timer

Once a route is established to the office, the VIU will request routes again after this timer expires and the VIU has not received a route update or a message from the office. If no route updates or messages are received, the route is deleted.

Route Maintain Timer range: **10** – **65535** (default = **900**).

#### 7.3.14.7 Route Establish Timer

When there is no route present for the office, the VIU will request routes at an interval set in this parameter.

Route Establish Timer range: 10 – 65535 (default = 20 seconds).

## 7.3.14.8 Circuit ID

This is a unique identifier required by the office system used in routing messages to the VIU.

Circuit ID range: 10 - 65535 (default = 0).

#### 7.3.14.9 Office Path Byte

The "Office Path Byte" is included in messages sent to the office system and is used by office system equipment when routing messages sent by the VIU.

Office Path Byte range: 0 - 255 (default = 46).

#### 7.3.15 Time Source

Select the box to enable up to six separate time sources in order of priority.

| SAFETRAN                                           | Site Name: Broadmoor   ATCS Address: 7,404,100,100,04                            | Logged into VIU/ACSES as admin, logout                                                                           |
|----------------------------------------------------|----------------------------------------------------------------------------------|----------------------------------------------------------------------------------------------------|
| SAFE I KAN                                         | Mie Post: 432.1   DOT Number: 987654A<br>» Home » Non Vital Config » Time Source |                                                                                                    |
| HOME                                               | 🖶 Save 🕼 Discard 🤹 Refeet 🖓 Default                                              |                                                                                                    |
| BON VITAL CONFIG                                   | Preferred Time Source Enable                                                     |                                                                                                    |
| ACSESTINETHORK                                     | Sync Timeout Value:                                                              |                                                                                                    |
| ATCS ROUTER                                        | 0                                                                                |                                                                                                    |
| DIAGNOSTIC LOG     EMP - WU                        | Priority 1                                                                       |                                                                                                    |
| + ETHERNET                                         | EPublisher Enable/Disable                                                        |                                                                                                    |
| • EVENTLOG                                         | Publisher EMP Address:                                                           |                                                                                                    |
| <ul> <li>GPS</li> <li>HIGH AVAILABILITY</li> </ul> |                                                                                  |                                                                                                    |
| SERIAL PORT                                        | Priority 2                                                                       |                                                                                                    |
| <ul> <li>site inco</li> </ul>                      | EPublisher Erable/Osable                                                         |                                                                                                    |
| + SHIP                                             | Publisher EMP Address:                                                           |                                                                                                    |
| TOP PORT     TIME SOURCE                           | Land in the unit of                                                              |                                                                                                    |
| a series and a series of the series of the         | Priority 3                                                                       |                                                                                                    |
| L061                                               | EPublisher Enable/Disable                                                        |                                                                                                    |
| MANTENANCE                                         | Publisher EMP Address:                                                           |                                                                                                    |
| STATUS                                             | Providi Chile Hourida.                                                           |                                                                                                    |
| REPORTS                                            | Priority 4                                                                       |                                                                                                    |
|                                                    | EPublisher Enable/Deable                                                         |                                                                                                    |
|                                                    | Publisher EMP Address:                                                           |                                                                                                    |
|                                                    | Priority 5                                                                       |                                                                                                    |
|                                                    | EPublisher Enable/Disable                                                        |                                                                                                    |
|                                                    | Publisher EMP Address:                                                           |                                                                                                    |
|                                                    | Priority 6                                                                       |                                                                                                    |
|                                                    | EPublisher Enable/Osable                                                         |                                                                                                    |
|                                                    | Publisher EMP Address:                                                           |                                                                                                    |
|                                                    |                                                                                  |                                                                                                    |
|                                                    |                                                                                  | and the second second second second second second second second second second second second second second second |
| VI2 Vesion 1                                       | 29                                                                               | Copyright @ 2012 Safetran Systems.                                                                               |

Figure 7-37 Time Source (Enabled) Configuration Window

#### 7.4 VIEWING LOGS

The Web browser user interface provides access to two logs maintained by the VIU: the Diagnostic Log (Figure 7-38) and the Event Log ().

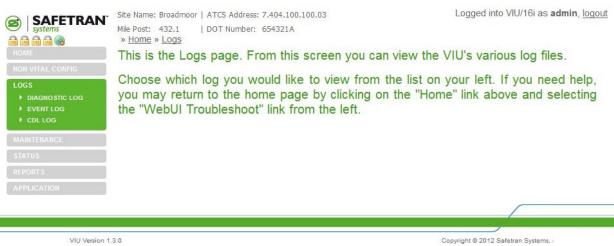

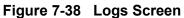

To access these logs, select Logs from the menu bar in the upper left corner of the screen to display the Logs screen. On the Logs screen, select the desired log from the Logs menu at the left side of the screen.

#### 7.4.1 Diagnostic Log

The Diagnostic Log first displays in the basic view (Figure 7-39). Buttons provided at the top of the log display allow the user to view the first event in the log, the last event in the log and to progress through the log one page at a time using Next and Previous buttons. A button is also provided to download the entire log contents to a PC.

| .ogs                                                                                                    |             | 02:54:46.06 | UTU D |          |       |      |      |         |          |            |     |          |
|----------------------------------------------------------------------------------------------------|-------------|-------------|-------|----------|-------|------|------|---------|----------|------------|-----|----------|
| .OGS                                                                                                    | 8a29 Oct.19 |             | VIU B | roadmoor | NVCPU | VCPU | INFO | VCPUCom | config c | ard ack: 4 | 17, | 01012201 |
| The second second second second second second second second second second second second second second second s |             | 02:54:48.06 | VIU B | roadmoor | NVCPU | VCPU | INFO | VCPUCom | got conf | ig card 1  | ID  | 34 len:  |
|                                                                                                    | f4e3 Oct19  | 02:54:48.06 | VIU B | roadmoor | NVCPU | VCPU | INFO | VCPUCom | config c | ard ack: 4 | 17, | 01012201 |
| DIAGNOSTIC LOG                                                                                                 | 7cf4 Oct19  | 02:54:50.08 | VIU B | roadmoor | NVCPU | VCPU | INFO | VCPUCom | got conf | ig card 1  | ID  | 34 len:  |
|                                                                                                    | cf4a Oct19  | 02:54:50.09 | VIU B | roadmoor | NVCPU | VCPU | INFO | VCPUCom | config c | ard ack: 4 | 17, | 01012201 |
|                                                                                                    | 3155 Oct19  | 02:54:52.13 | VIU B | roadmoor | NVCPU | VCPU | INFO | VCPUCom | got conf | ig card 1  | ID  | 34 len:  |
| CDL LOG                                                                                                    | 4eb5 Oct19  | 02:54:52.13 | VIU B | roadmoor | NVCPU | VCPU | INFO | VCPUCom | config c | ard ack: 4 | 17, | 01012201 |
|                                                                                                    | a658 Oct19  | 02:54:54.18 | VIU B | roadmoor | NVCPU | VCPU | INFO | VCPUCom | got conf | ig card 1  | ID  | 34 len:  |
| AINTENANCE                                                                                                    | 0b65 Oct19  | 02:54:54.18 | VIU B | roadmoor | NVCPU | VCPU | INFO | VCPUCom | config c | ard ack: 4 | 17, | 01012201 |
|                                                                                                    | e8a8 Oct19  | 02:54:56.24 | VIU B | roadmoor | NVCPU | VCPU | INFO | VCPUCom | got conf | ig card 1  | ID  | 34 len:  |
|                                                                                                    | eld3 Oct19  | 02:54:56.24 | VIU B | roadmoor | NVCPU | VCPU | INFO | VCPUCom | config c | ard ack: 4 | 17, | 01012201 |
|                                                                                                    | f9aa Oct19  | 02:54:58.27 | VIU B | roadmoor | NVCPU | VCPU | INFO | VCPUCom | got conf | ig card 1  | ID  | 34 len:  |
|                                                                                                    | 7297 Oct19  | 02:54:58.27 | VIU B | roadmoor | NVCPU | VCPU | INFO | VCPUCom | config c | ard ack: 4 | 17, | 01012201 |
|                                                                                                    | cde6 Oct19  | 02:55:00.29 | VIU B | roadmoor | NVCPU | VCPU | INFO | VCPUCom | got conf | ig card 1  | ID  | 34 len:  |
|                                                                                                    | 42c1 Oct19  | 02:55:00.29 | VIU B | roadmoor | NVCPU | VCPU | INFO | VCPUCom | config c | ard ack: 4 | 17, | 01012201 |
|                                                                                                    | 84b3 Oct19  | 02:55:02.33 | VIU B | roadmoor | NVCPU | VCPU | INFO | VCPUCom | got conf | fig card 1 | ID  | 34 len:  |
|                                                                                                    | Scf4 Oct19  | 02:55:02.33 | VIU B | roadmoor | NVCPU | VCPU | INFO | VCPUCom | config c | ard ack: 4 | 17, | 01012201 |
|                                                                                                    | 2272 Oct19  | 02:55:04.40 | VIU B | roadmoor | NVCPU | VCPU | INFO | VCPUCom | got conf | ig card 1  | ID  | 34 len:  |
|                                                                                                    | 2c50 Oct19  | 02:55:04.40 | VIU B | roadmoor | NVCPU | VCPU | INFO | VCPUCom | config c | ard ack: 4 | 17, | 01012201 |
|                                                                                                    | ab6b Oct19  | 02:55:06.47 | VIU B | roadmoor | NVCPU | VCPU | INFO | VCPUCom | got conf | fig card 1 | ID  | 34 len:  |
|                                                                                                    | 5499 Oct19  | 02:55:06.47 | VIU B | roadmoor | NVCPU | VCPU | INFO | VCPUCom | config c | ard ack: 4 | 17, | 01012201 |
|                                                                                                    | 2ace Oct19  | 02:55:08.52 | VIU B | roadmoor | NVCPU | VCPU | INFO | VCPUCom | got conf | ig card 1  | ID  | 34 len:  |
|                                                                                                    | 7a7c Oct19  | 02:55:08.53 | VIU B | roadmoor | NVCPU | VCPU | INFO | VCPUCom | config c | ard ack: 4 | 17, | 01012201 |
|                                                                                                    | 46f6 Oct19  | 02:55:10.58 | VIU B | roadmoor | NVCPU | VCPU | INFO | VCPUCom | got conf | fig card 1 | ID  | 34 len:  |
|                                                                                                    | 2cal Oct19  | 02:55:10.58 | VIU B | roadmoor | NVCPU | VCPU | INFO | VCPUCom | config c | ard ack: 4 | 17, | 01012201 |
|                                                                                                    | •           |             |       |          |       |      |      |         |          |            |     |          |

Figure 7-39 Diagnostic Log – Basic View

When the Download All Events button is selected, a prompt queries to open or save the log file (Figure 7-40).

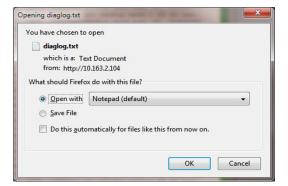

Figure 7-40 File Download Prompt

If Save is selected and the user is operating WIN7 or newer, the file is automatically saved to the Downloads file. If using an earlier version of Windows, the user is prompted for a location and file name for the saved file.

| Save As                           |                                       | ? ×          |
|-----------------------------------|---------------------------------------|--------------|
| Savejn:                           | 🔁 report samples from webUI 💽 🕥 🤣 📂 🖽 | -            |
| My Recent<br>Documents<br>Desktop | E config_rpt.txt version_rpt.txt      |              |
| My Documents                      |                                       |              |
| My Computer                       |                                       |              |
| My Network<br>Places              | File name: diaglog.txt                | <u>S</u> ave |
|                                   | Save as type: Text Document           | Cancel       |

Figure 7-41 File Save Screen

If Open is selected, the file contents are displayed in a text editor such as Microsoft® Notepad.

| e Edit Format View Help      |                  |         |       | _     |                                                                                                    |
|------------------------------|------------------|---------|-------|-------|----------------------------------------------------------------------------------------------------|
| questing all entries from th | a disalas sur as | -       |       |       | 06 VIU Broadmoor WVCPU FILE INFO Received fileserver process msg: port-10101 cmrd-1                                                                                                    |
| 1e Aug09 17:37:48.45 VIU     | Eroadmoor        |         |       |       | is via provide the second social size is a second social second social second social second social social s |
| 36 Aug09 17:37:48.69 VIU     | Broadmoor        | VIU-1   |       |       | cfg scvd; scr csc; s9062s56 sin; 740410010004                                                                                                    |
| Se Aug09 17:37:48.69 VIU     | Broadmoor        | VIU-1   |       |       | Cfg Rcvd: wIU Address: 81 68 56 01 93                                                                                                    |
| 0d Aug09 17:37:48.84 V1U     | Broadmoor        | V2U-1   |       | TNEO  | VNV Setup Msg Rcvd; Setup Not Reguired                                                                                                    |
| 21 Aug09 17:37:49.23 VIU     | Broadmoor        | NVCPU   |       | INFO  | Ethernet ACSES 100/04 is running                                                                                                    |
| c6 Aug09 17:37:49.23 VIU     | troadeoor        | V2U-1   |       |       | command READ BYTES for UCN.TXT successful 1                                                                                                    |
| el Aug09 17:37:49.41 VIU     | Broadmoor        | VIU-1   |       | INFO  | UCN successfully loaded, UCN = SGECSE3F                                                                                                    |
| of Aug09 17:37:50.31 VIU     | troadsoor        |         | FILE  | INFO  | Received fileserver process msg: port=10101 cmrd=1                                                                                                    |
| C Aug09 17:37:50,43 VIU      | Broadmoor        |         | FILE  | INFO  | read request status-read success size-20480                                                                                                    |
| 02 Aug09 17:37:57.29 VIU     | Broadmoor        |         | EVT   |       | File Request READ_BVTES gueued for file CIC.BIN                                                                                                    |
| C Aug09 17:37:59.21 VIU      | Broadeoor        | VIU-1   |       |       | command READ_BYTES for CIC.BIN successful 1                                                                                                    |
| d5 Aug09 17:38:07.05 VIU     | tinoadmoor       | NVCPU   |       | INFO  | vital Master CPU Out of Session                                                                                                    |
| 77 Aug09 17:38:10.80 VTU     | Broadmoor        |         | EVT   | INFO  | configuration transfer ready TRUE STATE                                                                                                    |
| 1 Aug09 17:15:11.40 VIU      | Broadmoor        | NVCPU   | LEDS  | INFO  | vital Master CPU In To Session                                                                                                    |
| e Aug09 17:38:13.88 VTU      | Broadmoor        |         | CITCH | INFO  | committed config CRC is OCE4EE35                                                                                                    |
| d Aug09 17:18:11.88 VIU      | Eroadnoor        | NVCPU   | CFQH  | BASIC | Configuration settings committed to flash                                                                                                    |
| 3 Aug09 17:38:14.09 VIU      | 6roadeoor        | vzu-z   | EVT   | INFO  | vwv Session:End Init State                                                                                                    |
| d Aug09 17:38:14.12 VIU      | Broadmoor        | VIU-1   | PRON  | INFO  | vPI Debounce Timer Changed to 40 ms                                                                                                    |
| c Aug09 17:38:14.12 VIU      | Broadmoor        | V211-3  | PROM- | INFO  | vPI behounce Timer changed to 40 ms                                                                                                    |
| c Aug09 17:18:14.12 VIU      | Broadmoor        | VIU-1   |       |       | UCN Calculated over: MCF, SIN & Selected Parms                                                                                                    |
| 1 Aug09 17:38:14.12 VIU      | Broadmoor        | VIU-1   | EVT   | INFO  | vwv Session:init #x                                                                                                    |
| d Aug09 17:38:14.12 VIU      | Broadmoor        | VIU-1   | EVT   | INFO  | VVV Sessionimaint Rx                                                                                                    |
| b Aug09 17:38:14.12 VTU      | Broadmoor        | VIU-I   | EVT   | INFO. | cfg #cvd: MCF C#C: E9062E56 51N: 740410010004                                                                                                    |
| 6 Aug09 17:38:14.12 VIU      | Broadwoor        | VIU-1   |       |       | Cfg #Cvd: WIU Address: 81 68 56 01 93                                                                                                    |
| O Aug09 17:38:14.12 VIU      | Eroadmoor        | NVCPU   | VCPU  | INFO  | vCPuCom config card ack: 9, 000807dc                                                                                                    |
| 0 Aug09 17:38:14.48 VIU      | 8r-oadwoor       |         | EVT   | INFO  | VNV Setup Msg Rcvd1 Setup Not Required                                                                                                    |
| 1 Aug09 17:38:14.84 VIU      | Encadeoor        | NVCPU . |       | INFO  | Ethernet ACSES 100/04 is running                                                                                                    |
| 8 Aug09 17:38:15.45 VIU      | sroadwoor        |         |       | INFO  | vcPucos config card ack: 9, 0008070c                                                                                                    |
| 1 Aug09 17:38:16.56 VIU      | Broadmoor        |         |       | INFO  | VCPuCom got config card 1 10 24 len: 30                                                                                                    |
| c Aug09 17:38:16.56 VIU      | Broadeoor        |         | VCPU. |       | ACSES CI 2 adopted                                                                                                    |
| 3 Aug09 17:38:16.57 VIU      | Broadmoor        |         |       | INFO  | VCPuCom got config card 2 10 25 len: 4                                                                                                    |
| c Aug09 17:38:16.57 VIU      | Broadsoor        |         | VCPU- | INFO. | VCPuCom got config card 3 1D 100 Ten: 24                                                                                                    |
| 4 Aug09 17:58:18.63 VIU      | Broadwoor        |         | LUDH  |       | VCore ID 24 Byte 0 Bit 3 - Active: MCF CRC Err                                                                                                    |
| 6 Aug09 17:38:18.63 VIU      | Broadboor        |         |       |       | vCore ID 24 syte 1 sit 1 - Active: UCN Err                                                                                                    |
| e Aug09 17:38:18.96 VIU      | Broadmoor        |         |       |       | vcore ID 24 syte 2 sit 1 - Active: vital unconfig                                                                                                    |
| 5 Aug09 18:08:18.18 VIU      | Broadmoor        |         | CFGM  |       | committed config CRC is OCE4EE35                                                                                                    |
| 1 Aug09 18:08:18.18 VIU      | 6roadeoor        |         | CEON  | BASIC | configuration settings committed to flash                                                                                                    |
| c Aug09 18:08:18.59 VIU      | Broadboor        |         |       |       | Ethernet ACSES 100/04 is running                                                                                                    |
| f Aug09 18:08:20.07 VIU      | Broadmoor        |         |       |       | vital Master CPU out of Session                                                                                                    |
| 1 Aug09 18:08:49.66 VIU      | Broadmoor        |         |       |       | vital Master CPU In To Session                                                                                                    |
| 8 Aug09 18:08:51.09 VIU      | Broadeoor        | NVCPU   |       |       | committed config cmc is OcE4E835                                                                                                    |
| 6 Aug09 18:08:51.09 VIU      | Broadmoor        | NVCPU   |       | BASIC | Configuration settings committed to flash                                                                                                    |
| 0 Aug09 18:08:51.30 VIU      | Broadeoor        | VIU-1   |       | BASIC | Reboot occurred (RSR'16 ), viu:                                                                                                    |
| C Aug09 18:08:51.30 VIU      | Broadsoor        | ¥10-1   |       |       | VNV Session:Init Rx                                                                                                    |
| NI AUG09 18:08:51.30 VIU     | Broadsoor        | V2U-1   |       |       | VAN Session:Haint Rx                                                                                                    |
| 1 Aug09 18:08:51.30 VIU      | Broadnoor        | VIU-1   |       | 1950  | File Request READ_BYTES queued for file UCN.TXT<br>Received fileserver process msg: port=10001 cmnd=1                                                                                                    |
| e Aug09 18:08:51.31 VIN      | Broadmoor        | NVCPU   |       |       |                                                                                                    |

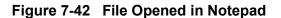

To view the Diagnostic Log in the Advanced view, select Advanced from the drop down menu to the left of the First button (Figure 7-43).

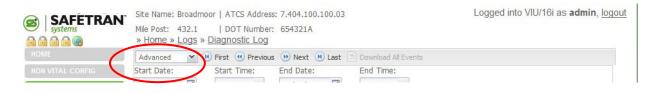

#### Figure 7-43 Log View Drop Down Menu

The Advanced view (Figure 7-44) provides the same navigation buttons as the Basic view. However, below the buttons are several data entry fields that allow the log to be searched within date and time parameters.

| HOME                                   | Advanced 💌 🖲 Fi      | st 🕚 Previe | ous 🕖 Next 🖲 Las | t Download | All Even | ts   |         |                 |        |          |
|----------------------------------------|----------------------|-------------|------------------|------------|----------|------|---------|-----------------|--------|----------|
| NON VITAL CONFIG                       | Start Date: St       | art Time:   | End Date:        | End Tim    | e:       |      |         |                 |        |          |
| _OGS                                   | 01/01/2008 🖸 0       | 0:00:00 ¥   | 10/19/12         | 05:55:1    | 5 ¥      |      |         |                 |        |          |
|                                        | a547 Oct19 02:54:46  | 06 VIU      | Broadmoor        | NVCPU      | VCPU     | INFO | VCPUCom | config card ack | - 47   | 01012201 |
| DIAGNOSTIC LOG                         | 8a29 Oct19 02:54:48  |             | Broadmoor        | NVCPU      | VCPU     | INFO |         | got config card |        |          |
| EVENT LOG                              | f4e3 Oct19 02:54:48  |             | Broadmoor        | NVCPU      | VCPU     | INFO |         | config card ack |        |          |
| CDL LOG                                | 7cf4 Oct19 02:54:50  | 08 VIU      | Broadmoor        | NVCPU      | VCPU     | INFO |         | got config card |        |          |
| 10.00000000000000000000000000000000000 | cf4a Oct19 02:54:50. |             | Broadmoor        | NVCPU      | VCPU     | INFO |         | config card ack |        |          |
| AINTENANCE                             | 3155 Oct19 02:54:52  | 13 VIU      | Broadmoor        | NVCPU      | VCPU     | INFO |         | got config card |        |          |
| aran i chran se                        | 4eb5 Oct19 02:54:52. | 13 VIU      | Broadmoor        | NVCPU      | VCPU     | INFO | VCPUCom | config card ack | : 47,  | 01012203 |
|                                        | a658 Oct19 02:54:54. | 18 VIU      | Broadmoor        | NVCPU      | VCPU     | INFO | VCPUCom | got config card | 1 1 ID | 34 len:  |
|                                        | 0b65 Oct19 02:54:54  | 18 VIU      | Broadmoor        | NVCPU      | VCPU     | INFO | VCPUCom | config card ack | :: 47, | 0101220: |
|                                        | e8a8 Oct19 02:54:56  | 24 VIU      | Broadmoor        | NVCPU      | VCPU     | INFO | VCPUCom | got config card | 1 1 ID | 34 len:  |
|                                        | e1d3 Oct19 02:54:56. | 24 VIU      | Broadmoor        | NVCPU      | VCPU     | INFO | VCPUCom | config card ack | :: 47, | 01012203 |
|                                        | f9aa Oct19 02:54:58  | 27 VIU      | Broadmoor        | NVCPU      | VCPU     | INFO | VCPUCom | got config card | 1 1 ID | 34 len:  |
|                                        | 7297 Oct19 02:54:58. | 27 VIU      | Broadmoor        | NVCPU      | VCPU     | INFO | VCPUCom | config card ack | :: 47, | 01012203 |
|                                        | cde6 Oct19 02:55:00. | 29 VIU      | Broadmoor        | NVCPU      | VCPU     | INFO | VCPUCom | got config card | 1 ID   | 34 len:  |
|                                        | 42c1 Oct19 02:55:00. | 29 VIU      | Broadmoor        | NVCPU      | VCPU     | INFO | VCPUCom | config card ack | :: 47, | 01012203 |
|                                        | 84b3 Oct19 02:55:02. | .33 VIU     | Broadmoor        | NVCPU      | VCPU     | INFO | VCPUCom | got config card | 1 1 ID | 34 len:  |
|                                        | 5cf4 Oct19 02:55:02  | 33 VIU      | Broadmoor        | NVCPU      | VCPU     | INFO | VCPUCom | config card ack | :: 47, | 01012203 |
|                                        | 2272 Oct19 02:55:04  | 40 VIU      | Broadmoor        | NVCPU      | VCPU     | INFO | VCPUCom | got config card | 1 ID   | 34 len:  |
|                                        | 2c50 Oct19 02:55:04  | 40 VIU      | Broadmoor        | NVCPU      | VCPU     | INFO |         | config card ack |        |          |
|                                        | ab6b Oct19 02:55:06  | 47 VIU      | Broadmoor        | NVCPU      | VCPU     | INFO |         | got config card |        |          |
|                                        | 5499 Oct19 02:55:06  | 47 VIU      | Broadmoor        | NVCPU      | ACDA     | INFO |         | config card ack |        |          |
|                                        | 2ace Oct19 02:55:08. |             | Broadmoor        | NVCPU      | VCPU     | INFO |         | got config card |        |          |
|                                        | 7a7c Oct19 02:55:08  |             | Broadmoor        | NVCPU      | VCPU     | INFO |         | config card ack |        |          |
|                                        | 46f6 Oct19 02:55:10. |             | Broadmoor        | NVCPU      | VCPU     | INFO |         | got config card |        |          |
|                                        | 2cal Oct19 02:55:10  | .58 VIU     | Broadmoor        | NVCPU      | VCPU     | INFO | VCPUCom | config card ack | :: 47, | 01012201 |
|                                        | •                    |             |                  |            |          |      |         |                 |        | +        |
|                                        |                      |             |                  |            |          |      |         |                 |        |          |

Figure 7-44 Diagnostic Log – Advanced View

Dates can be entered directly in the date fields or the calendar icon at the right end of the date field or can be selected to display a calendar. The time fields are similar except that a drop down list provides a list of times or the time can be entered directly in the field.

| Advanced    | * | First   | • Prev | /ious | () Nex | rt ( | 🖲 Last | Download All Events |
|-------------|---|---------|--------|-------|--------|------|--------|---------------------|
| Start Date: |   | Start T | ime:   | End   | Date:  |      | End    | Time:               |
| 01/01/2008  | - | 00:00:  | 00 🗸   | 6/1   | 7/09   | -    | 10:4   | 4:44 💌              |

#### Figure 7-45 Diagnostic Log - Advanced Settings

The final selection from the view drop down list is Trace Events (Figure 7-46). Select this view to see events as they are logged into the Diagnostic Log. This screen refreshes every 5 seconds so there is a short delay between the time the event occurs and it is displayed.

| 1 🖻 🖻 📾 🌚        | » Heme » Logs » Diagnostic I | DO                  |               |          |      |                                       |
|------------------|------------------------------|---------------------|---------------|----------|------|---------------------------------------|
| HOME             | Trace Events 💌 😕 First 🛞 Pr  | evious 🕖 Next 📵 Las | st 📄 Download | All Even | ts   |                                       |
| NON VITAL CONFIG | 252f Oct19 07-11:33.49 VIU   | Broadmoor           | NVCPU         | VCPU     | INFO | VCPUCom got config card 1 ID 34 len:  |
|                  | 19ab Oct19 07:11:33.72 VIU   | Broadmoor           | NVCPU         | VCPU     | INFO | VCPUCom config card ack: 47, 01012201 |
| LOGS             | b38a Oct19 07:11:35.50 VIU   | Broadmoor           | NVCPU         | VCPU     | INFO | VCPUCom got config card 1 ID 34 len:  |
| DIAGNOSTIC LOG   | 29cc Oct19 07:11:35.51 VIU   | Broadmoor           | NVCPU         | VCPU     | INFO | VCPUCom config card ack: 47, 01012201 |
| EVENT LOG        | 1cc9 Oct19 07:11:37.53 VIU   | Broadmoor           | NVCPU         | VCPU     | INFO | VCPUCom got config card 1 ID 34 len:  |
|                  | 7348 Oct19 07:11:37.53 VIU   | Broadmoor           | NVCPU         | VCPU     | INFO | VCPUCom config card ack: 47, 01012201 |
| CDL LOG          | 8c0e Oct19 07:11:39.60 VIU   | Broadmoor           | NVCPU         | VCPU     | INFO | VCPUCom got config card 1 ID 34 len:  |
|                  | c20f Oct19 07:11:39.60 VIU   | Broadmoor           | NVCPU         | VCPU     | INFO | VCPUCom config card ack: 47, 01012201 |
|                  | 5ec3 Oct19 07:11:41.64 VIU   | Broadmoor           | NVCPU         | VCPU     | INFO | VCPUCom got config card 1 ID 34 len:  |
|                  | 3d41 Oct19 07:11:41.64 VIU   | Broadmoor           | NVCPU         | VCPU     | INFO | VCPUCom config card ack: 47, 01012201 |
|                  | 9b75 Oct19 07:11:43.69 VIU   | Broadmoor           | NVCPU         | VCPU     | INFO | VCPUCom got config card 1 ID 34 len:  |
|                  | Of68 Oct19 07:11:43.70 VIU   | Broadmoor           | NVCPU         | VCPU     | INFO | VCPUCom config card ack: 47, 01012201 |
|                  | 8efd Oct19 07:11:45.73 VIU   | Broadmoor           | NVCPU         | VCPU     | INFO | VCPUCom got config card 1 ID 34 len:  |
| APPLICATION      | d382 Oct19 07:11:45.73 VIU   | Broadmoor           | NVCPU         | VCPU     | INFO | VCPUCom config card ack: 47, 01012201 |
|                  | 41a1 Oct19 07:11:47.78 VIU   | Broadmoor           | NVCPU         | VCPU     | INFO | VCPUCom got config card 1 ID 34 len:  |
|                  | 7f59 Oct19 07:11:47.78 VIU   | Broadmoor           | NVCPU         | VCPU     | INFO | VCPUCom config card ack: 47, 01012201 |
|                  | c4eb Oct19 07:11:49.83 VIU   | Broadmoor           | NVCPU         | VCPU     | INFO | VCPUCom got config card 1 ID 34 len:  |
|                  | a72d Oct19 07:11:49.83 VIU   | Broadmoor           | NVCPU         | VCPU     | INFO | VCPUCom config card ack: 47, 01012201 |
|                  | cdb1 Oct19 07:11:51.88 VIU   | Broadmoor           | NVCPU         | VCPU     | INFO | VCPUCom got config card 1 ID 34 len:  |
|                  | 6703 Oct19 07:11:51.88 VIU   | Broadmoor           | NVCPU         | VCPU     | INFO | VCPUCom config card ack: 47, 01012201 |
|                  | •                            |                     | m             |          |      | • • • • • • • •                       |

VIU Version 1.3.0

Copyright © 2012 Safetran Systems,

Figure 7-46 Diagnostic Log – Trace Events View

## 7.4.2 Event Log

The Event Log screen provides structure, options and features similar to those described in paragraph 7.4.1 for the Diagnostic Log.

|                  | Basic 💌 🖲        | ) First 🕚 Previous 🜔 | 🕑 Next 📵 Last 📄 🛙 | ownload All Even | ts   |                                |
|------------------|------------------|----------------------|-------------------|------------------|------|--------------------------------|
| ION VITAL CONFIG | 65c4 2012-Oct-19 | 3:18:03.42 VIU       | Broadmoor         | VIU-1            | STT  | IO01: _in11 Deenergized        |
|                  | bfa0 2012-Oct-19 | 3:18:03.45 VIU       | Broadmoor         | VIU-1            | STT  | IO01: _in12 Deenergized        |
|                  | fdd3 2012-Oct-19 | 3:18:03.45 VIU       | Broadmoor         | VIU-1            | STT  | IO01: in13 Deenergized         |
| DIAGNOSTIC LOG   | 2697 2012-Oct-19 | 3:18:03.45 VIU       | Broadmoor         | VIU-1            | STT  | IO01: in14 Deenergized         |
|                  | a643 2012-Oct-19 | 3:18:03.48 VIU       | Broadmoor         | VIU-1            | STT  | IO01: in15 Deenergized         |
| EVENT LOG        | 1b9c 2012-Oct-19 | 3:18:03.48 VIU       | Broadmoor         | VIU-1            | STT  | IO01: _in16 Deenergized        |
|                  | 35ce 2012-Oct-19 | 3:18:05.68 VIU       | Broadmoor         | VIU-1            | STT  | IO01: in09 Failed              |
|                  | ed07 2012-Oct-19 | 3:18:05.68 VIU       | Broadmoor         | VIU-1            | STT  | IO01: in10 Failed              |
|                  | 0185 2012-Oct-19 | 3:18:05.68 VIU       | Broadmoor         | VIU-1            | STT  | IO01: in11 Failed              |
|                  | 0b7d 2012-Oct-19 | 3:18:05.68 VIU       | Broadmoor         | VIU-1            | STT  | IO01: in12 Failed              |
|                  | ebb6 2012-Oct-19 | 3:18:05.68 VIU       | Broadmoor         | VIU-1            | STT  | IO01: in13 Failed              |
|                  | 3716 2012-Oct-19 | 3:18:05.71 VIU       | Broadmoor         | VIU-1            | STT  | IO01: in14 Failed              |
|                  | 2afb 2012-Oct-19 | 3:18:05.71 VIU       | Broadmoor         | VIU-1            | STT  | IO01: in15 Failed              |
|                  | cdc1 2012-Oct-19 | 3:18:05.71 VIU       | Broadmoor         | VIU-1            | STT  | IO01: in16 Failed              |
|                  | 1b34 2012-Oct-19 | 3:18:10.47 VIU       | Broadmoor         | VIU-1            | STT  | IO01: in09 Deenergized         |
|                  | 7c84 2012-Oct-19 | 3:18:10.50 VIU       | Broadmoor         | VIU-1            | STT  | IO01: in10 Deenergized         |
|                  | 7d59 2012-Oct-19 | 3:18:10.50 VIU       | Broadmoor         | VIU-1            | STT  | IO01: in11 Deenergized         |
|                  | b6e1 2012-Oct-19 | 3:18:10.50 VIU       | Broadmoor         | VIU-1            | STT  | IO01: in12 Deenergized         |
|                  | b597 2012-Oct-19 | 3:18:10.53 VIU       | Broadmoor         | VIU-1            | STT  | IO01: in13 Deenergized         |
|                  | 6162 2012-Oct-19 | 3:18:10.53 VIU       | Broadmoor         | VIU-1            | STT  | IO01: in14 Deenergized         |
|                  | 75d4 2012-Oct-19 | 3:18:10.53 VIU       | Broadmoor         | VIU-1            | STT  | IO01: in15 Deenergized         |
|                  | 888d 2012-Oct-19 | 3:18:10.53 VIU       | Broadmoor         | VIU-1            | STT  | IO01: in16 Deenergized         |
|                  | 8da7 2012-Oct-19 | 3:21:25.30 VIU       | Broadmoor         | NVCPU            | WEB  | User has logged into the WebUI |
|                  | 22b1 2012-Oct-19 | 3:22:01.21 VIU       | Broadmoor         | NVCPU            | TIME | Time change from WebUI         |
|                  | 289e 2012-Oct-19 | 6:21:58.29 VIU       | Broadmoor         | NVCPU            | TIME | New system time from WebUI     |
|                  |                  |                      |                   |                  |      |                                |

Figure 7-47 Event Log Screen

## 7.4.3 CDL Log

The CDL Log provides the planner with the option to review and debug the CDL file.

|                                                                                             | Site Name: Broadmoor   ATCS Address: 7.404.100.100.03                                                                                                    | Logged into VIU/16i as admin, logou |
|---------------------------------------------------------------------------------------------|----------------------------------------------------------------------------------------------------|-------------------------------------|
|                                                                                             | Mile Post: 432.1   DOT Number: 654321A<br>» <u>Home</u> » <u>Logs</u> » <u>CDL Log</u>                                                                                                    |                                     |
|                                                                                             | 🕏 Refresh 📙 Download                                                                                                    |                                     |
| NON VITAL CONFIG<br>LOGS<br>DIAGNOSTIC LOG<br>EVENT LOG<br>COL LOG<br>MAINTENANCE<br>STATUS | Oct-88 03:21:56 INFO Opened instructions file.           Oct-80 03:21:56 INFO Opened String binary file.           Oct-80 03:21:56 Compling Phase One (menus)           Oct-80 03:21:56 DEBUG Call the main cdl compile task           Oct-80 03:21:56 DEBUG Coll_siteSetUpTraverse(259, version )           Oct-80 03:21:56 DEBUG Coll_siteSetUpTraverse(259, version )           Oct-80 03:21:56 DEBUG Coll_siteSetUpTraverse(257, menu )           Oct-80 03:21:56 DEFUG Coll_SiteSetUpTraverse(257, menu )           Oct-80 03:21:56 DIFO Coull_SiteSetUpTraverse(257, menu )           Oct-80 03:21:56 DEFUG Coll_SiteSetUpTraverse(257, menu )           Oct-80 03:21:56 DEFUG Coll_SiteSetUpTraverse(257, menu )           Oct-80 03:21:56 DEFUG Coll_SiteSetUpTraverse(257, menu )           Oct-80 03:21:56 DEFUG Coll_SiteSetUpTraverse(257, menu )           Oct-80 03:21:56 DEFUG Coll_SiteSetUpTraverse(257, menu )           Oct-80 03:21:56 DEFUG Coll_SiteSetUpTraverse(257, menu )           Oct-80 03:21:56 DEFUG Coll_SiteSetUpTraverse(257, menu ) | E                                   |
| REPORTS<br>APPLICATION                                                                      | Oct-08 03:21:56 DEBUG CDL_St85etupTraverse(257, menu )<br>Oct-08 03:21:56 DEFO Cortaing menu; [Datti Logi, Id-3<br>Oct-08 03:21:56 DEFO Cortaing menu; [Datti Logi, Id-4<br>Oct-08 03:21:56 DEFUG CDL_St85etupTraverse(257, menu )<br>Oct-08 03:21:56 DEBUG CDL_St85etupTraverse(257, menu )<br>Oct-08 03:21:56 DEFUG CotL_St85etupTraverse(257, menu )<br>Oct-08 03:21:56 DEFUG COL_St85etupTraverse(257, menu )<br>Oct-08 03:21:56 DEFUG CDL_St85etupTraverse(257, menu )<br>Oct-08 03:21:56 DEFUG CDL_St85etupTraverse(257, menu )<br>Oct-08 03:21:56 DEFUG CDL_St85etupTraverse(257, menu )<br>Oct-08 03:21:56 DFEO CDL_St85etupTraverse(257, menu )<br>Oct-08 03:21:56 DFEO CotL_St85etupTraverse(257, menu )<br>Oct-08 03:21:56 DFEO One (menus) gongle successful<br>Oct-08 03:21:56 NFO Opened open param menu question file<br>Oct-08 03:21:56 NFO Opened open param menu question file                                                                                                    |                                     |
| VIU Versig                                                                                  |                                                                                                    | Copwight © 2012 Safetran Systems    |

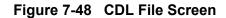

## 7.5 MAINTENANCE

The Web browser user interface provides access to the maintenance functions that allows the VIU to test handling of Class D messages and to change the date and time to be set if a GPS receiver is not present (Figure 7-49). To access the date/time set function, select Maintenance from the menu bar in the upper left corner of the screen to display the Maintenance screen.

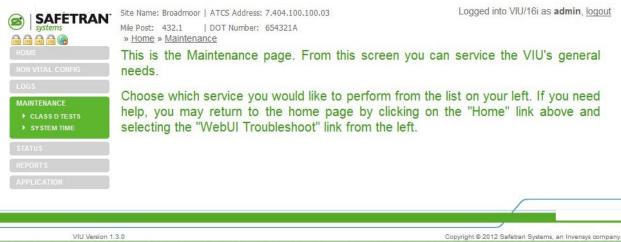

Figure 7-49 Maintenance Screen

# 7.5.1 Class D Tests

The Web browser U/I configures the Test Server data that handles Class D messages. Test messages are sent by selecting the Test button on the menu bar.

## 7.5.1.1 Test Server IP Address

Enter the Test Server IP address.

Laptop IP range: 0.0.0.0 - 255.255.255.255 (default is 192.168.1.110).

## 7.5.1.2 Test Server Port Number

This entry is the test server port number used for the exchange of Class D messages.

The UDP port number range: 0 - 65535 (default = 12100).

## 7.5.1.3 Test Frame Count

The number of test messages to be sent during each test iteration.

The test frame count range: 1 - 65535 (default = 10).

## 7.5.1.4 Delay Between Test Frames (msec)

This entry is the delay period measured in milliseconds between each test frame being transmitted.

The UDP port number range: 100 - 65535 (default = 1000).

## 7.5.1.5 ITC Class D Starting Comm ID

This entry is the ITC Class ID starting comm identification number.

|                  | Site Name: Richard 16i   ATCS Address: 7.620.100.100.03<br>Mile Post: 042.0   DOT Number: 000042A<br>» <u>Home</u> » <u>Maintenance</u> » <u>Class D Tests</u> | Logged into VIU/16i as admin, logout |
|------------------|----------------------------------------------------------------------------------------------------|--------------------------------------|
|                  | 📔 Save 👌 Discard 🤹 Refresh 💊 Default   🚇 Test                                                                                                    |                                      |
| NON VITAL CONFIG | Test Server IP Address:                                                                                                    |                                      |
|                  | 192.168.1.110                                                                                                    |                                      |
| MAINTENANCE      | Test Server Port Number:                                                                                                    |                                      |
| CLASS D TESTS    | 12100                                                                                                    |                                      |
| SYSTEM TIME      | Test Frame Count:                                                                                                    |                                      |
| STATUS           | 10                                                                                                    |                                      |
|                  | Delay Between Test Frames (msec):                                                                                                    |                                      |
| REPORTS          | 1000                                                                                                    |                                      |
|                  | Test Message Enabled                                                                                                    |                                      |
|                  | ☑Log Test Results                                                                                                    |                                      |
|                  | ITC Class D Starting Comm ID:                                                                                                    |                                      |
|                  | 1                                                                                                    |                                      |
|                  |                                                                                                    |                                      |
|                  |                                                                                                    |                                      |
| VIU Versio       |                                                                                                    | Copyright © 2011 Safetran Systems,   |

The ITC Class ID Starting Comm ID range: 0 - 9 (default = 1).

Figure 7-50 Class D Tests Screen

#### 7.5.2 System Time

On the Maintenance screen, select System Time from the Maintenance menu at the left side of the screen.

The System Time screen provides two data fields and three time set buttons (Figure 7-51). These are described in the following paragraphs.

|                                                          | Mile Post: 042.0    | 16i   ATCS Address: 7.620.100.100.03<br>  DOT Number: 000042A<br>nance » System Time | Logged into VIU/16i as <b>admin</b> , logout |
|----------------------------------------------------------|---------------------|--------------------------------------------------------------------------------------|----------------------------------------------|
| HOME                                                     |                     | mputer Time 🥑 VIU Time                                                               |                                              |
| NON VITAL CONFIG<br>LOGS<br>MAINTENANCE<br>CLASS D TESTS | Date:<br>04/15/2011 | Time:<br>09:17:12 ¥                                                                  |                                              |
| SYSTEM TIME STATUS REPORTS                               |                     |                                                                                      |                                              |
|                                                          |                     |                                                                                      |                                              |
| VIU Version                                              | 1.2.3               |                                                                                      | Copyright © 2011 Safetran Systems,           |

Figure 7-51 System Time Screen

The first data field is for the date. The date can be typed directly in the field or a calendar can be displayed by selecting the small calendar icon to the right of the data field.

| SAFETRAN         | Site Name: Broadmoor   ATCS Address: 7.404.100.100.03                                             | Logged into VIU/16i as admin, logo |
|------------------|---------------------------------------------------------------------------------------------------|------------------------------------|
|                  | Mile Post: 432.1   DOT Number: 654321A<br>» <u>Home</u> » <u>Maintenance</u> » <u>System Time</u> |                                    |
| HOME             | 🔯 Set Time   🗐 Computer Time 💿 VIU Time                                                           |                                    |
| NON VITAL CONFIG | Date: Time:                                                                                       |                                    |
| LOGS             | 10/19/2012 🖸 07:20:17 🍸                                                                           |                                    |
| MAINTENANCE      | ✓ October 2012 ▼ ▼                                                                                |                                    |
| CLASS D TESTS    | S M T W T F S                                                                                     |                                    |
| SYSTEM TIME      | 30 <u>1 2 3 4 5 6</u>                                                                             |                                    |
| STATUS           | <u>7 8 9 10 11 12 13</u>                                                                          |                                    |
|                  | <u>14 15 16 17 18 <b>19</b> 20</u>                                                                |                                    |
| REPORTS          | <u>21 22 23 24 25 26 27</u>                                                                       |                                    |
|                  | <u>28 29 30 31</u> 1 2 3                                                                          |                                    |
|                  | 4 5 6 7 8 9 10                                                                                    |                                    |
|                  | Today                                                                                             |                                    |

Figure 7-52 Date Field with Calendar Displayed

In a similar manner the system time can be typed directly in the time data field or the drop down list containing set times can be displayed. If a set time is selected from the list, it can be adjusted by typing over the portion of the time display to be changed.

## 7.5.2.1 Set Time Button

Once the date and time are entered in the data fields, select the Set Time button to update the VIU to the displayed time.

## 7.5.2.2 Computer Time

If the VIU is to be set to the date and time on the connected PC, select the Computer Time button.

# 7.5.2.3 VIU Time

To display the date and time currently set on the VIU, select the VIU Time button.

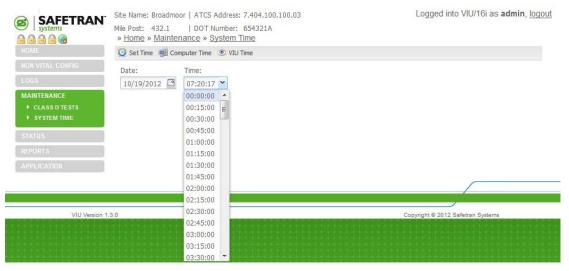

Figure 7-53 Time Field with Drop Down List of Times

#### 7.6 **STATUS**

The Web browser user interface provides access to a status function that allows the status of the GPS receiver to be checked as well as the overall health of the system's vital and non-vital functions.

To access the status function, select Status from the main menu on the left side of the screen to display the Status screen (Figure 7-55).

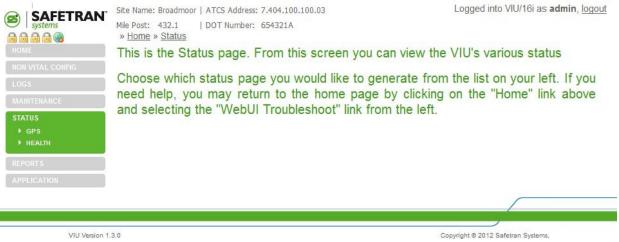

Figure 7-54 Status Screen

On the Status screen, select GPS or Health from the Status menu at the left side of the screen to view the indicated status category.

## 7.6.1 GPS

The GPS screen indicates general information on the number of GPS satellites plus the latitude and longitude of the GPS receiver (Figure 7-55).

|                  | Site Name: Broadmoor   ATCS Address: 7.404.100.100.03                                | Logged into VIU/16i as admin, logout |
|------------------|--------------------------------------------------------------------------------------|--------------------------------------|
|                  | Mile Post: 432.1   DOT Number: 654321A<br>» <u>Home</u> » <u>Status</u> » <u>GPS</u> |                                      |
| HOME             | General                                                                              |                                      |
| NON VITAL CONFIG | Number of sats 0                                                                     |                                      |
| LOGS             | Status:<br>Hours 0, Minutes 0, Seconds 0                                             |                                      |
| MAINTENANCE      |                                                                                      |                                      |
| STATUS           | Latitude Degrees 0, Minutes 0.00000, Direction                                       |                                      |
| HEALTH           | Longitude                                                                            |                                      |
| REPORTS          | Degrees 0, Minutes 0.00000, Direction                                                |                                      |
| APPLICATION      |                                                                                      |                                      |
|                  |                                                                                      |                                      |
|                  |                                                                                      |                                      |
| VIU Version      | 1.3.0                                                                                | Copyright © 2012 Safetran Systems    |

VIU Version 1.3.0

Figure 7-55 GPS Status Screen

#### 7.6.2 Health

The Health screen shows the current health status for the main vital and non-vital functions (Figure 7-56).

On the vital side are the following:

- Vital Core State
- Slave Session
- Vital Session
- Edit Mode

On the non-vital side are the following:

- Non-Vital Core Health
- GPS Health

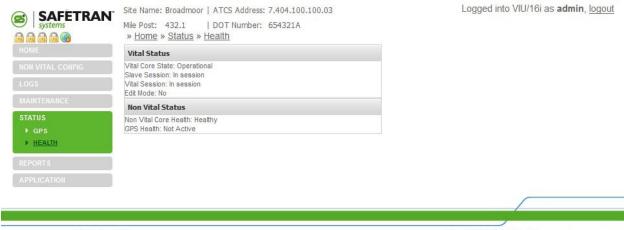

VIU Version 1.3.0

Copyright © 2012 Safetran Systems,

Figure 7-56 Health Status Screen

#### 7.6.3 Reports

The Web browser user interface provides access to two reports generated by the VIU: the Configuration Report and the Version Report. To access these reports, select Reports from the main menu on the left side of the screen to display the Reports screen (Figure 7-57).

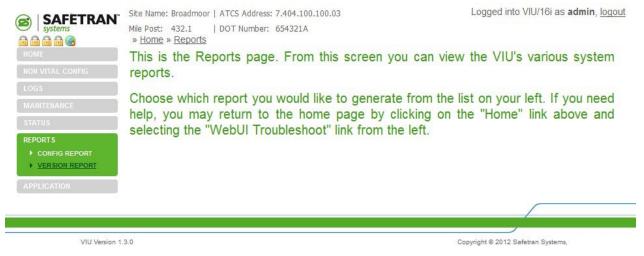

#### Figure 7-57 Reports Screen

On the Reports screen, select the desired report from the Reports menu.

#### 7.6.4 Config Report

The Configuration Report lists all of the parameters set from the Web browser user interface including the Site ATCS Address and MCF CRC (Figure 7-58). They are:

- Site Settings
- Ethernet Port Settings
- Comms Port Settings
- GPS & Time Settings
- SNTP Client Settings
- Preferred Time Source Settings
- High Availability Settings
- Diagnostic Log Settings
- Event log Settings
- WIU Channel Settings
- Class D ITC Built-In Test Settings
- TCP Port Settings
- ATCS Router Settings
- ACCESII Network Settings
- SNMP Settings
- CDL Compiler Settings
- Application Menu Answers
- Operational Parameters
- UCN and PTC UCN Parameters

|                                  | 🤣 Refresh 📙 Download                                                                                                    |                             |   |
|----------------------------------|----------------------------------------------------------------------------------------------------|-----------------------------|---|
| NON VITAL CONFIG                 | 002 Enable Low-Battery Alarm?<br>003 Log Battery Voltages Changes?<br>004 Enable Temperature Alarm?                                                     | YES<br>NO<br>YES            | * |
|                                  | 005 Log Temperature Changes?<br>006 Send periodic SNMP Trap Heartbeat?<br>007 Enable HMAC Rejection Alarm?                                              | NO<br>YES<br>YES            |   |
|                                  |                                                                                                    | 153                         |   |
| REPORTS                          | Operational Parameters                                                                                                    |                             |   |
| CONFIG REPORT     VERSION REPORT | CDL file name: iviu_cdl.cdl                                                                                                    |                             |   |
| APPLICATION                      | ID Operational Parameter                                                                                                    | Value                       |   |
|                                  | 000 Heartbeat interval (seconds)<br>001 Low Battery Threshold (mV)<br>002 Low Battery Alarm delay (seconds)<br>003 Low Battery Alarm Clear delay (secon | 60<br>10000<br>60<br>d≊) 60 |   |
|                                  | UCN and PTC UCN parameters                                                                                                    |                             |   |
|                                  | VCPU PTC UCN<br>VCPU CCN<br>END OF REPORT                                                                                                    | : d3468f45<br>: b335f85b    | H |

Figure 7-58 Typical Configuration Report

Use the scroll bar at the right edge of the screen to view the entire report.

The Download button at the top of the Reports screen allows the user to save the report to a PC. When the Download button is selected, the user is prompted to open or save the log file.

| Vital Core Session                                                                                             | 💈 Refresh 🔚 Download                                                                                                    |                                                                                                    |  |  |  |
|----------------------------------------------------------------------------------------------------|----------------------------------------------------------------------------------------------------|----------------------------------------------------------------------------------------------------|--|--|--|
| In session<br>LOGS<br>MAINTENANCE<br>STATUS<br>REPORT S<br>> CONFIG REPORT<br>> VER SION REPORT<br>APPLICATION | 002       Enable Low-Battery Alarm?         003       Log Battery Voltages Changes?         004       Enable Temperature Alarm?         005       Log Temperature Alarm?         006       Send periodic SNMP Trap Heartbeat?         007       Enable HMAC Rejection Alarm?         Operational Parameters | Opening config_report.txt       X         You have chosen to open       Config_report.txt         which is a: Text Document       from: http://10.163.2.104         What should Firefox do with this file?       Qpen with         Notepad (default)       Image: Config_report.txt         Image: Save File       Do this automatically for files like this from now on. |  |  |  |
|                                                                                                    | VCPU PIC UCN<br>VCPU CCN<br>END OF REPORT                                                                                                    | OK Cancel                                                                                                    |  |  |  |

Figure 7-59 Report Download Prompt

| ave As       |                                               |   |          | ? ×          |
|--------------|-----------------------------------------------|---|----------|--------------|
| Savejn:      | report samples from webUI                     | • | G 🦸 🖻 🖽  |              |
| My Recent    | <pre>config_rpt.txt     version_rpt.txt</pre> |   |          |              |
| Documents    |                                               |   |          |              |
| Desktop      |                                               |   |          |              |
| 6            |                                               |   |          |              |
| My Documents |                                               |   |          |              |
| My Computer  |                                               |   |          |              |
| <b></b>      |                                               |   |          |              |
| My Network   | File name: config_rpt.txt                     |   | •        | <u>S</u> ave |
| Places       | Save as type: Text Document                   |   | <b>•</b> | Cancel       |

If Save is selected the user is prompted for a location and file name for the saved report.

Figure 7-60 Report Save Screen

If Open is selected, the report contents are displayed in a text editor such as Microsoft <sup>®</sup> Notepad.

The Refresh button on the report display updates the display when pressed.

#### 7.6.5 Version Report

The Version Report identifies the VIU site and then lists the current versions of the VIU firmware, software and hardware (Figure 7-61). Use the scroll bar at the right edge of the screen to view the entire report.

|                                                           | Site Name: Broadmoor   ATCS Ad                                                                                | dress: 7.404.100.100.03                                                              | Logged into VIU/16i as admin, logout |
|-----------------------------------------------------------|----------------------------------------------------------------------------------------------------|--------------------------------------------------------------------------------------|--------------------------------------|
|                                                           | Mile Post: 432.1   DOT Nur<br>» <u>Home</u> » <u>Reports</u> » <u>Version</u>                                 |                                                                                      |                                      |
| HOME                                                      | 🧐 Refresh 🔚 Download                                                                                          |                                                                                      |                                      |
| NON VITAL CONFIG                                          | START OF REPORT                                                                                               |                                                                                      |                                      |
| LOGS                                                      | Version Report for Friday (                                                                                   | E                                                                                    |                                      |
| MAINTENANCE                                               |                                                                                                    |                                                                                      |                                      |
| STATUS                                                    | Site Settings                                                                                                 |                                                                                      |                                      |
| REPORTS<br>CONFIG REPORT<br>VERSION REPORT<br>APPLICATION | Site Name<br>DOT Number<br>Milepost<br>Time Zone<br>Site ATCS Address<br>MCF CRC<br>Carrier Card CPLD Version | : Broadmoor<br>- 654321A<br>- 432.1<br>: Pacific<br>: 7.404.100.100.03<br>: A5C3E247 |                                      |
|                                                           | VS2 9V959-A010-0003                                                                                           |                                                                                      |                                      |
|                                                           | Linux Kernel Version                                                                                          |                                                                                      |                                      |
|                                                           | Linux version 2.4.26-ts11-s                                                                                   |                                                                                      |                                      |
|                                                           |                                                                                                    |                                                                                      | -                                    |
|                                                           |                                                                                                    |                                                                                      |                                      |
| VIU Version 1                                             | 2.0                                                                                                    |                                                                                      | Copyright © 2012 Safetran Systems,   |

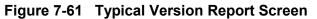

All other functions associated with the Version Reports screen are identical to those described above for the Configuration Reports screen.

## 7.6.6 Application

The Web browser user interface provides access to a status function that allows the configuration of the unit via use of a CDL file.

The Application menu allows users to upload a CDL file, perform site setup of the CDL file, and review the operational parameters therein.

To access the Application function, select Application from the main menu on the left side of the screen to display the Status screen (Figure 7-62).

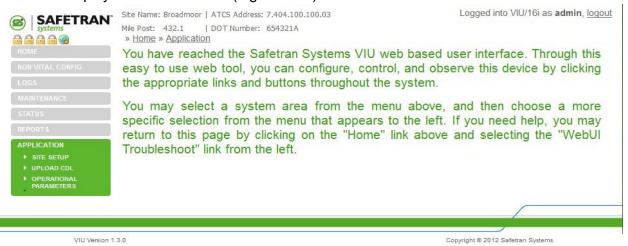

Figure 7-62 Application Top Level Menu

## 7.6.6.1 Site Setup

The site setup allows the user to configure the VIU for the individual location. Parameters are set in accordance with the approved site plan and/or drawing.

The user begins site setup by selecting the Start Button (Figure 7-63). After each parameter value has been selected, the user selects the Next button. Once all values have been selected, the user selects the Finish Button (Figure 7-64).

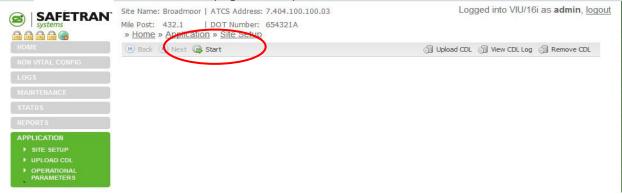

Figure 7-63 Site Setup Start Button

By selecting the appropriate button on the right side of the same bar where the Start Button is found, the user may Upload the CDL, View the CDL Log in a small text window, or Remove the CDL from the VIU.

| Invensys®rail group<br>SAFETRAN<br>systems |                                   | 100.03  | Logged into VIU/16i as admin, logou              |
|--------------------------------------------|-----------------------------------|---------|--------------------------------------------------|
|                                            | » Home " Application » Site Setup |         |                                                  |
| HOME                                       | 🕑 Back 🔘 Finish 🤔 Restart         |         | ၍ Upload CDL တြို့ View CDL Log တြို့ Remove CDL |
| NON VITAL CONFIG                           | Location Type                     | PTC-GEO |                                                  |
|                                            | Enable Loss-of-Time Source Alarm? | YES     |                                                  |
| MAINTENANCE                                | Enable Low-Battery Alarm?         | YES     |                                                  |
| STATUS                                     | Log Battery Voltages Changes?     | NO      |                                                  |
|                                            | Enable Temperature Alarm?         | YES     |                                                  |
| APPLICATION                                | Log Temperature Changes?          | NO      |                                                  |
| SITE SETUP     UPLOAD CDL                  | Send periodic SNMP Trap Heartbeat | ?YES    |                                                  |
| OPERATIONAL<br>PARAMETERS                  | Enable HMAC Rejection Alarm?      | YES     |                                                  |

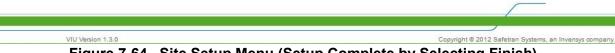

Figure 7-64 Site Setup Menu (Setup Complete by Selecting Finish)

## 7.6.6.2 Upload CDL

The user may also upload the CDL by entering the file name and selecting the Upload Button located on the menu bar of the Upload CDL Menu (Figure 7-65).

|                            | Site Name: Broadmoor   ATCS Address: 7.404.100.100.03                         | Logged into VIU/16i as admin, logout |
|----------------------------|-------------------------------------------------------------------------------|--------------------------------------|
|                            | Mile Post: 432.1   DOT Number: 654321A <u>Home » Application » Upload CDL</u> |                                      |
| HOME                       | A Upload                                                                      |                                      |
| NON VITAL CONFIG           | C:\Safetran\DT\CDL\ivi                                                        |                                      |
| LOGS                       | Colonia and A                                                                 |                                      |
| MAINTENANCE                |                                                                               |                                      |
| STATUS                     |                                                                               |                                      |
| REPORTS                    |                                                                               |                                      |
| APPLICATION                |                                                                               |                                      |
| SITE SETUP                 |                                                                               |                                      |
| UPLOAD CDL     OPERATIONAL |                                                                               |                                      |
| PARAMETERS                 |                                                                               |                                      |
|                            |                                                                               |                                      |
|                            |                                                                               |                                      |
|                            |                                                                               |                                      |
| VIU Version                | 1.3.0                                                                         | Copyright © 2012 Safetran            |

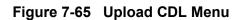

The Upload CDL menu reports that the CDL transferred successfully on completion.

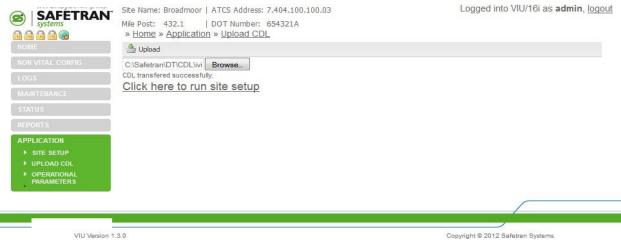

Figure 7-66 Upload CDL Menu (CDL Transferred Successfully)

## 7.6.6.3 Operational Parameters

The Operational Parameters () allows the user to set the heartbeat interval (measured in seconds), the Low Battery Threshold (measured in mV), the Low Battery Alarm delay (measured in seconds), and the Low Battery Alarm Clear delay (measured in seconds) per the approved site plan and/or drawing.

|                            | Site Name: Broadmoor   ATCS Address: 7.404.100.1<br>Mile Post: 432.1   DOT Number: 654321A<br>» <u>Home</u> » <u>Application</u> » <u>Operational Paramete</u> |       | Logged into VIU/16i as admin, logou      |
|----------------------------|----------------------------------------------------------------------------------------------------|-------|------------------------------------------|
| HOME                       | E Save                                                                                                    |       | ා Upload CDL ා View CDL Log ා Remove CDL |
| NON VITAL CONFIG           | Heartbeat interval (seconds)                                                                                                    | 60    |                                          |
| LOGS                       | Low Battery Threshold (mV)                                                                                                    | 10000 |                                          |
| MAINTENANCE                | Low Battery Alarm delay (seconds)                                                                                                    | 60    |                                          |
| STATUS                     | Low Battery Alarm Clear delay (seconds)                                                                                                    | 60    |                                          |
| REPORTS                    |                                                                                                    |       |                                          |
| APPLICATION                |                                                                                                    |       |                                          |
| ▶ SITE SETUP               |                                                                                                    |       |                                          |
| UPLOAD CDL     OPERATIONAL |                                                                                                    |       |                                          |
| PARAMETERS                 |                                                                                                    |       |                                          |

VIU Version 1.3.0

Copyright © 2012 Safetran

Figure 7-67 Operational Parameters

# SECTION 8 MAINTENANCE AND TROUBLESHOOTING

## 8.0 MAINTENANCE AND TROUBLESHOOTING

#### WARNING

**WARNING** THE USER MUST PROVIDE TIMELY MAINTENANCE UPON FAILURE OF THE VIU UNIT. FAILURE TO PROVIDE TIMELY MAINTENANCE MAY POTENTIALLY LEAD TO UNSAFE FUNCTIONING OF THE UNIT. THE USER MUST ENSURE THAT THE VIU SYSTEM APPLICATION LOGIC IS NOT TAMPERED WITH OR APPLIED INCORRECTLY. ANY UNAUTHORIZED ACTIVITY PERFORMED TO CHANGE THE APPLICATION LOGIC CAN LEAD TO UNSAFE FUNCTIONING OF THE UNIT.

#### 8.1 MAINTENANCE

#### 8.1.1 Battery Maintenance

The VIU has no internal backup battery; therefore, no regular backup battery maintenance or replacement is required.

#### 8.1.2 Uploading Software to the VIU from a USB Drive

Occasionally, it may be necessary to load software changes/patches to the VIU. This process is accomplished using the USB port on the VIU front panel.

The file structure on the USB drive must have the following format. The VIU will look in specific folders for each file type. Folder names and relationships are exact, file names (those listed within the parenthesis with e.g.,) are for example only.

In the examples referred to in this section, the Archibald and Haven Railroad is placing a VIU unit into operation at the Broadmoor bungalow located at mile marker 432.1.

|      | WARNING                                                                                                    |  |  |  |
|------|----------------------------------------------------------------------------------------------------|--|--|--|
|      | THE USER MUST VERIFY THAT THE CORRECT VERSION O<br>SOFTWARE IS LOADED DURING INSTALLATION TESTING. TH<br>USE OF AN INCORRECT VERSION OF SOFTWARE MA<br>POTENTIALLY LEAD TO UNSAFE FUNCTIONING THE UNIT. |  |  |  |
|      | NOTE                                                                                                    |  |  |  |
| NOTE | The application referred to within this chapter is specific to this example only. Other applications could or would have different connections.                                                         |  |  |  |

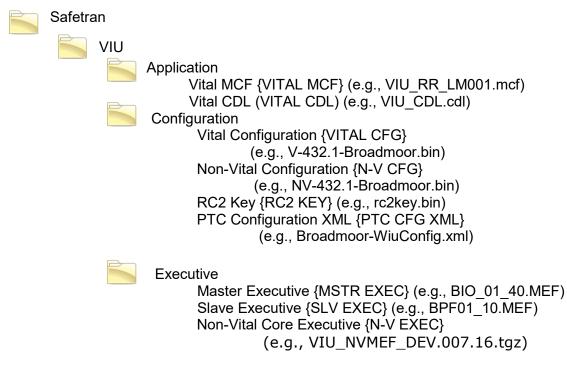

## Figure 8-1 Example USB Drive File Structure

To upload software from the USB drive:

- 1. Insert a USB drive containing the new software in the USB port.
- 2. The VIU will initiate the USB interface function and display the first entry in the USB menu.
- 3.Use up ( $\blacktriangle$ ) and down ( $\blacktriangledown$ ) arrow keys to scroll to the desired software upload function.
- 4.Use left (◀) or right (►) arrow key to display **YES**.
- 5.Press Enter.

## 8.1.3 Downloading Event and Diagnostic Logs from the VIU to a USB Drive

As a part of routine maintenance or to aid in diagnostics of system problems, all or part of the VIU Event Log, Diagnostic Log, Configuration and Version reports can be downloaded to the USB drive for easier viewing on a PC.

To download reports to the USB drive:

1. Insert a USB drive in the USB port.

2. The VIU will initiate the USB interface function and display the first entry in the USB menu.

3.Use up ( $\blacktriangle$ ) and down ( $\blacktriangledown$ ) arrow keys to scroll to the desired report download function.

- 4.Use left ( $\blacktriangleleft$ ) or right ( $\triangleright$ ) arrow key to display **YES**.
- 5.Press Enter.

## 8.2 TROUBLESHOOTING

### 8.2.1 Status LEDs

| LED<br>NOMENCLATURE                                                                                                    | FUNCTION                                                                                                    |
|----------------------------------------------------------------------------------------------------|----------------------------------------------------------------------------------------------------|
| Power                                                                                                    | Green LED lights when power is applied to the VIU.                                                                                                    |
| Yellow LED indicates VIU health as follows:HealthSlow flash (0.5Hz) = VIU is healthy and communicating with intern<br>Fast flash (2Hz) = VIU is unhealthy. |                                                                                                    |
| GPS                                                                                                    | Yellow and green LEDs are associated with GPS connector on top of unit.<br>LEDs indicate the following:<br>Green on steady = looking for GPS satellite<br>Green flashing = found satellite and generating timing pulse<br>Green off = GPS failure or not used<br>Yellow on steady = GPS health OK<br>Yellow off = GPS health problem                                                   |
| ECD                                                                                                    | Show TX (green) & RX (red) activity between ECD located on the power connector and the internal CPU.                                                                                                    |
| ETHERNET Port 1<br>Port 2                                                                                                    | Yellow and green LEDs are associated with Ethernet ports 1 and 2 on top of<br>unit. LEDs indicate the following:<br>Yellow not lit = 10 Mbps link rate<br>Yellow lit = 100 Mbps link rate<br>Green flashing = message activity.<br>NOTE: Port 2 indicators apply to either Ethernet Port 2 or ESSR only (Port 2),<br>depending on which is in use. Both cannot be used simultaneously. |
| SERIAL<br>TX RX                                                                                                    | Show TX (green) & RX (red) activity on serial connector located on top of VIU.                                                                                                    |
| INPUT STATUS                                                                                                    | 20 red LEDs. Indicate status of monitored vital inputs as determined by software.                                                                                                    |
| USB                                                                                                    | USB 2.0 interface activity indicators:<br>Green on steady = USB drive is inserted and it is safe to remove the USB<br>drive.<br>Yellow flashing = file transfer in progress, do not remove USB drive.<br>Red flashing = USB drive read or write error detected.                                                                                                    |

#### Table 8-1 VIU Status LED Indications

Several status LEDs are provided on the VIU. These LEDs can provide initial indication of system health and potential problems. Refer to Table 8-1 for indications provided by these LEDs.

## 8.2.2 LED Activity at Power-Up

LED activity at power-up is as follows:

- First minute following power-up, the display reads VIU SYSTEM BOOTING PLEASE WAIT and only the power LED is lit.
- At approximately 1 minute, 30 seconds from power-up, all front panel LEDs light to test for bad LEDs.
- At approximately 2 minutes from power-up, the VIU settles into normal operation, the input status LEDs show current input status and the health LED flashes at 0.5 Hz.

## 8.2.3 Possible System Problems

Table 8-2 lists some possible VIU system problem conditions with causes and remedies.

| Problem                                                                                                    | Cause                                                         | Remedy                                                                                                    |  |
|----------------------------------------------------------------------------------------------------|---------------------------------------------------------------|----------------------------------------------------------------------------------------------------|--|
| Power LED does not<br>light, VIU does not power                                                                | Poor power cable<br>connection                                | <ul> <li>Check for correct power to B and N terminals<br/>on power connector.</li> <li>Check for poor wire connections at power<br/>connector and battery.</li> <li>Ensure power connector is firmly seated in<br/>the connector on the top of the VIU.</li> </ul>                                                                                                    |  |
| up                                                                                                    | Insufficient power                                            | Verify that voltage level at B & N terminals of power connector > 8.5 volts.                                                                                                    |  |
|                                                                                                    | Incorrect battery polarity                                    | Reverse B & N connections at power<br>connector.                                                                                                    |  |
| Health LED flashing at 2<br>Hz rate.<br>VIU unconfigured,<br>internal communication<br>failure, VIU unhealthy. |                                                               | <ul> <li>View status message on display (indicates if<br/>VIU is unconfigured, out of session, and<br/>health of master &amp; slave vital I/O circuits).</li> <li>Verify that MCF CRC, UCN and SIN are<br/>correct.</li> <li>Download and review Diagnostic Log for<br/>problem indications.</li> <li>Try a reboot of the VIU. If none of the above<br/>fixes the problem, replace The VIU.</li> <li>In systems with multiple VIUs, perform checks<br/>as above plus:</li> <li>Verify connections between main and<br/>auxiliary VIUs.</li> <li>Verify that IP addresses and configuration in<br/>general are correct.</li> </ul> |  |
| No Ethernet                                                                                                    | Bad Ethernet cable                                            | Replace cable                                                                                                    |  |
| communications,<br>Ethernet status LEDs not                                                                    | Bad Ethernet port                                             | Try another port or replace VIU                                                                                                    |  |
| lit.                                                                                                    | Bad LAN connections                                           | Check all LAN connections                                                                                                    |  |
|                                                                                                    | Bad serial cable                                              | Replace cable                                                                                                    |  |
| No serial port<br>communications, Serial<br>status LEDs not lit.                                               | Serial port not<br>configured properly on<br>connected device | Configure device properly                                                                                                    |  |
|                                                                                                    | Bad connections                                               | Check all serial cable connections                                                                                                    |  |
| VIU prompts user to<br>insert USB drive when<br>executive starts.                                              | Failed or corrupted factory test results                      | Return VIU to factory                                                                                                    |  |
| USB drive not<br>recognized.                                                                                   | Unsupported device                                            | Use appropriate USB device                                                                                                    |  |

| S  |
|----|
| \$ |

## 8.2.4 Using DT Diagnostic Tools

Connect a PC containing the Diagnostic Terminal software to the VIU as described in Section 7. Launch the DT program.

Click the **DIAG** button at the top of the DT Input Status Screen to display the diagnostic dropdown menu. This menu contains links to diagnostic tools (Statistics, Sniffer) that may be helpful in isolating communications problems internal to the VIU or between the VIU and a connected PC running the DT software.

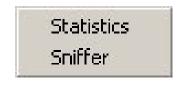

Figure 8-2 Diag Button Menu

## 8.2.4.1 Statistics

Select **Statistics** from the diagnostic drop down menu to display the DT Statistics screen (Figure 8-3). This screen provides a snapshot of communications statistics pertaining to the Laptop Serial port on the VIU. These statistics indicate the number of valid / invalid Diagnostic Terminal data packets transmitted and received via this port.

Click the **RENEW** button to update the current DT Statistics display.

Click the **CLEAR** button to delete the current statistics record and return all values to zero.

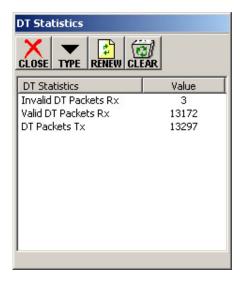

Figure 8-3 DT Statistics Screen

The **TYPE** button displays a drop-down menu of statistic types that can be viewed (Figure 8-46.7.3.2). However, only the **DT Statistics** option is valid. All other selections will return a 'No data found' message.

Click the **CLOSE** button to return to the Input Status Screen.

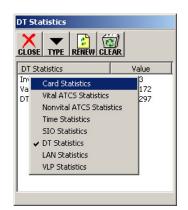

Figure 8-4 Statistics Type Drop-Down Menu

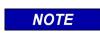

#### NOTE

These statistics are retained in RAM and are lost when the VIU is rebooted

## 8.2.4.2 Sniffer

Select **Sniffer** from the diagnostic drop down menu to display the Sniffer screen (Figure 8-5).

The Sniffer is provided as a diagnostic tool primarily for use by Siemens Mobility, Inc. Engineering personnel.

The Sniffer monitors ATCS message activity between the VIU and the DT program and displays the message bytes for evaluation.

| Sniffer  |               | X                |
|----------|---------------|------------------|
|          | R STOP COPY S | AVE              |
| 27MAR 08 | 11:30:41:410  | >>28.00.00.00.33 |
| 27MAR 08 | 11:30:44:832  | <<28.00.00.00.33 |
| 27MAR 08 | 11:30:45:238  | >>28.00.00.00.33 |
| 27MAR 08 | 11:30:48:832  | <<28.00.00.00.33 |
| 27MAR 08 | 11:30:49:270  | >>28.00.00.00.33 |
| 27MAR 08 | 11:30:52:832  | <<28.00.00.00.33 |
| 27MAR 08 | 11:30:53:238  | >>28.00.00.00.33 |
| 27MAR 08 | 11:30:56:832  | <<28.00.00.00.33 |
| 27MAR 08 | 11:30:57:238  | >>28.00.00.00.33 |
| 27MAR 08 |               | <<28.00.00.00.33 |
| 27MAR 08 | 11:31:01:301  | >>28.00.00.00.33 |
|          |               | Þ                |

Figure 8-5 Sniffer Screen

This is a dynamic display. As new message traffic occurs, it is added to the bottom of the display and the message list scrolls up screen.

Click the **STOP** button to freeze the display so that currently displayed messages can be examined. The button label changes to **START**. Click the button again to continue monitoring messages as they occur.

Use the scroll bar at the bottom of the screen to view the full length of the messages.

Click the **CLEAR** button to remove all currently displayed messages from the screen. New messages will appear on the screen as they are sent or received.

Click the **SAVE** button to save a snapshot of the record to a file or to create a real time recording of the messages to a file.

Click the **CLOSE** button to return to the Input Status Screen.

## 8.2.5 Other Useful Tools

The DT Status Log and Summary Log may be useful in identifying problems with the VIU system. Please refer to Section 7 for details on accessing these logs.

# SECTION 9 DEFINING VIU CONFIGURATION PARAMETERS

## 9.0 DEFINING VIU CONFIGURATION PARAMETERS

#### 9.1 INTRODUCTION

The MCF used in the VIU is created using Siemens Geographic Configuration Suite (GCS) software. This is an office function and the use of the GCS software is beyond the scope of this manual. However, details on using the GCS are provided in document number SIG-00-05-13 available from Siemens.

A portion of the MCF involves the vital and certain non-vital configuration parameters that are used to tailor the VIU for a specific installation. These parameters are defined in the MCF. This includes establishing their ranges and default values.

WARNING

**A** WARNING

BEFORE USING AN MCF IN SERVICE THAT WAS CREATED WITH THE GCS SOFTWARE, THE MCF MUST BE VERIFIED AND VALIDATED TO ENSURE SAFE OPERATION OF THE VIU SYSTEM.

#### 9.2 GCS SOFTWARE AND VIU CONFIGURABLE PARAMETERS

Parameters that can be configured for the VIU using the GCS are listed in Tables A-1 through A-3. For purposes of this discussion we will assume that the parameter default values have been set and the MCF created using the GCS. Changes can be made to these parameters as described in paragraph 6.7.3.2 of this manual.

9-1

| .GC PARAMETER<br>NAME | GCS<br>MNEMONIC<br>FOR<br>ENUMERATED<br>VALUES | RANGE /<br>OPTIONS IN<br>GCS          | IN<br>UCN? | NOTES                                                                                                    |
|-----------------------|------------------------------------------------|---------------------------------------|------------|----------------------------------------------------------------------------------------------------|
| Enabled               | YESNOTYPE                                      | YESNOTYPE<br>_YES<br>YESNOTYPE<br>_NO | yes        | Select yes to enable the indicated channel (1-3)                                                                                                    |
| BroadcastOnChange     | NOYESTYPE                                      | NOYESTYPE<br>_NO<br>NOYESTYPE<br>_YES | no         | Select Yes to enable the VIU<br>to broadcast a device status<br>change immediately after it<br>occurs (e.g. event driven).<br>The device status message<br>is also sent periodically<br>regardless of whether or not<br>a change has occurred. |
| BeaconContinuous      | NOYESTYPE                                      | NOYESTYPE<br>_NO<br>NOYESTYPE<br>_YES | no         | Select yes to enable the VIU<br>to continuously broadcast<br>device status.                                                                                                    |
| MaxBeaconEnabled      | NOYESTYPE                                      | NOYESTYPE<br>_NO<br>NOYESTYPE<br>_YES | no         | Select yes to enable the Max<br>Beacon Interval function                                                                                                    |
| BroadcastRate         |                                                | 1000 – 60000<br>ms                    | no         | How often a WIU channel will<br>transmit the last VIU-<br>Message (WSM) with current<br>device statuses.                                                                                                    |
| BeaconBitTime         |                                                | 60 – 1800 sec                         | no         | Specifies the duration from<br>Beacon on until Beacon TTL<br>bit is set to 0.                                                                                                    |
| BeaconEndTime         |                                                | 60 – 1800 sec                         | no         | Specifies the duration from<br>Beacon TTL bit is 0 until end<br>of beacon, where the<br>Broadcast rate stops.                                                                                                    |
| MaxBeaconInterval     |                                                | 60 – 1800 sec                         | no         | Specifies the interval<br>between Beacons when not<br>continuously beaconing.<br>Location shall still beacon a<br>change unless set to<br>Disabled.                                                                                            |

| Table 9-1 WIU GCS Configurable Parameter |
|------------------------------------------|
|------------------------------------------|

| .GC PARAMETER<br>NAME | GCS MNEMONIC<br>FOR NUMERATED<br>VALUES | RANGE /<br>OPTIONS IN<br>GCS                  | IN<br>UCN<br>? | NOTES                                                                                                    |
|-----------------------|-----------------------------------------|-----------------------------------------------|----------------|----------------------------------------------------------------------------------------------------|
| VPIDebounce           |                                         | 20 – 200 ms                                   | no             | Length of time a state must be<br>present on an input to be<br>considered a valid state.                                                                     |
| FlashDetection        | BYTEONOFFTYPE                           | BYTEONOFF<br>TYPE_ON<br>BYTEONOFF<br>TYPE_OFF | no             | If set to On, VPF software<br>determines if state of VPF<br>input is energized, de-<br>energized or flashing.                                                |
| FlashDetectionCount   |                                         | 2 - 8                                         | no             | VPF software shall set the<br>VPF state to flashing once the<br>number of valid half flash-<br>cycles exceeds the configured<br>flash detection count value. |

| Table 9-2 | VPF GCS | Configurable | Parameters |
|-----------|---------|--------------|------------|
|-----------|---------|--------------|------------|

## Table 9-3 VIU GCS Configurable Parameters

| .GC PARAMETER<br>NAME | GCS MNEMONIC<br>FOR NUMERATED<br>VALUES | RANGE /<br>OPTIONS IN<br>GCS                  | IN<br>UCN<br>? | NOTES                                                                                                    |
|-----------------------|-----------------------------------------|-----------------------------------------------|----------------|----------------------------------------------------------------------------------------------------|
| VPIDebounce           |                                         | 20 – 200 ms                                   | no             | Length of time a state must be<br>present on an input to be<br>considered a valid state.                                                                    |
| FlashDetection        | BYTEONOFFTYPE                           | BYTEONOFF<br>TYPE_ON<br>BYTEONOFF<br>TYPE_OFF | no             | If set to On, VIU software<br>determines if state of VIU input<br>is energized, de-energized or<br>flashing.                                                |
| FlashDetectionCount   |                                         | 2 - 8                                         | no             | VIU software shall set the VIU<br>state to flashing once the<br>number of valid half flash<br>cycles exceeds the configured<br>flash detection count value. |
| PasswordActive        | BYTEONOFFTYPE                           | BYTEONOFF<br>TYPE_OFF<br>BYTEONOFF<br>TYPE_ON | no             | On = password function used.<br>Password field displayed.<br>Off = Password function not<br>used.                                                           |
| Password              |                                         | 1111 to 9999                                  | no             | This parameter is active only<br>when Password Active is set to<br>On. Default 1111                                                                         |

This Page Intentionally Left Blank